# Everest XLG3 VideoProbe

Inspección Visual Remota Manual de Operación

#### • **Información de Contactos**

## **Ventas y Soporte Técnico**

• Oficina Matriz:

Llog, s.a. de c.v. Cuitlahuac No. 54 Aragón México DF 07000 T. +5255.57501414, 5255.57501188 F. +5255.57501188

• Centro de Capacitación:

Llog, s.a. de c.v. Cuauhtemoc No. 83 México DF 07000 T. +5255.57502981 F. +5255.57502980

• Sucursal Monterrey:

Llog, s.a. de c.v. Río Hudson No.487 SPGG, Nuevo León 66220 T. +5281.83562135, 83355961 F. +5281.83355428

#### **Servicio**

Para obtener servicio para su sistema, llame a alguno de los centros de servicio ya mostrados. Si el problema no puede ser corregido por teléfono, deberá dar una Autorización de Retorno de Material (RMA) para enviarlo al centro de servicio.

Siempre contacte un centro de servicio de GE Inspection Technologies para un RMA previo para regresar cualquier producto a servicio o reparación.

## CONTENIDO

## **Información de Contactos**

#### **1. Introducción**

Acerca de este manual Obtener ayuda Descripción del sistema Tareas frecuentes Acerca de la batería (Opcional) Acerca del paquete de red Controles, indicadores, conectores, etc. Navegación por los menús Información de seguridad

#### **2. Conexión a tierra y alimentación seguras**

Descripción de Conexión a tierra y alimentación seguras Verificar la ruta de conexión a tierra en CA Conexión a Tierra con una fuente de alimentación de CD (batería) Situaciones especiales de Conexión a Tierra

#### **3. Armar y Guardar el Sistema**

 Armar el sistema Conectar una PC Cambiar la Sonda Cambiar la Punta Óptica Guardar el sistema

#### **4. Ajustes del Software**

 Revisar ajuste de Audio Revisar ajuste de Calidad y Formato de Imagen Revisar ajuste de Calidad de Video Revisar ajuste de Color del Texto Revisar ajuste para un Logotipo Revisar ajuste de Medición Revisar ajuste del Sistema Revisar ajuste de Comunicación de Red

#### **5. Capturar Imágenes y Videos**

 Descripción del Proceso Guiar la Sonda Congelar una Imagen Trabajar con una Imagen Guardada Trabajar con una Pantalla Dividida Ajustar el Brillo

 Prolongar el Tiempo de Exposición Mejorar el Contraste Ampliar (zoom) Invertir una imagen Realizar Anotaciones con Texto o Flechas Guardar una imagen Trabajar con videos

#### **6. Administración de Archivos**

 Acerca de la Pantalla de Imágenes en Miniatura Trabajar con Dispositivos de Almacenamiento Extraíbles Abrir un Archivo Crear, Renombrar o eliminar Carpetas Copiar Archivos Eliminar Archivos Renombrar un Archivo Usar el tablero de trabajo (Desktop) Compartir Archivos con una PC

## **7. Medir Características y Defectos**

 Acerca de realizar Mediciones Mediciones Estereoscópicas Mediciones de Sombra Mediciones de Comparación Verificar puntas de medición Resolver Problemas de Medición

#### **8. Mantenimiento**

 Inspección y limpieza del sistema Remplazar la Lámpara Verificar y Reemplazar los Fusibles Mantenimiento de la Batería Remplazar la Tarjeta de Memoria Interna

## **9. Solución de problemas**

 Problemas de Imagen Problemas de la Sonda Problemas de alimentación Problemas con la Lámpara Problemas con el Software

- **A. Especificaciones**
- **B. Agencia de Certificaciones**
- **C. Compatibilidad con Productos Químicos**
- **D. Garantía**
- **E. Estructura de los Menús**
- **F. Puntas Ópticas**
- **G. Cumplimiento con la normativa de Medio Ambiente**

## **INTRODUCCIÓN**

#### **Acerca de este manual**

Este manual ha sido escrito para técnicos en inspección visual quienes tienen un entendimiento básico de principios y prácticas de inspección, y quienes están familiarizados con operaciones básicas de computadora (tales como usar un ratón y manejar archivos y carpetas electrónicas), pero quienes quizás no tienen experiencia con un boroscopio de video.

Este manual proporciona una descripción del producto, procedimiento paso a paso e información de referencia. No incluye información para reparación del producto.

Para garantizar la seguridad del usuario, lea este manual y asegúrese de que lo comprende antes de utilizar el sistema.

#### **Obtener ayuda**

Más allá de este manual el usuario puede obtener ayuda para este producto de varias formas:

#### **Entrenamiento**

Un entrenamiento básico personal es gratis con la compra de tu sistema. El entrenamiento adicional está disponible por un honorario. Para mayor información contacte el Centro de Servicio más cercano de GE Inspection Technologies.

#### **Teléfono**

Para números telefónicos, ver "Ventas y Soporte Técnico".

#### **Descripción del Sistema**

El Sistema Everest XLG3 Video Probador, resistente y confiable es un avanzado y flexible boroscopio de video usado para inspección visual remota.

Trabajando a través de pasajes de fácil acceso, el sistema XLG3 proporciona imágenes de alta resolución de detalles internos de motores de turbina, armaduras de avión, motores de automóvil, tubería, navíos, cajas de engranes de las turbinas de viento, estructuras submarinas, etc.

El equipo de fibra óptica de la sonda ilumina el área de inspección con luz generada por una lámpara con un arco de descarga de alta intensidad (HID) de 75 – watts ubicada en la unidad básica. En el extremo de la sonda, una cámara miniatura ensamblada convierte la imagen a un formato electrónico, y la manda de regreso a través de la sonda. El sistema muestra la imagen en el control manual. No es necesario enfocar, porque el sistema XLG3 contiene un sistema óptico de foco – fijo con una gran profundidad de campo.

Si su sistema está equipado con capacidad de medición, puede medir defectos y características.

El sistema XLG3 es compatible con varios dispositivos de almacenamiento extraíbles: DVDs, tarjetas de PC, tarjetas de memoria (memory sticks), discos duros portátiles y cualquier dispositivo USB o PCMCIA compatible.

Con nuestras sondas intercambiables de "Rápido-reemplazo", puede rápidamente reconfigurar el sistema para una máxima productividad.

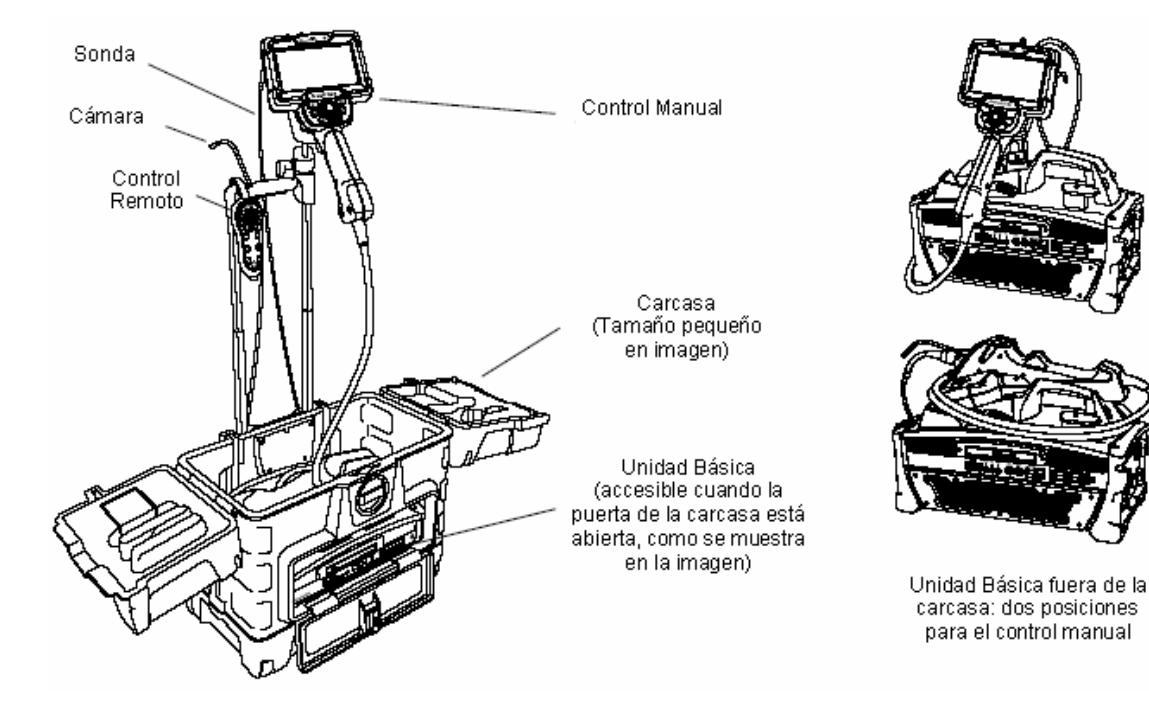

#### **Tareas frecuentes**

## **Instalar el sistema: Resumen**

Para detalles, ver "Instalar el Sistema".

- 1. Abrir las tapas del estuche de transporte y la puerta frontal.
- 2. Verificar que la alimentación y la conexión a tierra son seguros. Inspeccionar el polo de tierra en el cable eléctrico.
- 3. Conectar la unidad a una toma de CA o a una batería.
- 4. Encender el interruptor de corriente.
- 5. Sacar el tubo de inserción del carrete de almacenaje.
- 6. Desenrollar el cable y sacar el control manual del estuche.
- 7. Instalar la punta óptica, accesorios y dispositivos periféricos.

#### **Capturar imágenes: Resumen**

Para detalles, ver "Capturar Imágenes y Videos".

- 1. Guiar la sonda hasta que la imagen deseada sea mostrada. Posicionar la cámara con el movimiento del joystick (palanca de mando) hacia la zona que desee inspeccionar.
- 2. Congelar la imagen. Cuando aparezca en pantalla la imagen deseada, presione  $\left| \right|$ .
- 3. Guardar la imagen. Presione . Seleccione **Return**. La imagen está guardada.

#### **Grabar Video: Resumen**

Para detalles, ver "Trabajar con Videos".

- 1. Comenzar a grabar video. Presione . Seleccionar Start Recording.
- 2. Parar la grabación del video. Presionar . Seleccionar **Video Record > Stop Recording.**

#### **Guardar el Sistema - Resumen**

Para detalles, ver "Guardar el Sistema".

- 1. Enderezar el cuello flexible (punta de la sonda).
- 2. Apagar el sistema y desconectar de la fuente de alimentación.
- 3. Quitar dispositivos periféricos y accesorios.
- 4. Colocar el tubo de inserción en el carrete de almacenaje y enrollar el cable del control manual.
- 5. Guardar el sistema y componentes en el estuche.

## **Acerca de la Batería (Opcional)**

Las baterías para el Sistema XLG3 son opcionales. Dos tamaños están disponibles: de una hora y dos horas.

Para aprender como quitar, cargar o instalar la batería, ver "Mantenimiento de la Batería".

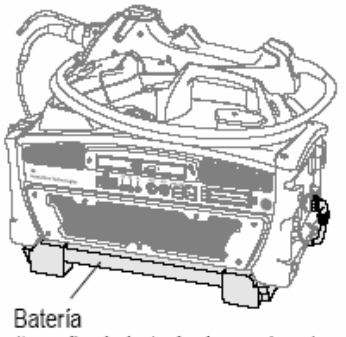

(tamaño de batería de una hora)

## **Acerca del paquete de red**

El paquete opcional de software para trabajo en red, que le permite compartir archivos, realizar comunicaciones y tener funciones de red en el sistema XLG3, tiene las características siguientes.

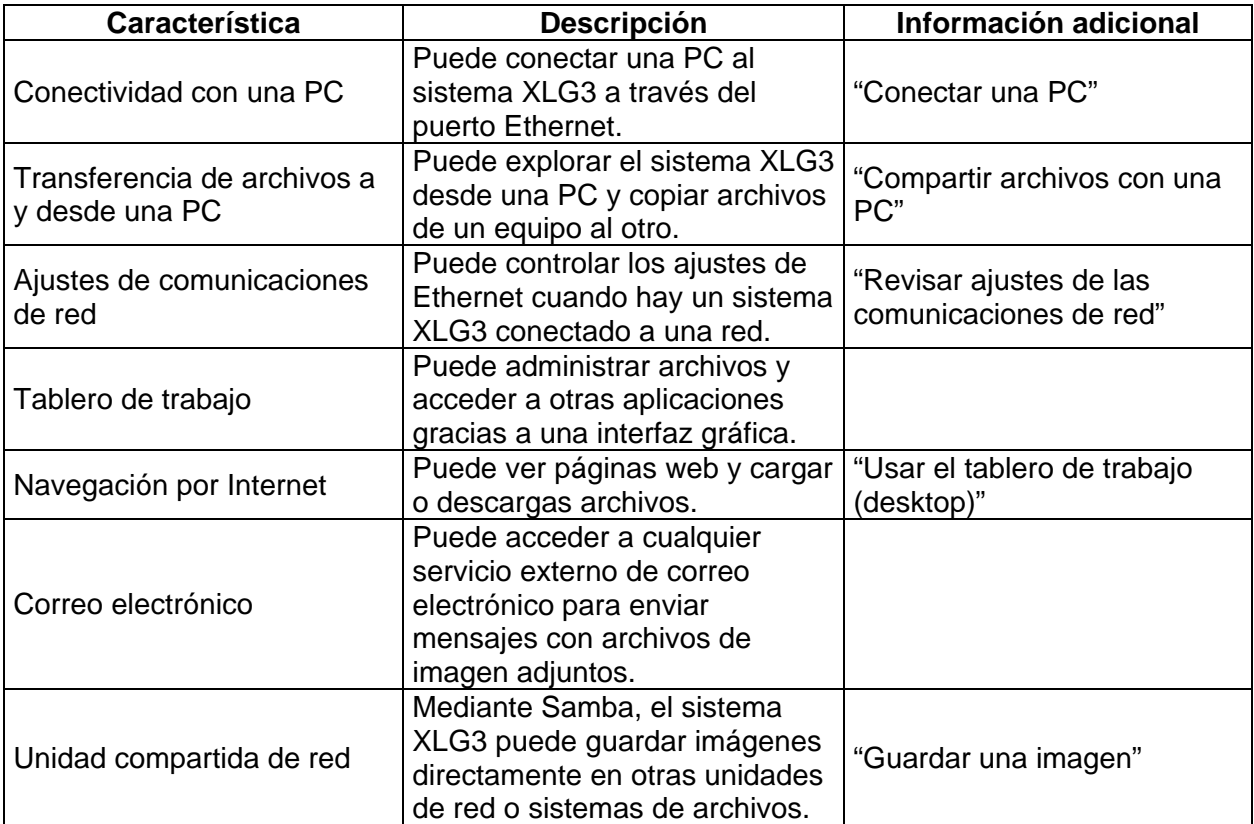

## **Controles, Indicadores, Conectores, etc.**

Esta sección describe los controles, indicadores, conectores y otros elementos importantes para cada componente del sistema principal:

"Control manual" "Botones de control" "Sonda" "Unidad básica" "Estuche de transporte"

## **Control Manual**

El control manual es la interfase con el sistema XLG3.

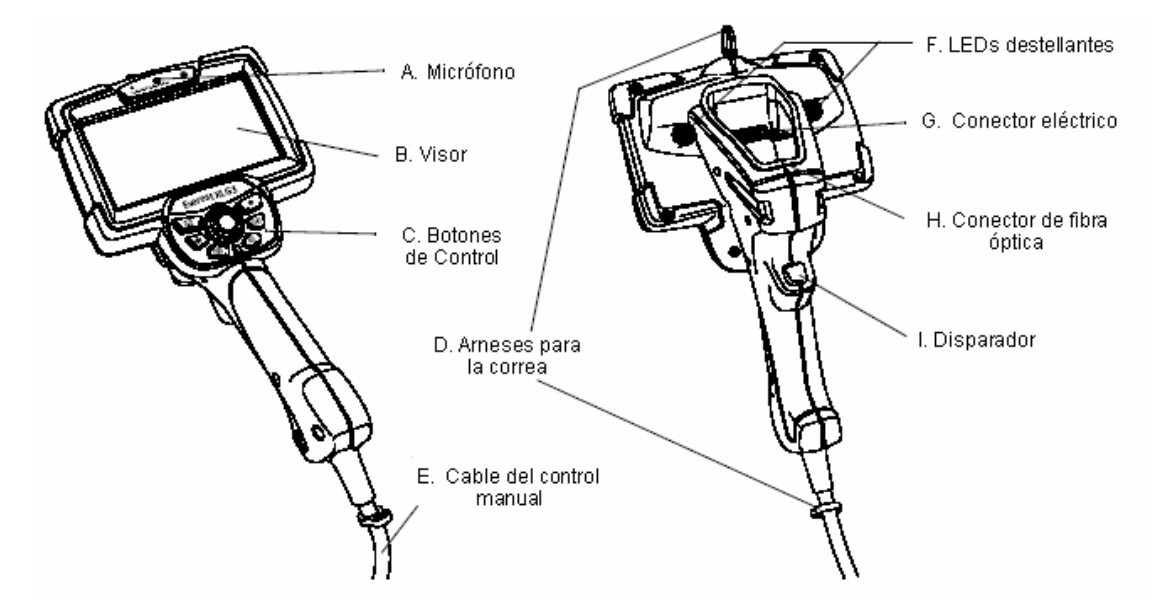

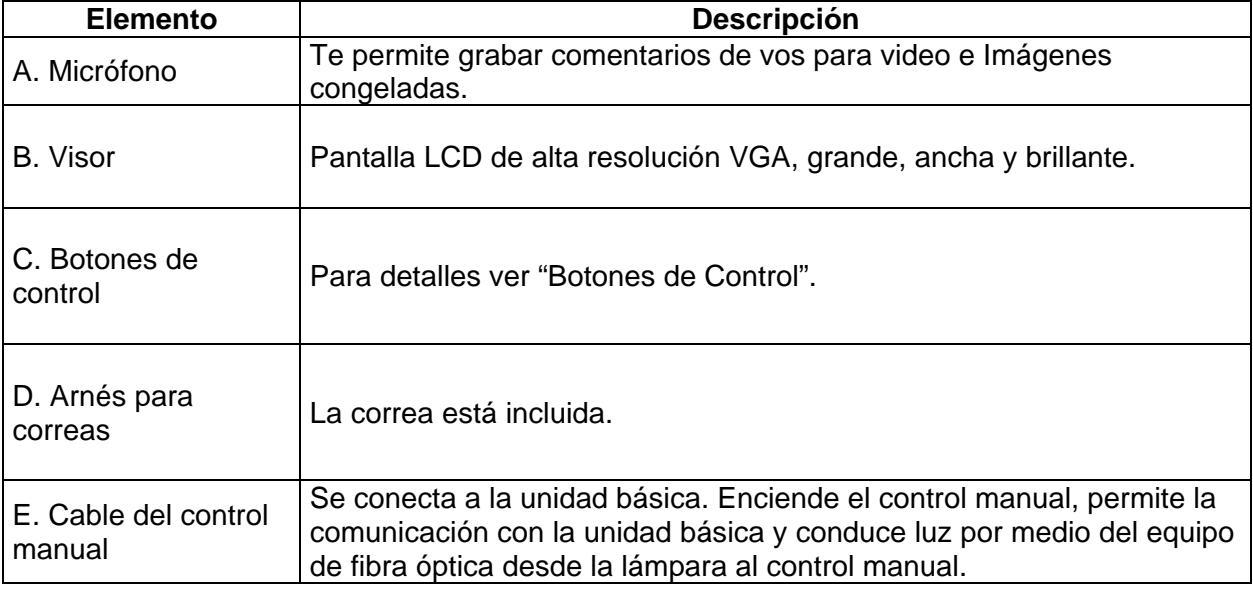

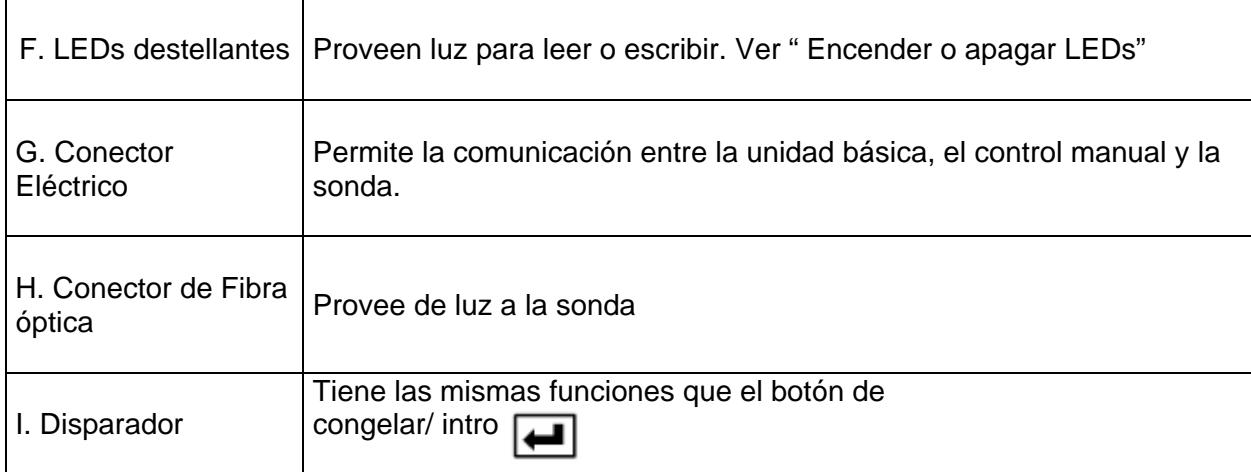

## **Botones de Control**

Los botones de control están convenientemente localizados directamente bajo el visor del control manual. Los mismos controles están disponibles en el control remoto opcional.

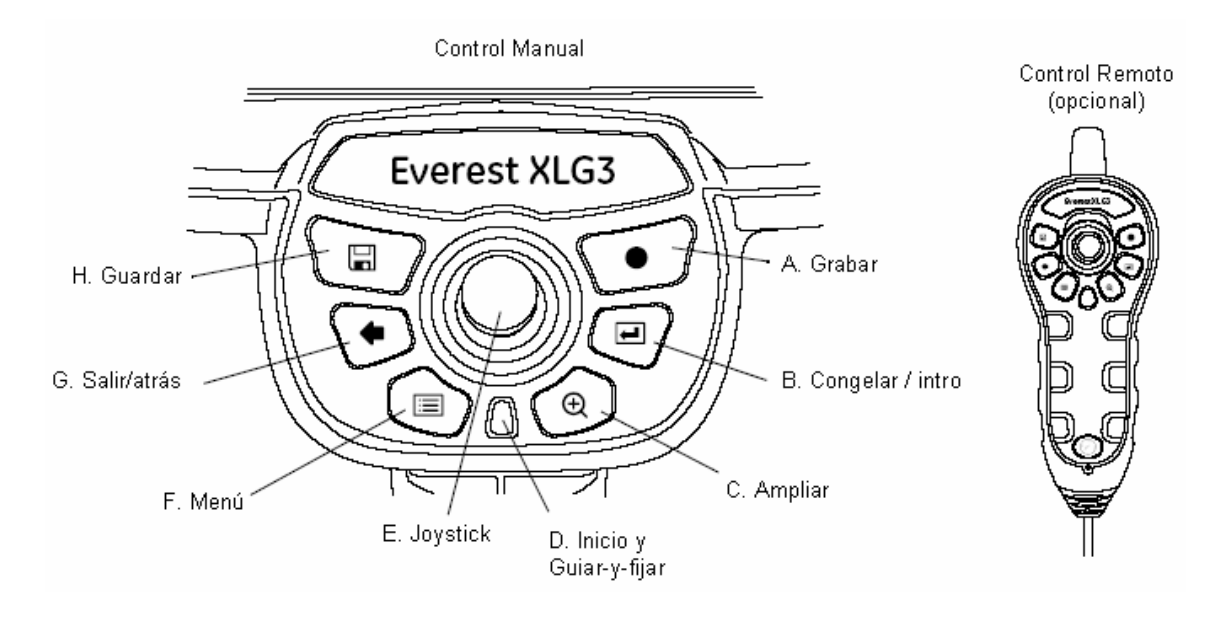

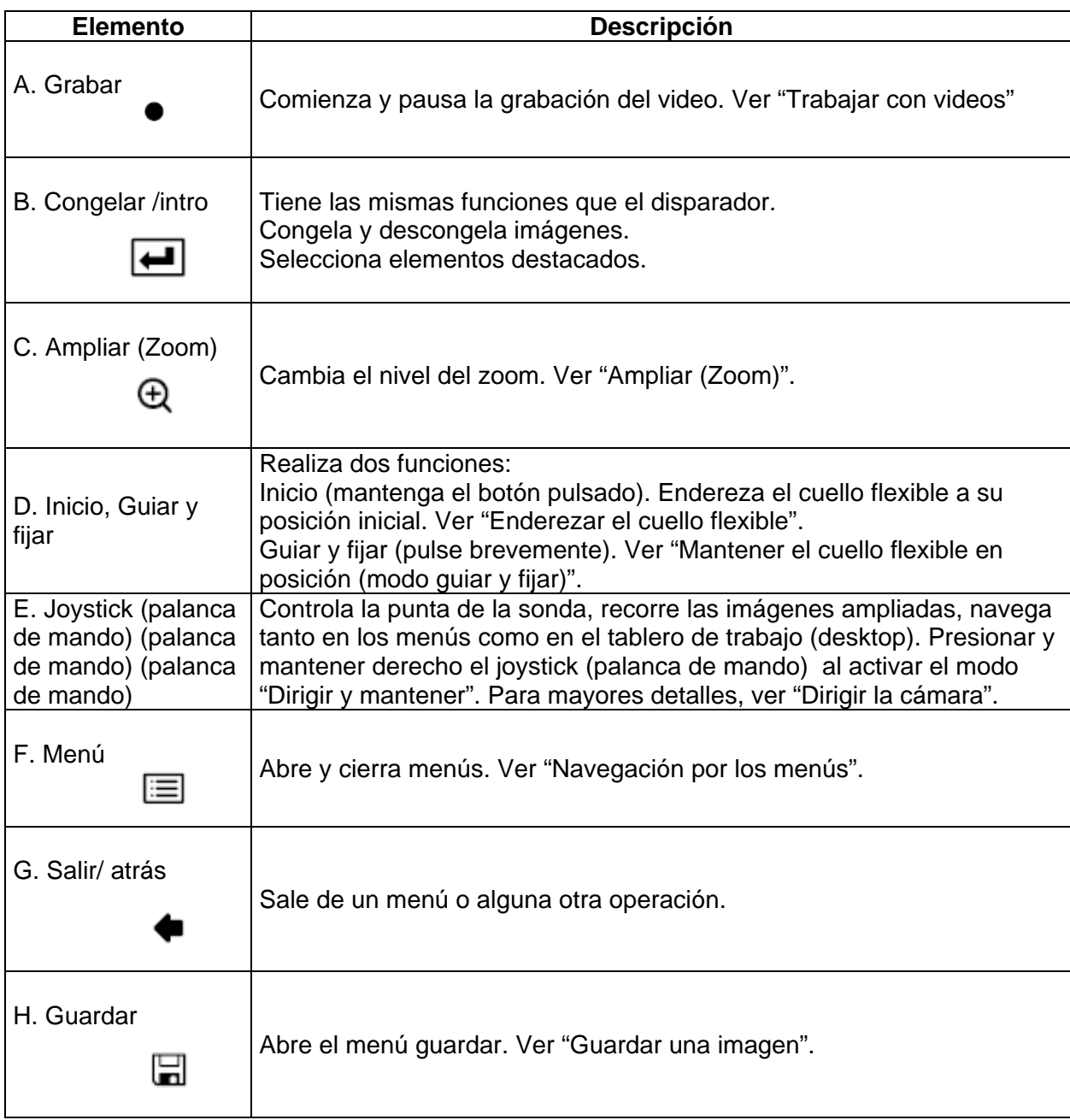

#### **Sonda**

La sonda es el ojo flexible del sistema.

Varios modelos de sondas están disponibles con tubos de inserción de diferentes diámetros y longitudes. Puede cambiar sondas rápidamente. Puede además viajar con más ligereza llevando un sistema y una sonda de repuesto en vez de un sistema entero de repuesto.

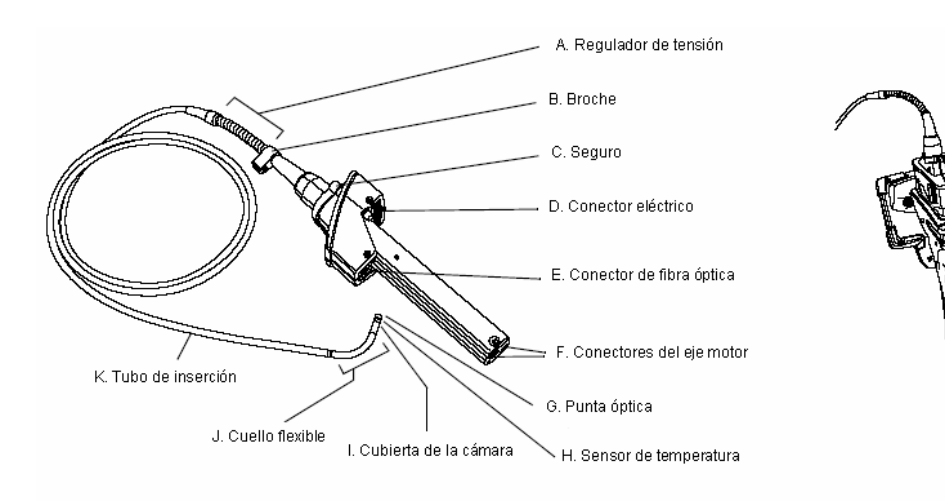

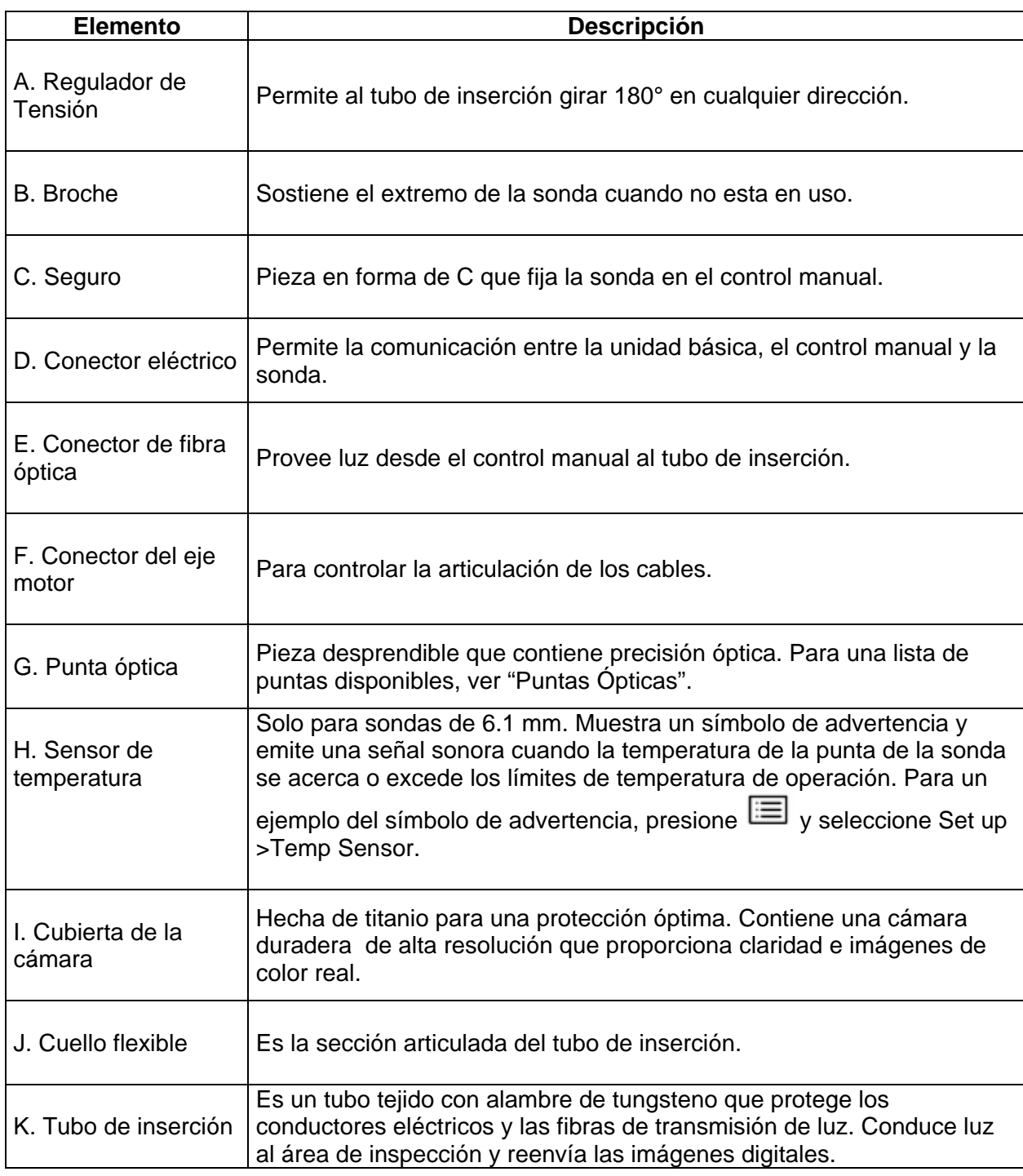

## **Unidad Básica**

La unidad básica es el centro de comunicación del sistema XLG3. Procesa imágenes y video, maneja datos y conecta con el mundo exterior mediante el paquete opcional de red (vía el panel frontal).

La unidad básica alberga una unidad de procesamiento (CPU), la memoria del sistema, una fuente de alimentación, una lámpara de arco de 75 – watts de descarga de alta intensidad (HID) y un carrete integrado que puede almacenar uniformemente los tubos de inserción más largos.

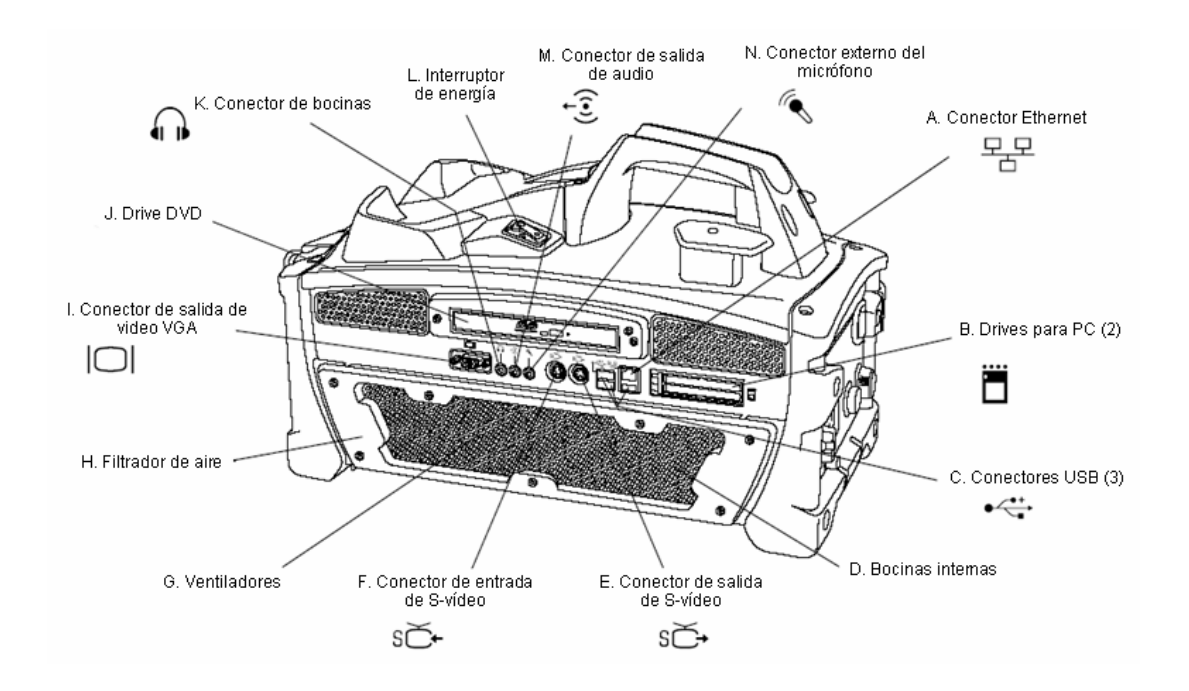

## **Parte frontal de la unidad básica**

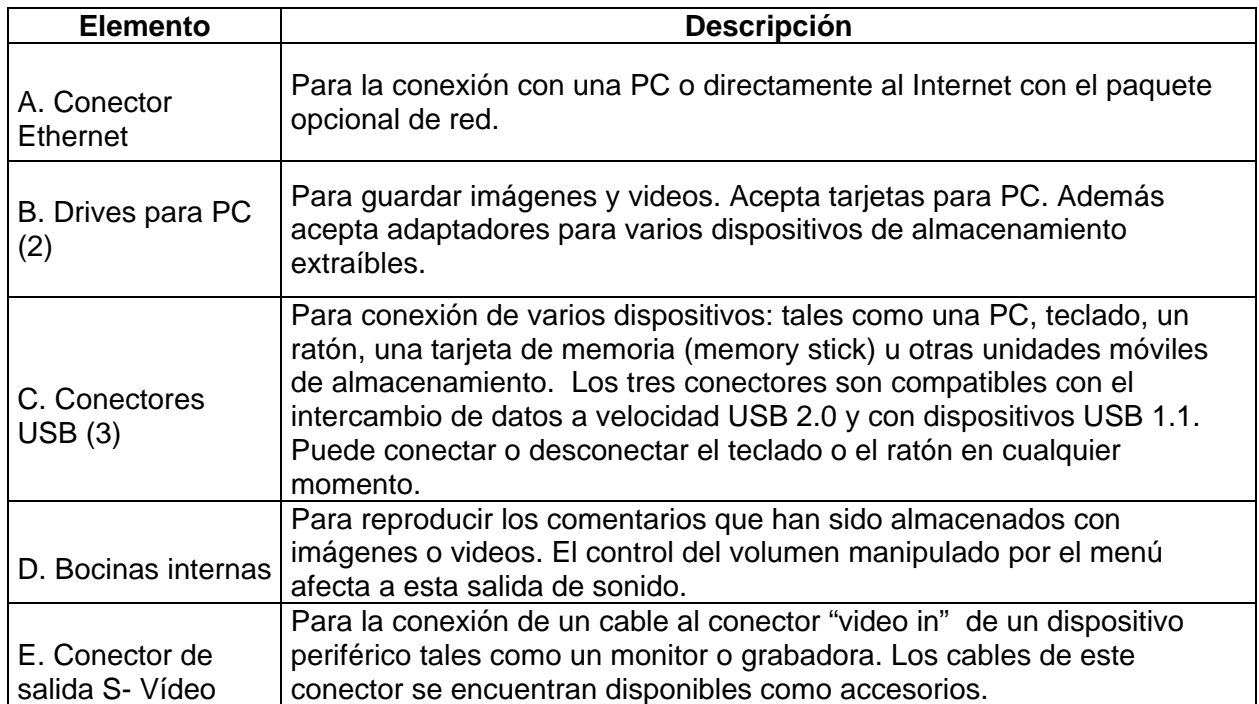

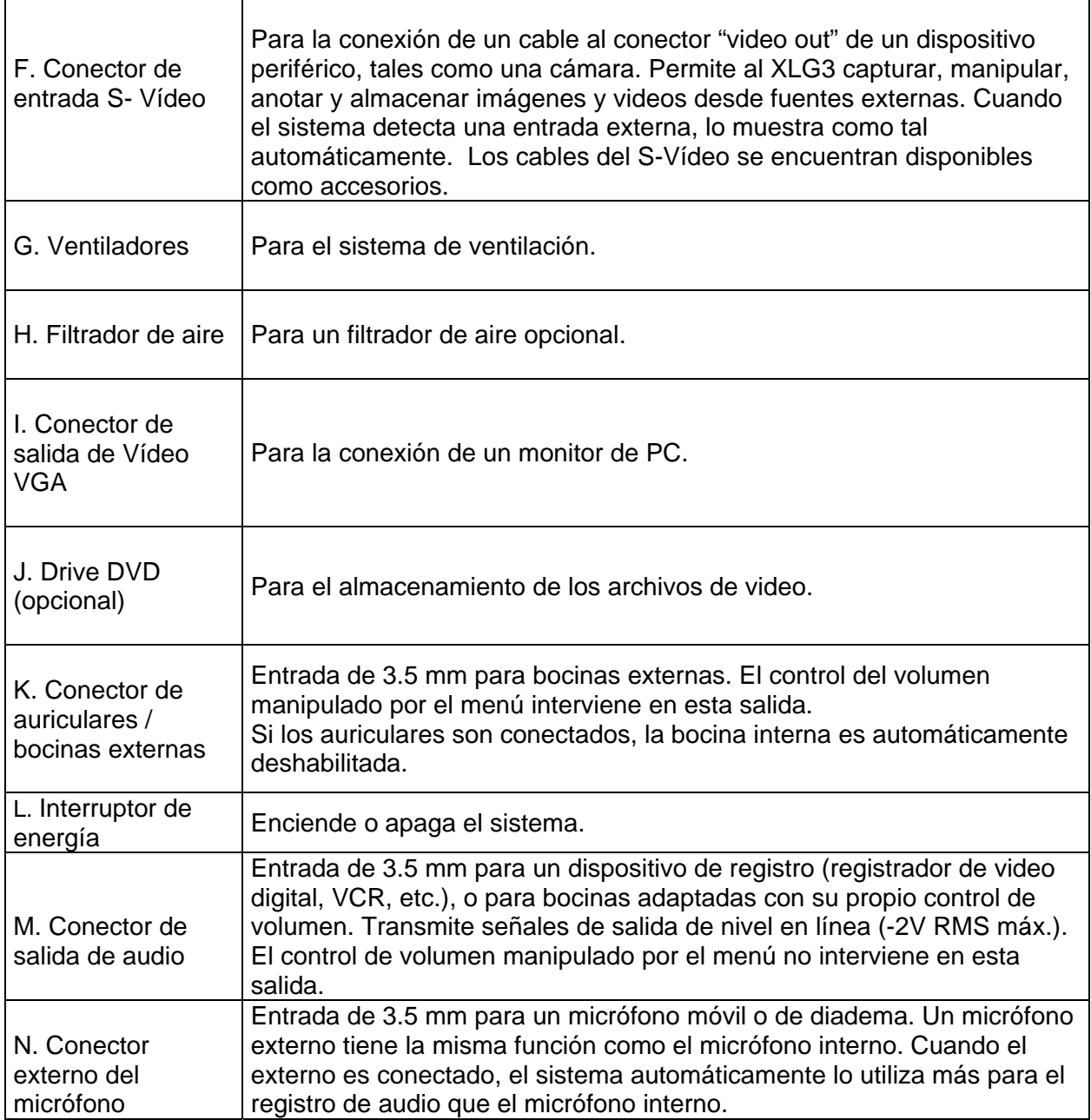

## **Partes Laterales de la unidad básica**

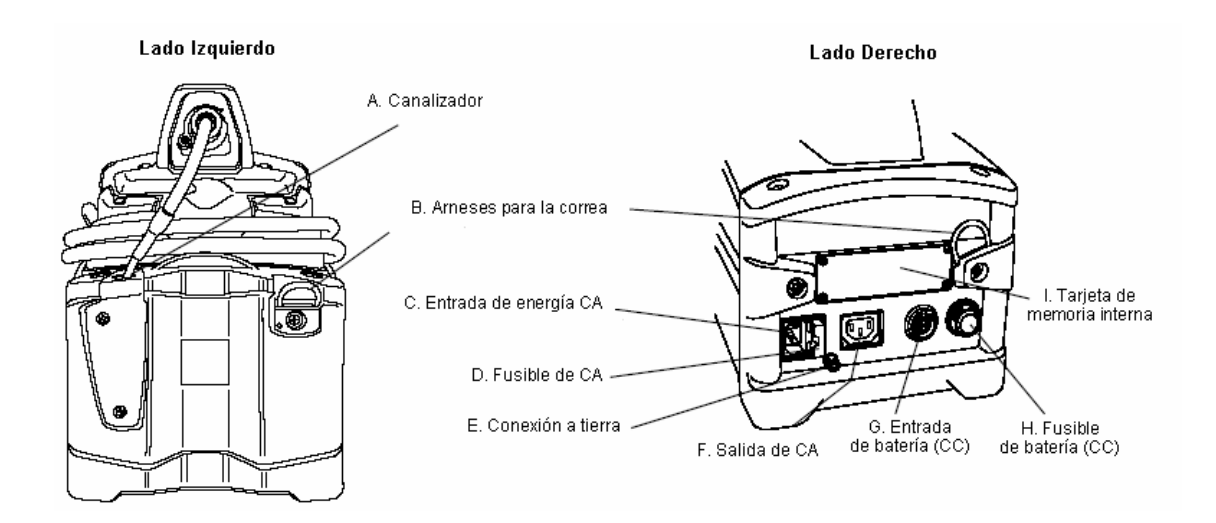

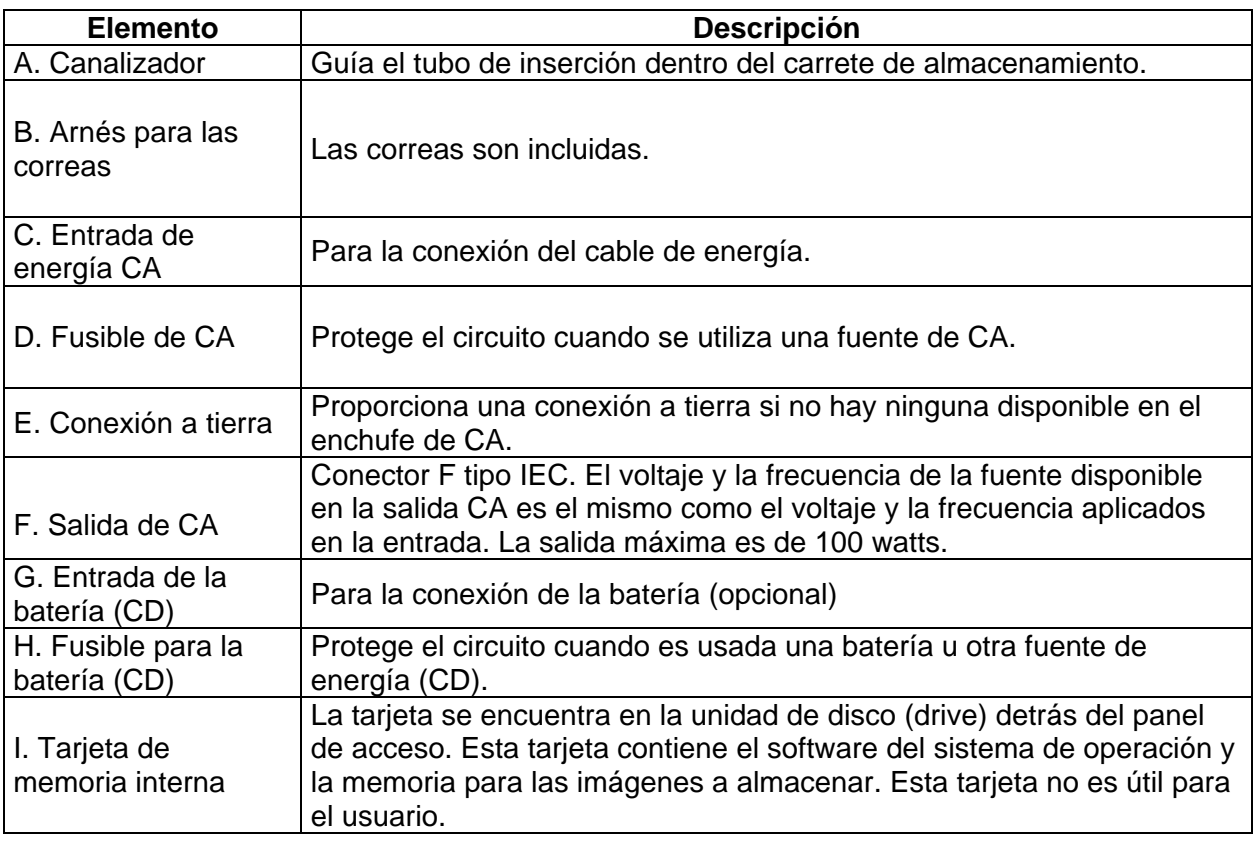

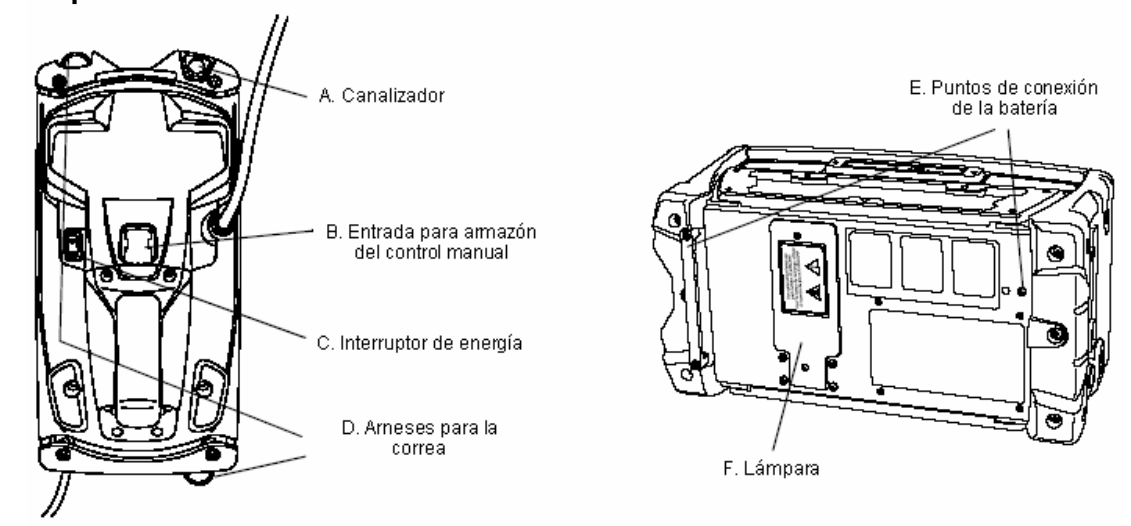

## **Parte superior e inferior de la unidad básica**

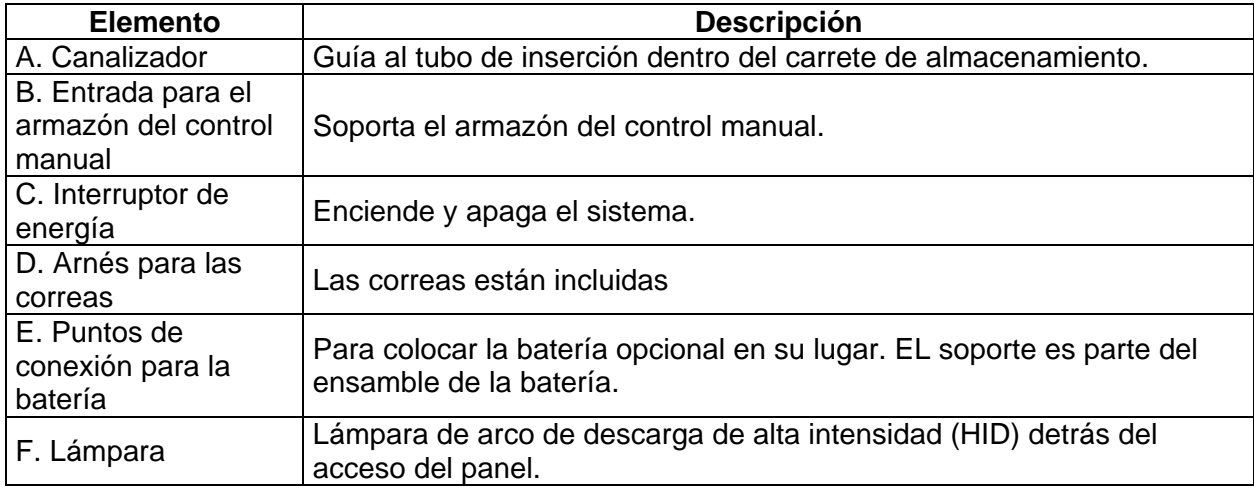

## **Parte trasera de la unidad básica**

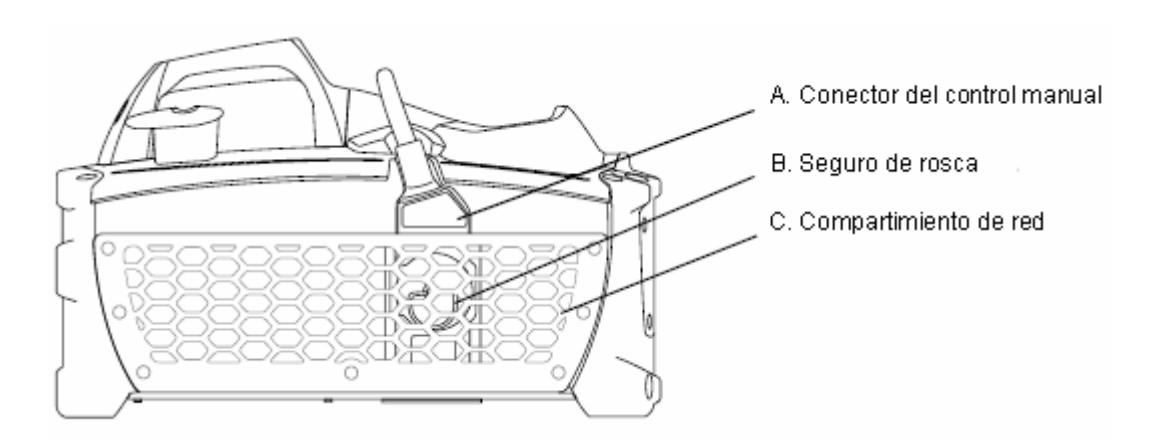

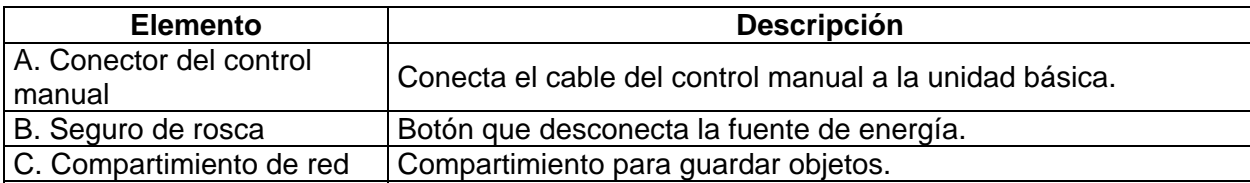

#### **Estuche de transporte**

Disponible en dos tamaños, el estuche rígido del XLG3 protege los componentes y accesorios durante el almacenamiento, transporte y operación. El sistema puede ser transportado en el estuche de almacenamiento sin empaque adicional.

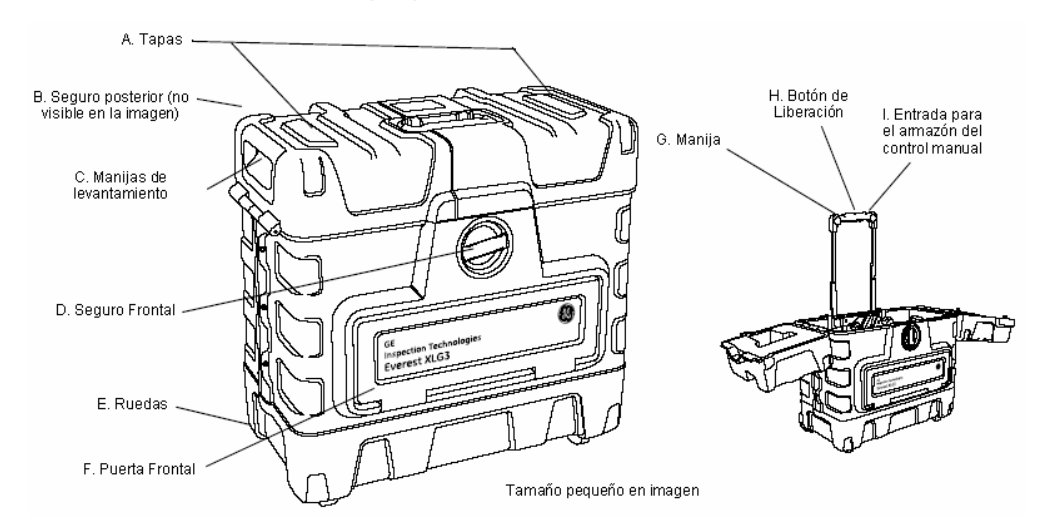

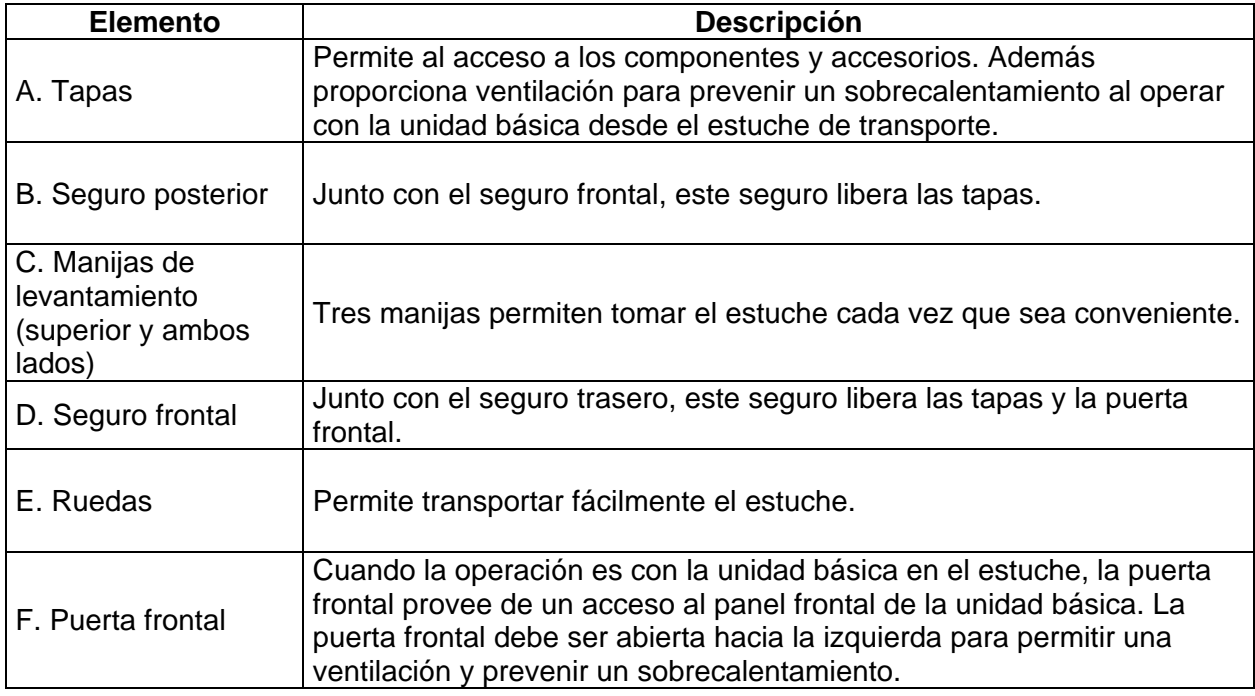

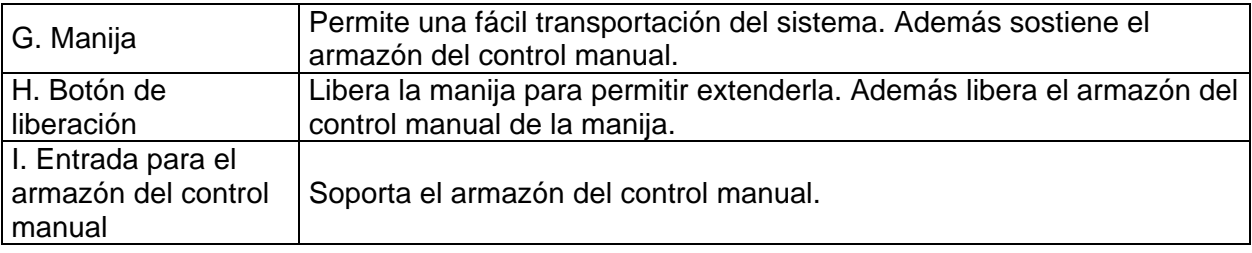

## **Navegación por los menús**

El usuario puede navegar en los menús usando los botones del control remoto o control manual. Además puede usar un teclado o ratón.

Para completar la estructura del menú, ver "Diagramas del Menú".

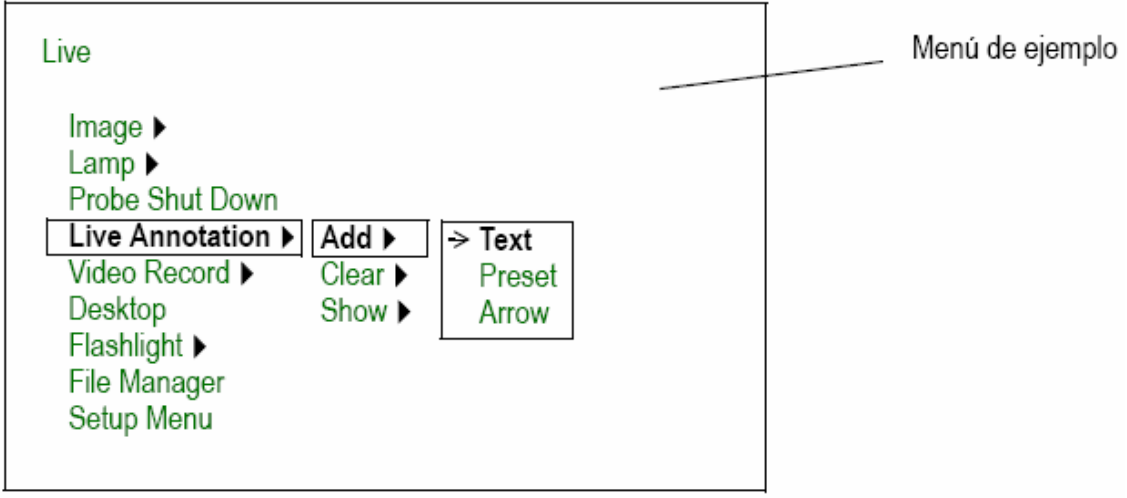

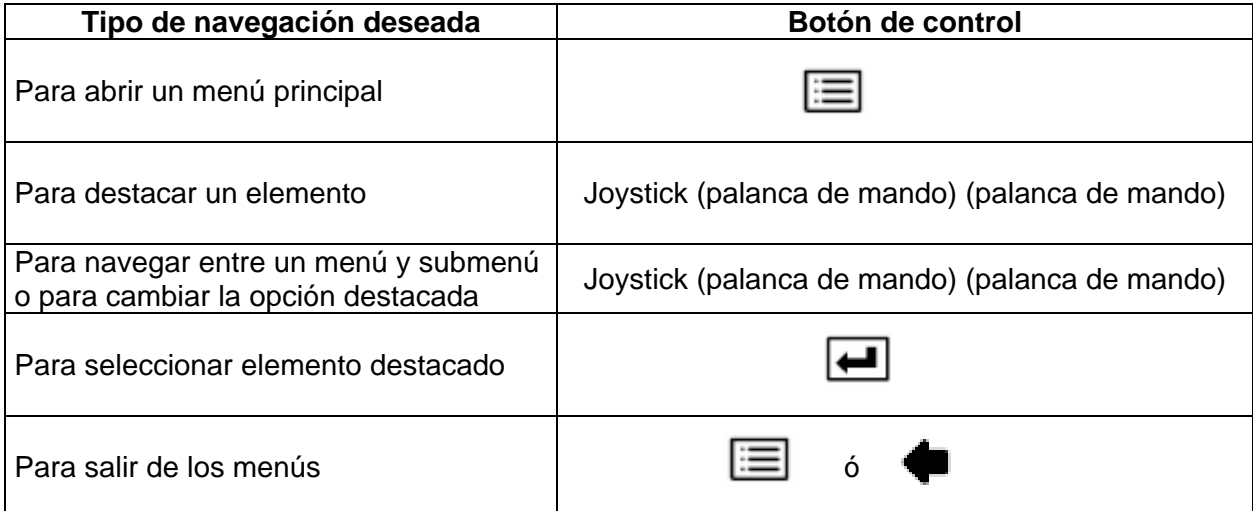

## **Información de Seguridad**

Antes de usar o poner en servicio el sistema, debe leer y entender la siguiente información de seguridad.

## **Símbolos y términos**

Cuando los siguientes símbolos y términos aparecen en este manual, tienen el siguiente significado:

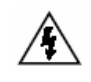

**Advertencia -** Voltaje peligroso.

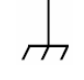

**Advertencia Riesgo de descarga eléctrica –** Es necesaria una toma a tierra adecuada.

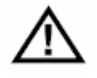

**Advertencia -** Las advertencias indican alguna condición o practicas que puedan dañar o causar pérdida de vida.

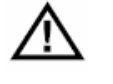

**Precaución** Las frases de precaución indican alguna condición o practicas que cause daños a este producto u otra propiedad.

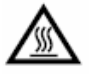

**Precaución** superficies que puedan estar muy calientes.

Cuando los siguientes símbolos y términos aparecen en el producto, tienen el siguiente significado:

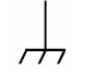

Punto de toma a tierra de la carcasa.

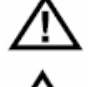

Ver documentación adjunta.

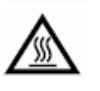

Precaución - Superficies que puedan estar muy calientes.

Fusible - Para protección continua contra fuego, reemplace los fusibles solo con repuestos del mismo tipo y capacidad nominal.

## **Advertencias Generales**

Las siguientes indicaciones de advertencia se aplican para usar el sistema en general. Dichas advertencias aplican específicamente a procedimientos particulares que aparecen en las secciones correspondientes de este manual.

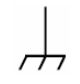

**Advertencia Riesgo de descarga eléctrica –** Es necesaria una toma a tierra adecuada. Para procedimientos ver "Conexión a tierra y alimentación seguras".

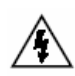

**Advertencia –** Voltaje peligroso. Los paneles externos de la unidad básica nunca deben ser removidos. El riesgo de una descarga eléctrica es posible debido a un alto voltaje interno. No existen partes intercambiables dentro de la unidad básica, excepto por la lámpara y los fusibles, los cuales son accesibles por medio de los paneles inferiores y laterales respectivamente. Realice todo el mantenimiento en los centros de mantenimiento acreditados.

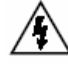

**Advertencia –** Voltaje peligroso. Debido a que el tubo de inserción es conductor y se encuentra conectado a la carcasa y a la conexión de tierra de la unidad básica, no permita que el sistema o a las herramientas de trabajo entren en contacto directo con ningún voltaje o fuente de alimentación. Prevenir el contacto con las terminales o conductores eléctricos. Puede causar daños al equipo y/o una descarga eléctrica al operador.

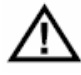

**Advertencia –** La lámpara emite luz ultravioleta, infrarroja y visible intensa. Para prevenir daños visuales o a la piel, siga estas instrucciones:

- Evite mirar o tocar la lámpara y la salida de fibra óptica cuando la luz esté encendida.
- No opere el sistema cuando el control manual este desconectado de la unidad básica.

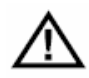

**Precaución –** Posible Riesgo de Explosión. No use este sistema en ambientes explosivos.

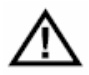

**Precaución –** Uso apropiado. Haciendo uso de cualquier pieza de este equipo de una manera no especificada por el fabricante, puede interrumpir las habilidades del producto para proteger al usuario de cualquier daño.

#### **Precauciones Generales**

Las siguientes indicaciones de precaución aplican para el uso de dispositivos en general. Dichas indicaciones de precaución aplican específicamente a procedimientos particulares que aparecen en las secciones correspondientes de este manual.

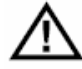

**Precaución –** Permite una Ventilación Adecuada. En caso contrario, la unidad básica puede sobrecalentarse. No tape ni coloque nada sobre la unidad básica. Para asegurar una corriente de aire adecuada, mantenga una distancia de 3 in (7.6 cm.) entre la unidad básica y cualquier objeto sólido. Cuando la unidad básica es instalada en el estuche (la configuración preferida), la puerta frontal del estuche debe ser abierta durante la operación para prevenir cualquier sobrecalentamiento. Se recomienda también dejar las tapas abiertas.

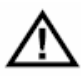

**Precaución –** Una lámpara debe ser instalada. No encienda el interruptor de energía sin una lámpara instalada. Se puede dañar la unidad básica.

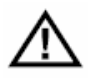

**Precaución –** Remover la fuente de alimentación Apropiadamente. Para remover la fuente de alimentación del equipo desconecte el cable principal de AC, y si está equipado, el conector de la batería.

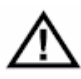

**Precaución –** Cuidado con el uso de la sonda. Mantenga el tubo de inserción lejos de los objetos afilados que puedan cortar su cubierta. Mantenga el tubo de inserción tan recto como sea posible durante la operación; los nudos o torsiones del tubo disminuyen las habilidades para direccionar la punta de la sonda. Evite doblar el tubo de inserción bruscamente; las fibras frágiles contenidas en éste pueden ser dañadas. Use siempre el botón de Menú Inicio (home) para enderezar el cuello flexible de la sonda antes de retirar o guardar el tubo de inserción del área de inspección. Nunca, jale, gire o enderece el cuello flexible manualmente; esto puede ocasionar daños internos. A la primera señal de daño, envíe la sonda para repararla.

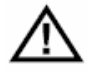

**Precaución –** Ciertas sustancias pueden dañar la sonda. Para una lista de sustancias que son seguras para la sonda, ver "Compatibilidad con productos químicos".

# CONEXIÓN A TIERRA Y ALIMENTACIÓN SEGURAS 2

## **Descripción de Conexión a tierra y alimentación seguras**

Es responsabilidad del usuario utilizar siempre una conexión a tierra y una alimentación seguras.

En la mayoría de los casos, como se describe en este capítulo, debe conectar el equipo a una toma a tierra de baja impedancia antes de usarlo. Con esa conexión, cualquier voltaje o carga estática en el equipo siendo utilizado será conducida al conexión a tierra salvaguardando al operador con seguridad.

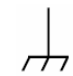

**Advertencia Riesgo de descarga eléctrica –** Es necesaria una toma a tierra adecuada.

En la mayoría de los casos, el uso seguro de este producto requiere de la presencia de un polo de Conexión a tierra en la fuente de alimentación de CA. El uso de cables de extensión de dos conductores o cualquier otra acción que pueda resultar en la pérdida de éste polo es una violación a los requerimientos de operación de seguridad del producto.

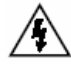

**Advertencia –** Inspección de elementos energizados. Si el equipo siendo inspeccionado puede ser energizado relativo a la Conexión a tierra, conecte ambos, el sistema y el equipo siendo inspeccionado, a tierra. Si esto no es posible, conecte cualquiera, el sistema o al equipo siendo inspeccionado a tierra, cualesquiera que sean las necesidades del usuario. El usuario debe mantener aislamiento eléctrico personal para evitar ser un polo de Conexión a tierra.

**Advertencia –** Antes de intentar cualquiera de los procedimientos de este capítulo, revise cuidadosamente todas las guías "Información de Seguridad".

#### **Verificación de la ruta de la conexión a tierra en CA**

En la mayoría de los casos cuando se usa una fuente de alimentación de CA, la seguridad en el uso del sistema XLG3 requiere una verificación de la ruta de la conexión a tierra.

#### **Para verificar la ruta de la conexión a tierra**

1. Verificar que los enchufes en el cable de CA y el cable de extensión tengan un polo de tierra.

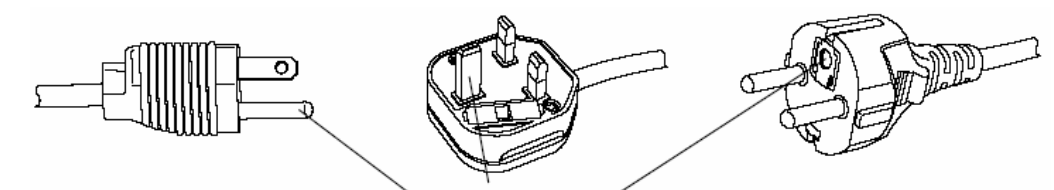

Ejemplos de tomas de línea de tierra

2. Use un ohmiómetro para verificar la resistencia del polo de tierra a la conexión de tierra de la unidad básica para estar seguro que el cable de CA se encuentra en buenas condiciones.

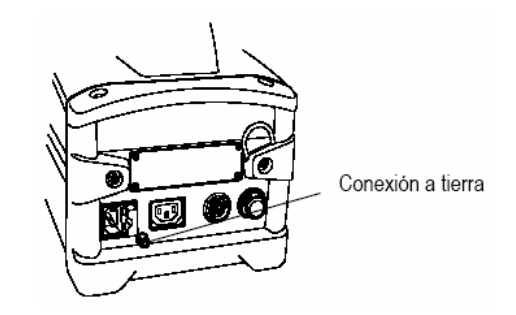

3. Verificar que la toma de CA tenga una salida para el polo de tierra.

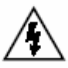

**Advertencia –** No use un convertidor de polos "de tres a dos". Esto podría ocasionar una descarga eléctrica.

4. Si un polo de tierra no está disponible en la toma de CA, conecte un cable externo a la conexión a tierra de la unidad básica, así pues conecte el cable al polo de tierra o al equipo siendo inspeccionado.

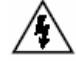

**Advertencia –** Conectando a un inversor de energía para vehículo. Si conecta el sistema XLG3 a un inversor de energía para vehículo, el cual convierte un voltaje de 12 volts de CD a uno de 110 volts de CA, aún si la salida de energía del inversor de energía para vehículo tiene un polo de tierra, el sistema XLG3 no está necesariamente aterrizado, ya que los vehículos normalmente usan neumáticos de goma. Así pues debe conectar la conexión a tierra de la unidad básica a un sistema apropiado de Conexión a tierra y a la cubierta del inversor de energía para vehículo. Si no hace esto correctamente puede ocasionar una descarga eléctrica.

## **Conexión a tierra con una fuente de CD (batería)**

Si se está usando una fuente de alimentación de CD, tales como baterías opcionales, mientras el equipo energizado con corriente se inspecciona, la seguridad del uso del sistema XLG3 requiere una verificación de la ruta de la conexión a tierra.

#### **Para proveer de una ruta del conexión a tierra de CD**

- 1. Conecte un cable de tierra externo a la conexión de tierra de la unidad básica.
- 2. Conecte el cable a la conexión a tierra o al equipo que está siendo inspeccionado.

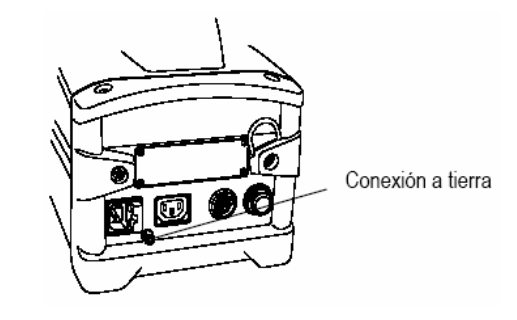

#### **Situaciones especiales de conexión a tierra**

Contacte el Centro de Servicio Técnico de GE Inspection Technologies para el uso del sistema XLG3, en cualquier situación donde la sonda pueda entrar en contacto con algunas partes o cables energizados.

Por ejemplo, para la inspección de tuberías subterráneas que son eléctricamente energizadas para prevenir la corrosión galvánica pueden requerir técnicas especiales de aterrizaje.

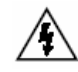

**Advertencia –** El sistema XLG3 y sus herramientas de trabajo nunca deben estar en contacto directo con un cierto voltaje o un suministro de alimentación. Esto puede ocasionar un daño al equipo o una descarga eléctrica al operador.

## **Armar el Sistema**

1. Abra las tapas del estuche y la puerta frontal.

Jale y gire en sentido contrario a las manecillas del reloj los seguros. Levante el asa central para abrir la primera tapa. Entonces abra la otra tapa.

- 2. Determine si moverá la unidad básica.
	- Si es posible, deje la unidad básica en el estuche.
	- Si es necesario para su aplicación mueva la unidad básica del estuche.

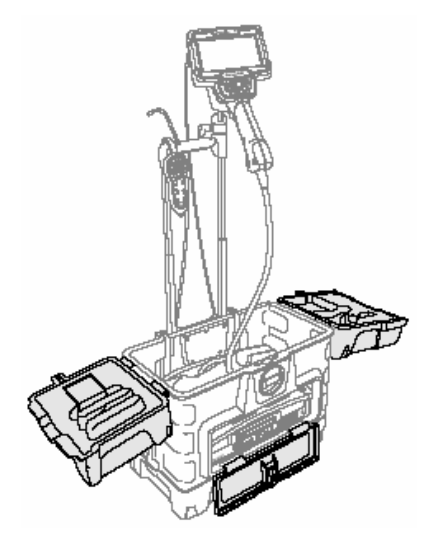

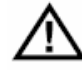

**Precaución –** Si deja la unidad básica en el estuche, deje la puerta frontal abierta para evitar cualquier sobrecalentamiento. También es recomendable dejar las tapas abiertas.

Si mueve la unidad básica verifique que los accesorios o cables no estén instalados en ningún conector en el panel frontal. Si no es así se pueden ocasionar daños al equipo.

3. Compruebe que la alimentación y la conexión a tierra sean seguras. Ver "Conexión a tierra y alimentación seguras".

- 4. Conecte la unidad a un suministro de CA o coloque las baterías.
	- Si usa el suministro de CA, conecte el cable de energía en la salida de la conexión a tierra de 110 o 220 volts de CA.
	- Si usa baterías para energizar, asegúrese que éstas estén correctamente instaladas.
- 5. Encienda el interruptor.
- 6. Mueva el tubo de inserción.

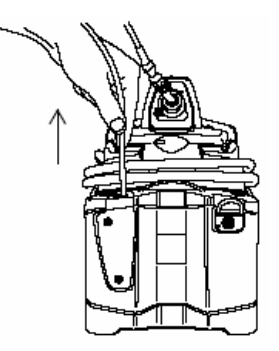

- 7. Coloque el control manual en la manija.
	- a. Deslice el armazón del control manual en cualquiera de los embones. (Hay entradas en ambos lados del armazón). El armazón del control manual hace "clic" al momento de acoplar.
	- b. Desenrede el cable del control manual para moverlo. Deslice el control manual dentro del armazón, alineando las marcas detrás del control manual con las del armazón. Gire el armazón a la posición deseada.
	- c. Fije el eje de giro en su posición (el broche sujeta firmemente el control manual, a la vez que le permite girarlo hacia los lados).

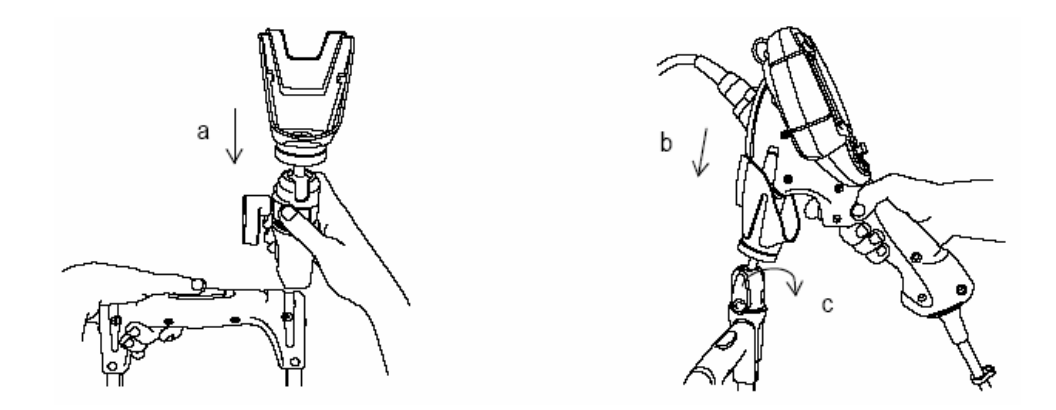

8. Instale la punta óptica que desee. A continuación meta el extremo de la sonda en sujetador situado en la parte posterior superior del control manual. Consulte "Cambiar la punta óptica".

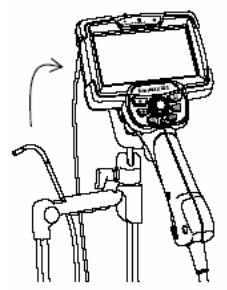

9. Si utiliza el sistema en un entorno con polvo, instale un filtro de polvo.

 Deslice el filtro de polvo entre la rejilla perforada y las cinco pestañas del marco de la rejilla.

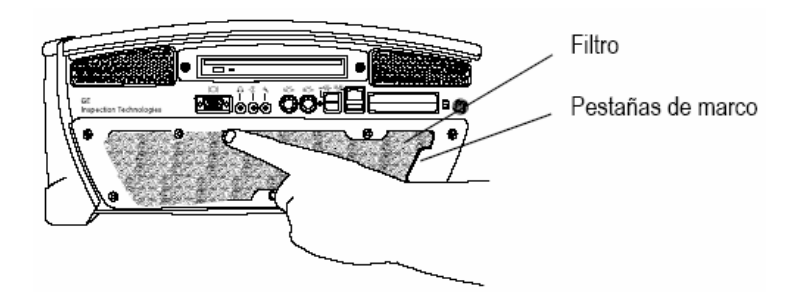

10. Si utiliza accesorios o dispositivos periféricos, conéctelos.

#### **Para usar la unidad básica fuera del estuche de transporte**

Traslade el sistema con el control manual boca abajo. Para utilizar el control manual, conéctelo boca arriba. Deslice el armazón del control manual en la entrada que hay cerca de la manija de la unidad básica.

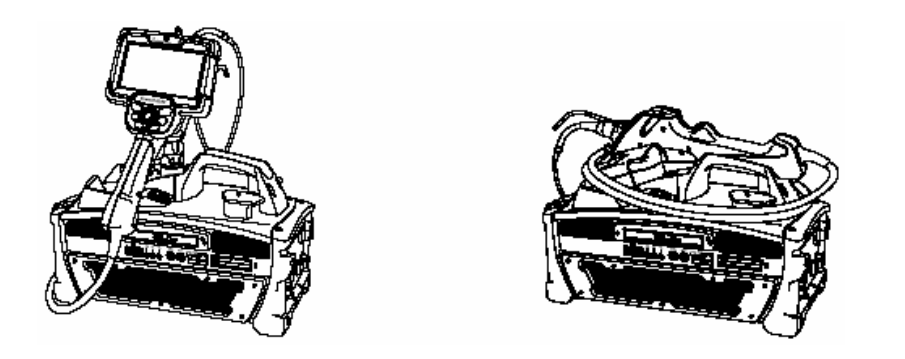

## **Para encender y apagar la luz de parpadeo**

Mientras ve una imagen en vivo, pulse . Seleccione **Flashlight > On** u **Off**.

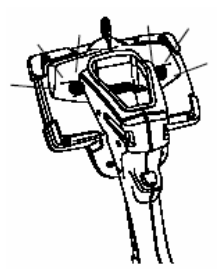

#### **Para encender y apagar la lámpara**

Mientras ve una imagen en vivo pulse . Seleccione **Lamp > On** u **Off.** 

Para maximizar la vida de la lámpara, evite encenderla y apagarla repetidamente.

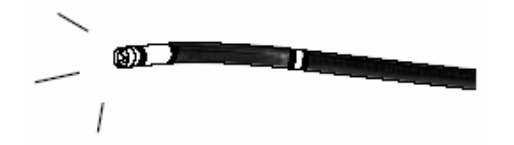

## **Conectar una PC**

La conectividad con la PC es parte del paquete opcional de red. Consulte "Acerca del paquete de red".

Si el sistema XLG3 está conectado a una PC, puede enviar imágenes y videos a la PC para realizar mediciones posteriores, volver a ver el video o editarlo. También puede enviar imágenes de la PC al sistema XLG3.

#### **Conexión del sistema XLG3 a una PC**

1. En la unidad básica, conecte un cable Ethernet en el conector Ethernet.

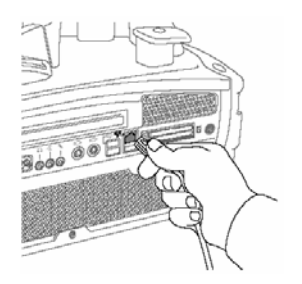

- 2. En la PC, seleccione el conector deseado:
	- **Conector Ethernet**: Conecte el cable Ethernet en el adaptador de Ethernet -Ethernet que acompaña el sistema. A continuación conecte el adaptador al conector Ethernet de la PC.
	- **Conector USB:** Conecte el cable Ethernet en adaptador de Ethernet USB que acompaña el sistema. A continuación conecte el adaptador al conector USB de la PC.

El indicador del conector Ethernet XLG3 se enciende para indicar que se ha establecido una conexión.

- 3. Si utiliza un conector USB en la PC, instale el software para el adaptador de Ethernet 10/100 a USB que acompaña el sistema.
- 4. Si desea trabajar con archivos XLG3 en la PC (Manipular, realizar mediciones, etc.), instale la versión XLG3 del software ¡View PC en su PC.

Este programa gratuito que se puede descargar, le permite administrar y medir imágenes capturadas con el sistema XLG3. También le permite crear informes de esas imágenes. Para descargar el ¡View PC, visite www.ge.com/inspectiontechnologies y haga clic en "Download Center". No hace falta software específico para compartir archivos con una PC o una red mediante una conexión Ethernet directa.

#### **Cambiar la sonda**

#### **Para extraer la sonda**

- 1. Apague la sonda
	- a. Mientras ve una imagen en vivo o congelada, pulse  $\Xi$ .
	- b. Seleccione **Probe Shut Down**
- 2. Abra el seguro de la sonda. La sonda se abre suavemente.
- 3. Deslice cuidadosamente la sonda fuera del control manual.

#### **Instalación de una sonda**

- 1. Abra el seguro de la sonda
- 2. Deslice la sonda dentro del control manual
- 3. Cierre el seguro

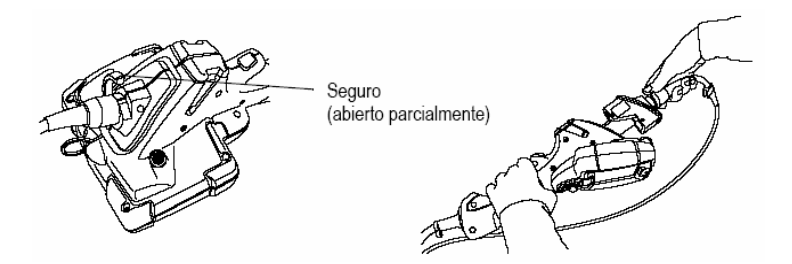

#### **Cambiar la punta óptica**

Las puntas ópticas están conectadas a la sonda con un grupo doble de cables para evitar que las puntas caigan en la zona de inspección. Cada punta óptica proporciona una dirección de visión, un campo de visión y una profundidad de visón únicos. Si desea ver una lista de las puntas disponibles consulte "Puntas Ópticas".

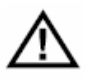

**Precaución –** Utilice solo la presión de sus dedos para extraer o instalar puntas. Utilizar la fuerza (incluidas pinzas u otras herramientas) puede dañar el cuello flexible. Evite cruzar los cables.

#### **Para extraer de una punta óptica**

- 1. Apague la lámpara (opcional)
	- a. Mientras ve una imagen en vivo, pulse  $\equiv$ b. Seleccione **Lamp > Off**
- 2. Sujete la punta de la sonda con una mano y gire la punta suavemente hacia la izquierda con la otra mano.

Desenrosque hasta que la punta gire libremente, lo que indica que ya se ha soltado el primer grupo de cables.

3. Tire de la punta (hacia fuera de la sonda). Continúe desenroscando la punta hacia la izquierda, engranado el segundo grupo de cables. Gire hasta sacarla.

#### **Colocación de una punta óptica**

- 1. Comprueba que la punta óptica está limpia
- 2. Sujete la punta de la sonda con una mano y gire la punta suavemente hacia la derecha con la otra mano.

Enrosque hasta que la punta gire libremente, lo que indica que ya se ha soltado el primer grupo de cables.

3. Empuje la punta suavemente. Vuelva a girar hacia la derecha para engranar el segundo grupo de cables.

Gire para apretar con la fuerza de sus dedos. No apriete demasiado. Suavemente de la punta para comprobar que está fijada con firmeza. Si el segundo grupo de cables no se ha enganchado, gire la punta hacia la izquierda suavemente para que se enganchen los cables.

 **NOTA:** Las puntas de medición deben estar sujetas firmemente al equipo para garantizar su posición.

#### **Guardar el sistema**

#### **Para guardar el sistema**

1. Mantenga pulsado el botón de inicio (Home) que está justo debajo del Joystick (palanca de mando). El cuello flexible regresa a su posición original.

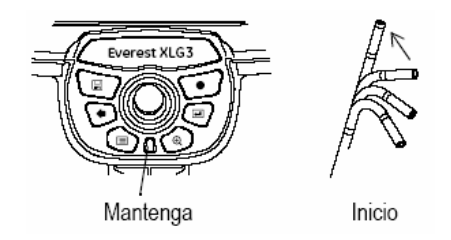

2. Si hay dispositivos de almacenamiento conectados, utilice el comando del menú Eject Hardware para expulsarlos.

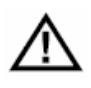

**Precaución –** Antes de expulsar dispositivos de almacenamiento debe utilizar el comando de menú y Eject Hardware. Si desea más información, consulte "Expulsión de un dispositivo de almacenamiento (Excepto DVD)".

3. Apague el sistema con el interruptor y desenchufe el cable de alimentación.

- 4. Retire los dispositivos periféricos y los accesorios.
- 5. Extraiga la punta óptica e instale la protección de la misma.

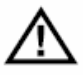

**Precaución –** La protección de la punta evita que se dañe la conexión de la misma. Tenga la protección colocada siempre que no esté utilizando una punta óptica.

- 6. Retire el control manual y su armazón.
	- a. Tire del control manual, girando ligeramente en cualquier dirección hasta que se suelte.
	- b. Pulse el botón de liberación y tire del armazón.

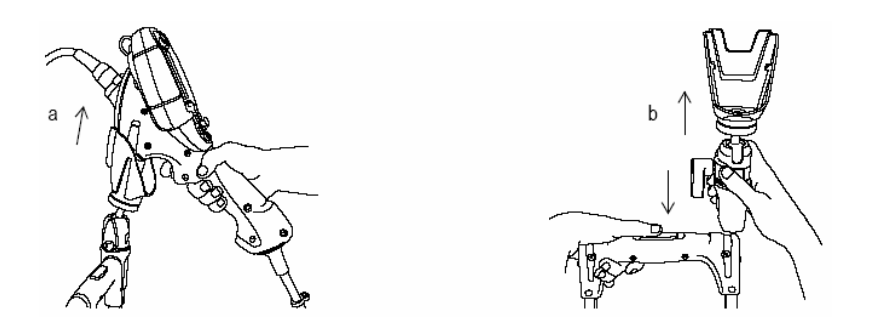

- 7. Guarde el tubo de inserción en el carrete de almacenaje de la unidad básica.
	- a. Quite los nudos o torsiones que haya en el tubo de inserción.
	- b. Meta el tubo de inserción todo lo que pueda por el canalizador.
	- c. Coloque el control manual boca abajo en la manija de la unidad básica.

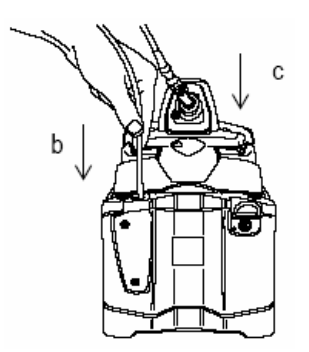

8. Enrolle el cable del control manual alrededor de la parte superior de la unidad básica.

Sosteniendo el rollo en su mano, enrolle el cable en el sentido de las agujas del reloj, bajo el primer enganche. Tire del cable debajo del tubo de inserción. Fíjelo alrededor del otro enganche.

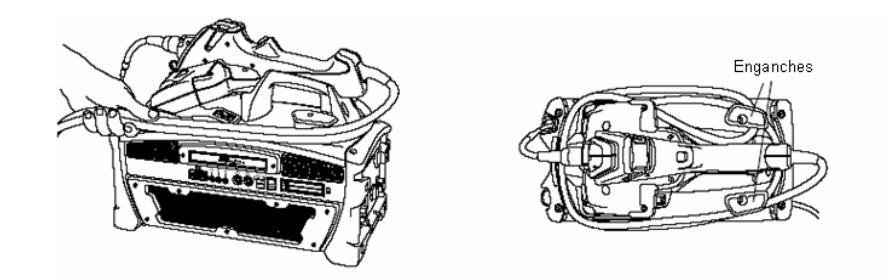

- 9. Meta el sistema en el estuche de transporte.
	- a. Compruebe que no haya accesorios ni cables conectados en los enchufes del panel frontal.
	- b. Fije los componentes dentro del estuche para que no haya piezas apretando contra las tapas.
	- c. Cierre las tapas.

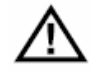

**Precaución –** Si no empaqueta el sistema cuidadosamente como se describe aquí, puede sufrir daños.

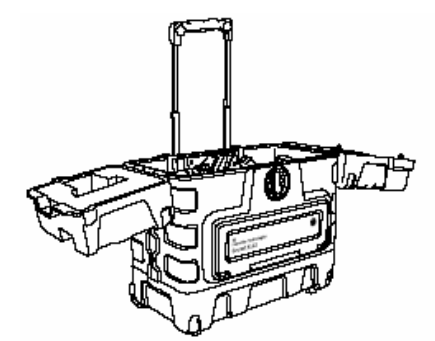

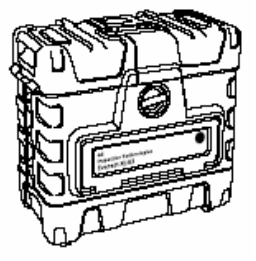

# **AJUSTES DE SOFTWARE**

## **Revisar ajuste de Comunicación de Red**

Los ajustes de audio afectan solo a la salida del sonido, no a la entrada. Si desea desactivar la entrada de sonido para grabar video, puede hacerlo antes de comenzar a grabar.

#### **Para revisar el ajuste de Audio**

- 1. Pulse  $\equiv$
- 2. Seleccione **Setup Menú > Audio**
- 3. Seleccione el elemento que desee

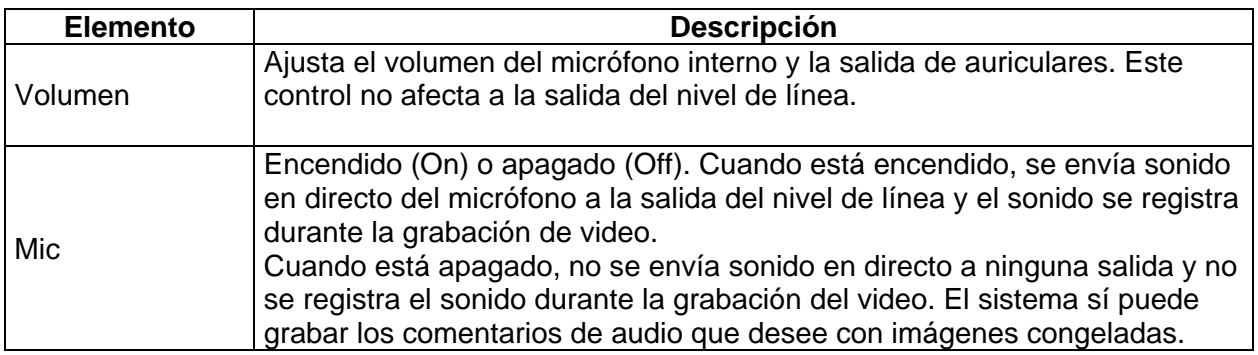

#### **Revisar ajustes de calidad y formato de imagen**

Si desea escoger el formato o calidad de una imagen en concreto que desee tomar, debe cambiar los ajustes antes de tomar dicha imagen.

#### **Para revisar los ajustes de calidad y formato de imagen**

- 1. Pulse  $\equiv$
- 2. Seleccione **Setup Menu > Still Save**
- 3. Seleccione los ajustes que desee:
	- **Save Format: JPEG** o **Mapa de bits**
	- **JPEG Quality: High** o **Low**

Los archivos JPEG de medición estereoscópica se guardan siempre con calidad alta, incluso si este ajuste está en Low (Bajo).
# **Factores de decisión para escoger la calidad y el formato de imagen**

Antes de cambiar los ajustes de formato y de calidad tenga en cuenta los factores siguientes:

- Qué formato es necesario o preferido
- (Sólo para archivos JPEG) qué nivel de calidad es más adecuado
- Cuánto espacio de almacenamiento hay disponible
- Cuántos archivos (de imagen y video) hace falta almacenar

Esta tabla puede ayudarle a escoger los mejores ajustes para cada situación.

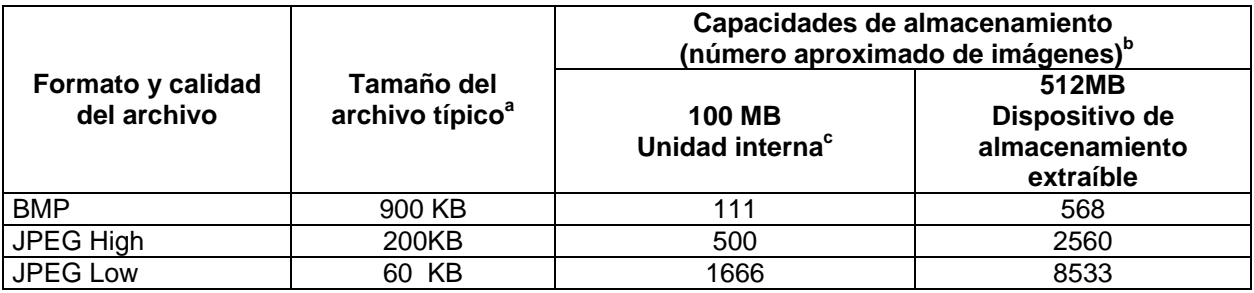

- a. El tamaño de archivo varía según el contenido de la imagen. Estos tamaños se basan en imágenes con NTSC, las imágenes PAL son un 10% mayor.
- b. Los archivos de audio (WAV) ocupan unos 120 KB por cada 15 segundos de audio. La capacidad de almacenamiento de imágenes se ve reducida por el volumen de audio grabado.
- c. Si desea comprobar la memoria disponible en su unidad interna consulte "Revisar ajustes del sistema".

#### **Revisar ajuste de Calidad de Video**

El usuario elige la calidad de video predeterminada en los ajustes. Si lo desea, puede cambiar la calidad de video al momento de grabar.

#### **Para cambiar el ajuste predeterminado para calidad de video**

- 1. Pulse **I**
- 2. Seleccione **Setup Menu > Video > MPEG Quality**
- 3. Seleccione el ajuste predeterminado deseado:
	- **MPEG2 High**
	- **MPEG2 Low**

Todos los videos son archivos MPEG2 de alta definición FMV (video de movimiento completo).

## **Factores de decisión para la calidad de video**

Cuando cambia los ajustes de calidad de video, considere estos factores:

- Que nivel de calidad se requiere o prefiere.
- Cuanto espacio de almacenamiento esta disponible.
- Cuantos archivos (imágenes y videos) necesita almacenar.

Esta tabla puede ayudarlo a determinar los mejores ajustes para sus necesidades.

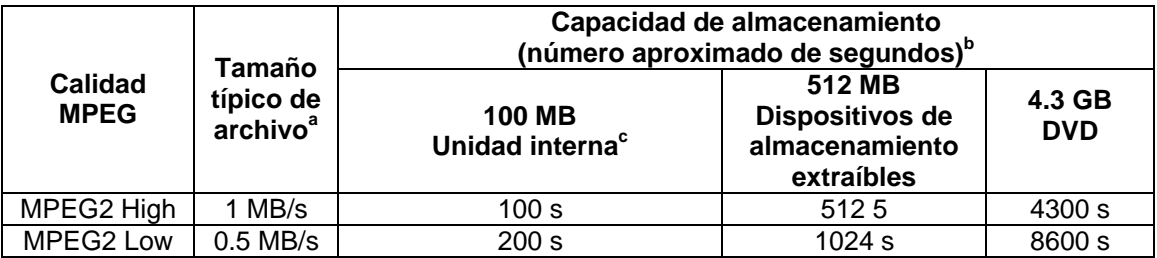

- a. El tamaño de archivo varía según el contenido de la imagen. Estos tamaños se basan en imágenes con NTSC, las imágenes PAL son un 10% mayor.
- b. Los archivos, los cuales consumen aproximadamente 300 KB por segundo de video son guardados con archivos de video.
- c. Si desea comprobar la memoria disponible en su unidad interna consulte "Revisar ajustes del sistema". La memoria disponible también aparece en la pantalla derecha antes grabada.

#### **Revisar ajuste de color del texto**

Puede cambiar el color del texto y otros elementos que aparecen sobre las imágenes (por ejemplo, la línea discontinua que se centra sobre la sombra al tomar mediciones de sombra). El color más legible depende del color y brillo de la imagen.

#### **Para cambiar el color de texto**

- 1. Pulse  $\Xi$
- 2. Seleccione **Setup Menu > Graphics > Text Color**
- 3. Seleccione un color:
	- **White (blanco)**
	- **Black (negro)**
	- **Green (verde)**

#### **Revisar ajuste para un logotipo**

Puede añadir un logotipo a la pantalla. Puede utilizar cualquier programa de edición de gráficos para crear el logotipo, siempre que el archivo guardado tenga las características siguientes:

- Compatible con Microsoft Windows
- 16 colores
- Tamaño máximo de 200 x 200 píxeles
- Nombre del archivo: logo.bmp
- Color de fondo transparente (si se desea): rojo 128, verde 128, azul 0.

El sistema puede almacenar solo un archivo de logotipo.

#### **Para trabajar con un logotipo**

- 1. Conecte el dispositivo extraíble de almacenamiento que contiene el archivo con el logotipo.
- 2. Pulse **I**
- 3. Seleccione **Setup Menu > Graphics > Logo**
- 4. Seleccione el elemento que desee:
	- **On**: activa el logo.
	- **Off**: desactiva el logo.
	- **Load**: copia automáticamente el logotipo de su dispositivo externo a la unidad interna.

#### **Revisar ajuste de medición**

En los sistemas XLG3 equipados con la opción de medición, estos ajustes determinan el comportamiento del sistema cuando realiza mediciones. Si desea más información, consulte "Medir características y defectos".

#### **Para revisar los ajustes de medición**

- 1. Pulse  $\equiv$
- 2. Selecciones **Setup Menu > Measure**
- 3. Cambie los ajustes que desee.

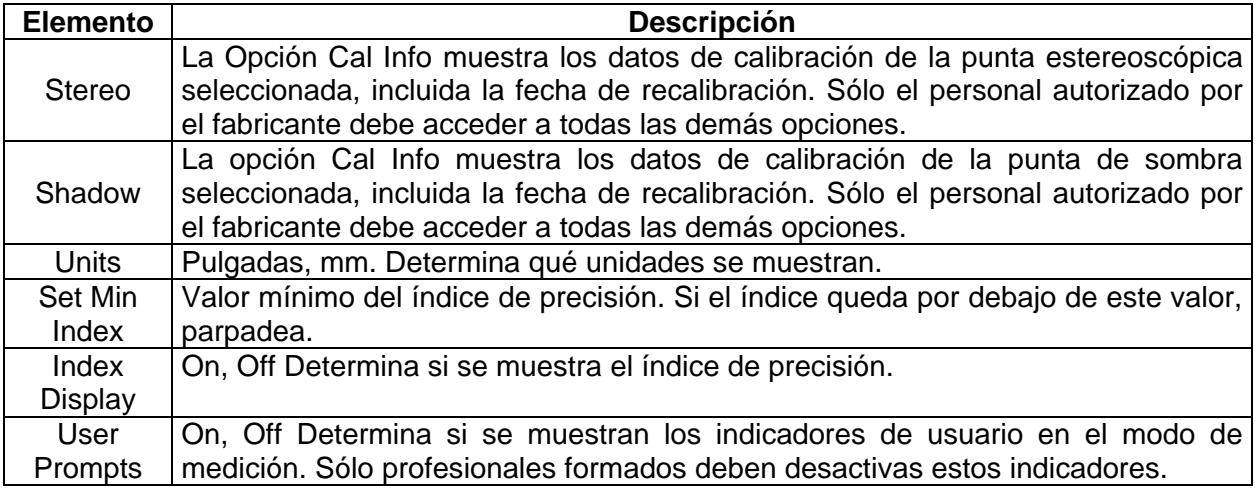

# **Revisar ajustes del sistema**

- 1. Pulse 津
- 2. Selecciones **Setup Menu > System**
- 3. Seleccione el elemento que desee.

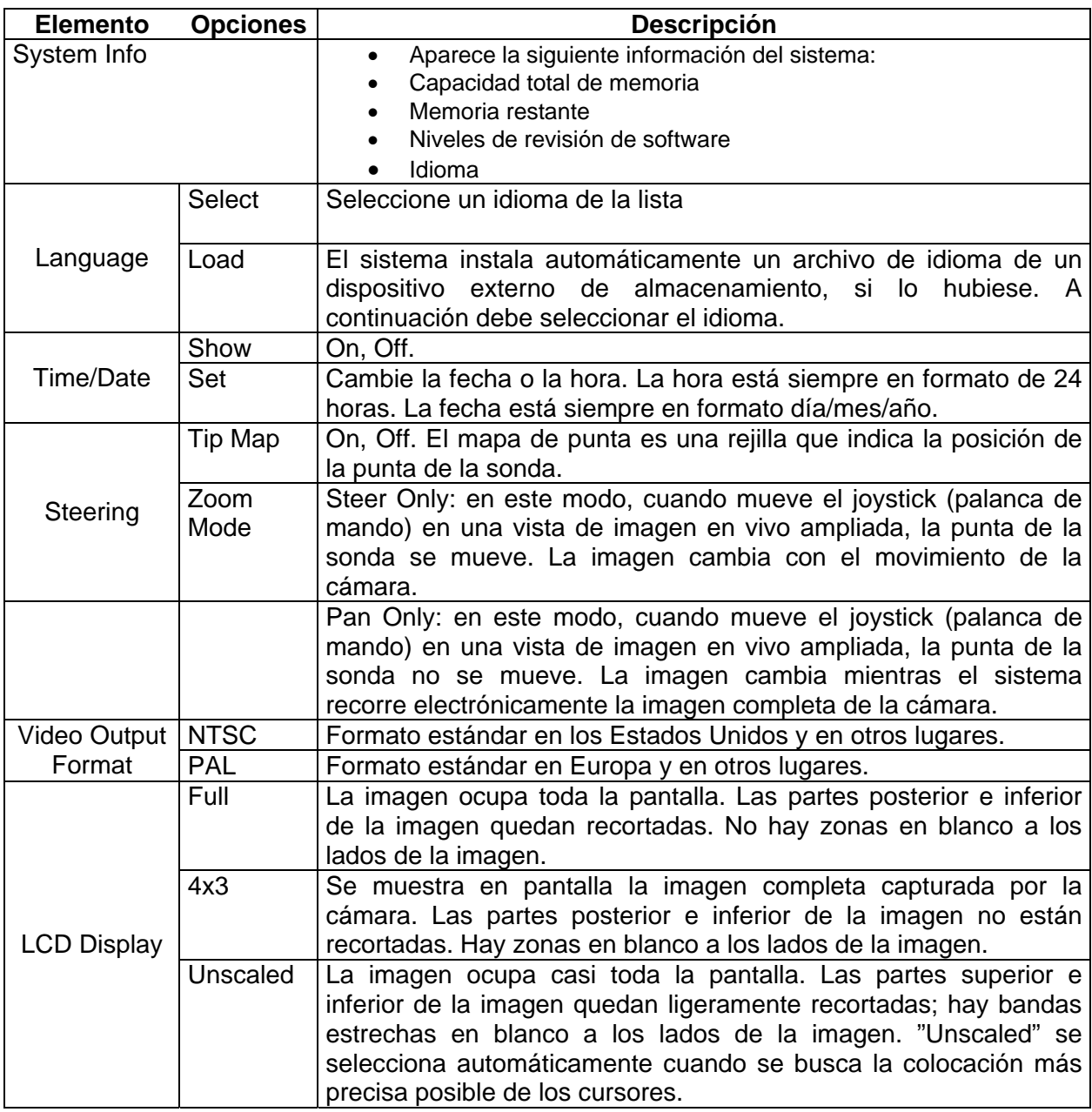

# **Revisar ajuste de comunicación de red**

Los ajustes de las comunicaciones de red son parte del paquete opcional de red. (Consulte "Acerca del paquete de red").

Los ajustes de comunicaciones son aplicables a sistemas XLG3 conectados a una red.

**NOTA**: El sistema XLG3 está diseñado para funcionar en un entorno de red protegido por un cortafuego.

## **Para revisar los ajustes de comunicaciones**

1. Pulse  $\Xi$ 

- 2. Selecciones **Setup Menu > Communications**
- 3. Cambie los ajustes que desee

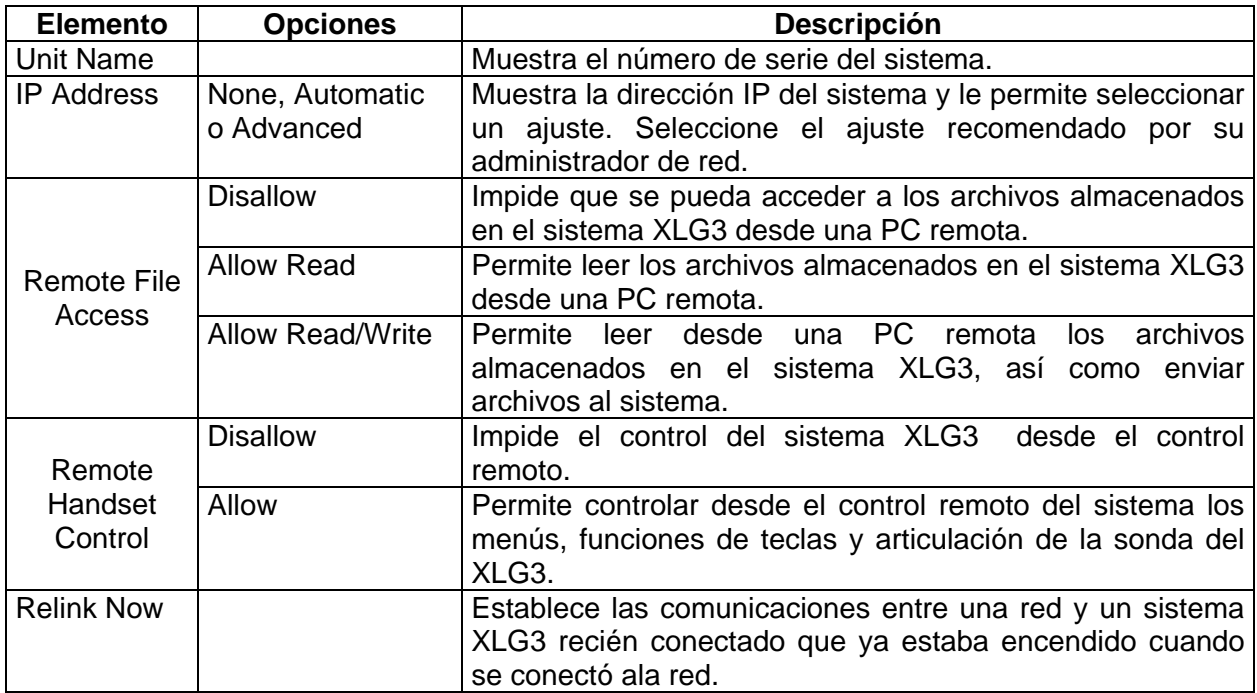

# **CAPTURAR IMÁGENES Y VIDEOS**

## **Descripción del proceso**

El proceso de tomar imágenes y grabar videos puede ser sencillo o complejo, dependiendo de lo que desee conseguir.

Puede grabar comentarios de audio para imágenes congeladas o para videos utilizando el micrófono integrado en el equipo, un micrófono externo o un micrófono de diadema.

Si desea ver una ilustración, consulte "Esquema de proceso: tomar imágenes y videos".

## **Diagrama de proceso: tomar imágenes y videos**

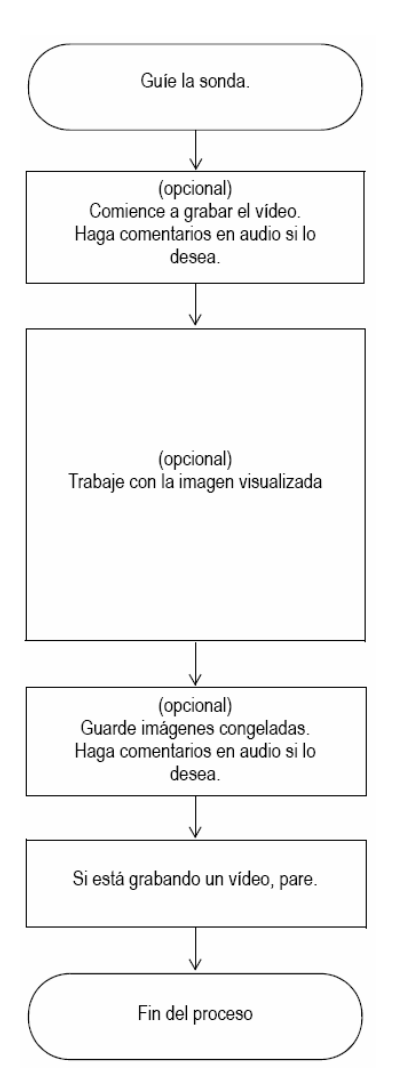

# **Guiar la Sonda**

#### **Para guiar el tubo de inserción hasta la zona de inspección**

Una vez que esté instalada la punta óptica que desee, guíe el tubo de inserción hasta la zona de inspección. Use sus manos para guiar el tubo hasta que llegue a una zona que desee inspeccionar.

Gire el tubo de inserción con delicadeza hasta que muestre la zona que desee ver.

Hay disponibles accesorios para manejar mejor el tubo:

- Hay tubos rígidos que mantienen el tubo de inserción recto mientras lo coloca y están disponibles en diferentes longitudes.
- Hay un sujetador cilíndrico que se coloca por encima del tubo de inserción y hace más fácil su manejo. Los sujetadores están pensados para conectarse a los tubos rígidos y acceder a los acopladores de puerto.

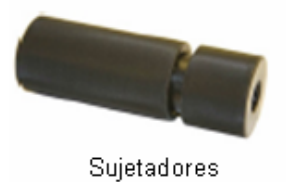

## **Apuntar con la cámara**

Una imagen en vivo es la imagen que la cámara emite en ese momento. Cuando ve una imagen en vivo puede apuntar con la cámara moviendo el cuello flexible de varias formas.

#### **Articulación del cuello flexible**

Cuando tenga en pantalla una imagen en vivo, mueva el joystick hacia la zona que desee ver. El cuello flexible se mueve para que la punta de la sonda se mueva en esa dirección.

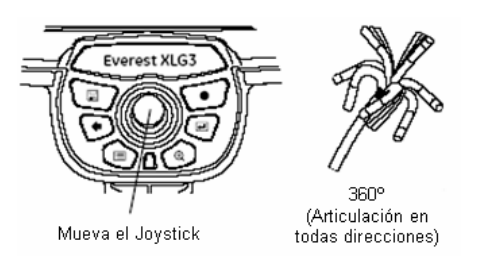

# **Mantener el cuello flexible en posición (modo Guiar y fijar)**

Mantenga pulsado el botón de inicio que hay justo debajo del joystick (palanca de mando). Púlselo brevemente; no mantenga el botón pulsado. Aparecen las letras SS, que indican que está activado el modo Guiar y fijar.

En este modo el cuello flexible mantiene su posición incluso si suelta el joystick (palanca de mando). Si mueve el joystick (palanca de mando) mientras está en el modo Guiar y fijar, el cuello flexible se mueve lentamente. Cuando deja de mover el joystick (palanca de mando), el cuello flexible se queda en la posición nueva.

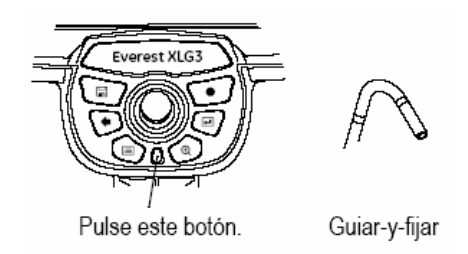

## **Para salir del modo Guiar y fijar**

Pulse el mismo botón otra vez. Desaparecen las letras SS.

## **Enderezar el cuello flexible**

Mantenga pulsado el botón de inicio que hay justo debajo del joystick (palanca de mando). El cuello flexible se estira y así se puede retirar y almacenar el tubo de inserción con tranquilidad.

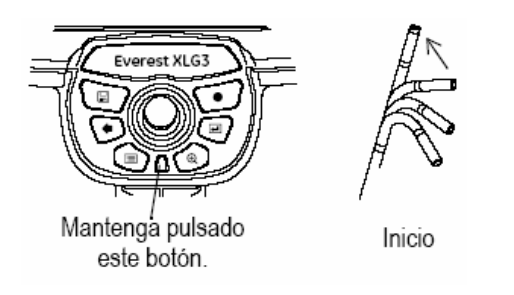

# **Congelar una imagen**

Congelar una imagen significa tomar una imagen fija temporalmente para revisión o ajustes.

Cuando mueve el joystick (palanca de mando) con una imagen congelada, la punta de la sonda no se mueve. Si hace una ampliación de una imagen congelada y luego mueve el joystick (palanca de mando), la imagen cambia, ya que el sistema recorre electrónicamente la vista completa de la cámara.

## **Para congelar una imagen**

```
Pulse \left| \right| o el disparador.
```
La imagen se congela. Aparecen las letras FF, que son las siglas de "congelar fotograma" en inglés.

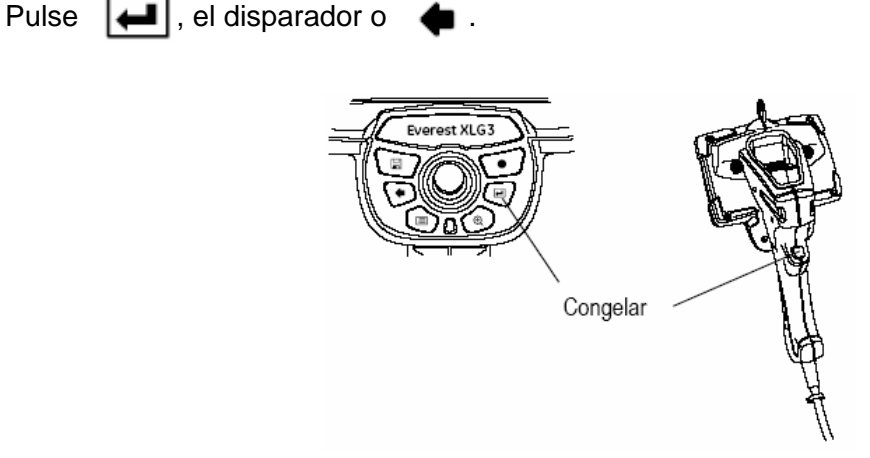

## **Para descongelar de una imagen**

#### **Trabajar con una imagen guardada**

#### **Para trabajar con una imagen guardada**

- 1. Abra la imagen que desee.
	- a. Pulse  $\equiv$ .
	- c. Seleccione **File Manager > Recall >** drive o device.
	- d. Seleccione un archivo. El archivo se abre.

**NOTA:** Cuando vea una imagen guardada puede ver las demás imágenes guardadas en la misma carpeta utilizando el joystick (palanca de mando).

- 2. Determine su acción siguiente
	- Para renombrar la imagen pulse . Seleccione **Rename Image**. Introduzca un nombre nuevo para el archivo. El nombre nuevo sobrescribe el anterior.
	- Para escuchar los comentarios de audio grabados, si los hubiese, pulse  $\mathbb{E}$  Seleccione **Play Audio**.
	- Para grabar comentarios pulse  $\equiv$  Seleccione **Record** (o **Re record**) **Audio**. Hable al micrófono.

Si desea información acerca de tareas genéricas (ajustar el brillo, ampliar la imagen, realizar anotaciones, guardar el archivo, etc.) consulte "Diagrama de proceso: tomar imágenes y videos".

## **Trabajar con una pantalla dividida**

Una pantalla dividida muestra dos imágenes (una a cada lado) en cualquier combinación de tipos de imagen: congelada, en vivo o guardada. Solo hay un lado (una imagen) activo cada vez, indicado mediante una flecha.

Las imágenes congeladas en vista de media pantalla se recortan horizontalmente. Puede utilizar el joystick (palanca de mando) para recorrer estas imágenes de un extremo al otro.

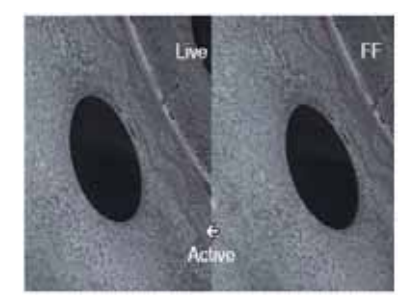

## **Para trabajar con una pantalla dividida**

1. Divida la pantalla.

# Pulse . Seleccione **Image > Split Screen**.

A la izquierda aparece una imagen en vivo. A la derecha, la imagen que antes estaba a pantalla completa aparece reducida a la mitad. Si antes era en vivo, ahora está congelada.

- 2. Cambie el lado activo o vea temporalmente una imagen a pantalla completa (opcional).
	- a. Pulse  $\mathbb{E}$
	- b. Seleccione **Split Options**.
	- c. Seleccione uno de los elementos siguientes:

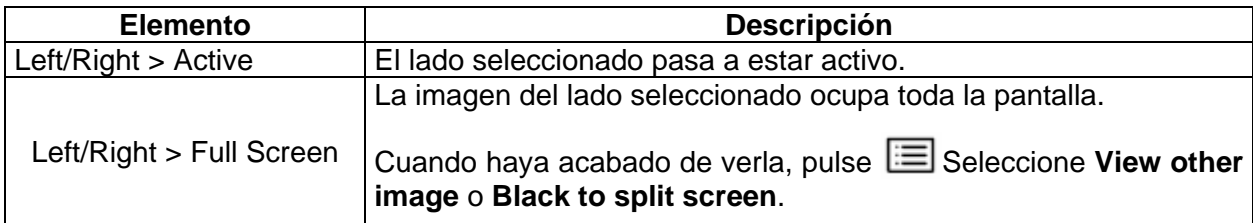

- 3. Cuando haya acabado, salga de la pantalla dividida.
- Para volver inmediatamente a una imagen en vivo, pulse  $\blacklozenge$
- Para seleccionar que se muestre una de las imágenes de pantalla al salir, pulse  $\Xi$ Seleccione **Split Options > Left/Right > Close**.

# **Ajustar el brillo**

Puede ajustar el brillo de imágenes en vivo, congeladas o guardadas, así como de videos grabados.

Cuando ve imágenes en vivo, ajustar el brillo implica controlar el tiempo de exposición y la ganancia de al cámara. Cuando vea imágenes congeladas o video, ajustar el brillo significa controlar la ganancia digital.

El ajuste de brillo guardado será el ajuste de brillo que se abra.

Para ajustar el brillo

- 1. Pulse  $\Xi$ .
- 2. Seleccione **Image > Brightness**.
- 3. Ajústelo.

#### **Prolongar el tiempo de exposición**

Una forma de dar más luz a las imágenes en vivo es alargar el tiempo de exposición de la cámara. El sistema XLG3 puede realizar exposiciones desde 0,0001 segundos hasta 12 segundos. Cuanto más larga sea la exposición, mayor será el riesgo de que la imagen esté borrosa. Mantenga la punta de la sonda lo más quieta que pueda mientras toma una imagen con una exposición prolongada.

#### **Para maximizar el tiempo de exposición**

- 1. Mientras ve una imagen en vivo, pulse  $\mathbb{E}$ .
- 2. Seleccione **Image > Long Exposure**.
- 3. Seleccione el tipo de exposición prolongada que desea.
	- **Auto:** El sistema determina el tiempo de exposición.
	- **Manual**: El usuario determina el tiempo de exposición. Mueva el joystick (palanca de mando) hasta que la imagen esté tan clara como desee.

#### Aparece **Lg Exp.**

#### **Para desactivar la exposición prolongada**

Pulse  $\bullet$ .

#### **Mejorar el contraste**

Cuando no hay suficiente luz o contraste para ver peculiaridades o defectos importantes (por ejemplo, cuando tiene que colocar los cursores con mucha precisión para realizar mediciones), la función "Inverse +" puede ayudar. Esta función invierte el brillo como si se tratase de un negativo de fotografía. Mejora el contraste de imagen, lo que permite que algunos detalles estén más visibles.

Puede activar "Inverse +" en todas las imágenes en vivo, guardadas o congeladas.

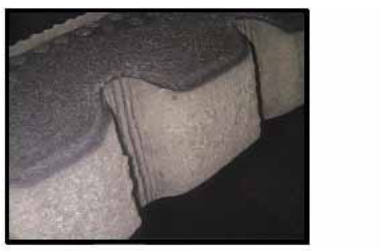

"Inverse +" desactivada

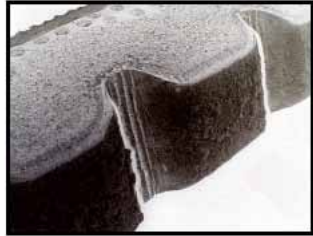

"Inverse +" activada

## **Para activar "Inverse +"**

- 1. Pulse  $\Xi$ .
- 2. Seleccione **Image > Inverse + > On**.

## **Para desactivar "Inverse +"**

Pulse  $\bullet$ 

## **Ampliar (zoom)**

Puede ampliar o reducir cualquier tipo de imagen: en vivo, congelada o guardada.

La ampliación es digital, por lo que la pixelación crece con el aumento de la imagen.

El sistema tiene niveles que avanzan en aumentos de hasta x3.0. Cuando se amplía una imagen, su nivel de ampliación (por ejemplo, ZM 2,6) aparece en pantalla.

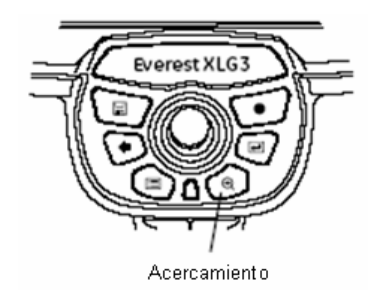

Si desea más información acerca de los dos tipos de ampliación, que determinan lo que pasa cuando mueve el joystick en una vista de imagen en vivo ampliada, consulte "Revisar ajustes del sistema".

# **Para ampliar la imagen**

Pulse  $\bigoplus$  .

pulsado  $\bigoplus$ 

Si desea aumentos mayores pulse  $\left( \bigoplus \right)$  varias veces. Para aumentos menores, mantenga

#### **Para reducir la imagen**

Pulse  $\bullet$ 

#### **Invertir una imagen**

La función Invert invierte una imagen horizontalmente (efecto espejo). Puede invertir cualquier imagen en vivo, guardada o congelada.

Puede que desee invertir imágenes cuando utilice una punta óptica de vista lateral, ya que estas puntas contienen un prisma que invierte las imágenes, provocando que el entorno aparezca al revés.

#### **Para invertir una imagen**

1. Pulse  $\Xi$ 

2. Seleccione **Image > Invert > On.**

#### **Para cancelar una imagen invertida**

Pulse  $\bullet$ 

#### **Realizar anotaciones con texto o flechas**

Realizar anotaciones en una imagen XLG3 significa añadir texto o flechas para señalar zonas de interés: roturas, defectos, etc. Puede realizar anotaciones en imágenes en vivo, congeladas y guardadas.

Puede crear dos tipos de anotación:

- **Live annotation** (anotación de imagen en vivo) es información general, relevante para toda la inspección o una parte importante de la misma, y se muestra constantemente, excepto si se decide no mostrarla. Puede mostrar u ocultar las anotaciones de imágenes en vivo en cualquier momento. Normalmente utilizará la anotación de imagen en vivo cuando grabe un video. Para poder grabar o borrar una anotación de imagen en vivo debe estar viendo una imagen en vivo. Si ve una imagen congelada, puede escoger si desea ver u ocultar la anotación de imagen en vivo.
- **Still annotation** (anotación de imagen congelada) es información específica para una imagen concreta. Para poder mostrar o añadir una anotación de imagen congelada debe estar viendo una imagen fija (congelada guardada). Cuando vuelva al modo de imagen en vivo, la anotación de imagen congelada desaparecerá.

Si amplía, invierte o recorre la imagen, las flechas continúan apuntando a los mismos puntos de referencia (las mismas peculiaridades de la inspección).

Si cree que va a utilizar la misma frase varias veces, puede crear una o varias anotaciones predeterminadas, preparadas para utilizarlas cuando las necesite. Puede crear varias anotaciones predeterminadas y utilizarlas con anotaciones de imagen en vivo o congelada.

Tras añadir texto o flechas a la pantalla, no podrá editarlos ni moverlos. Sólo podrá borrarlos.

Para realizar una anotación a una imagen en vivo

- 1. Pulse  $\Xi$
- 2. Seleccione **Live Annotation**.
- 3. Seleccione el elemento que desee:

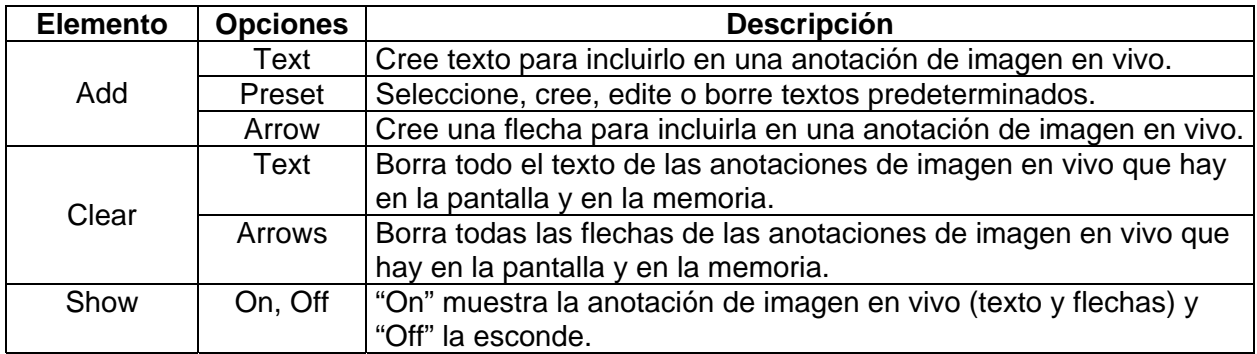

# **Anotación de una imagen congelada**

1. Pulse  $\Xi$ .

- 2. Decida si desea ver las anotaciones de imagen en vivo, si las hubiese. Seleccione **Live Annotation > Show > On u Off**.
- 3. Seleccione **Still Annotation**.
- 4. Seleccione el elemento que desee.

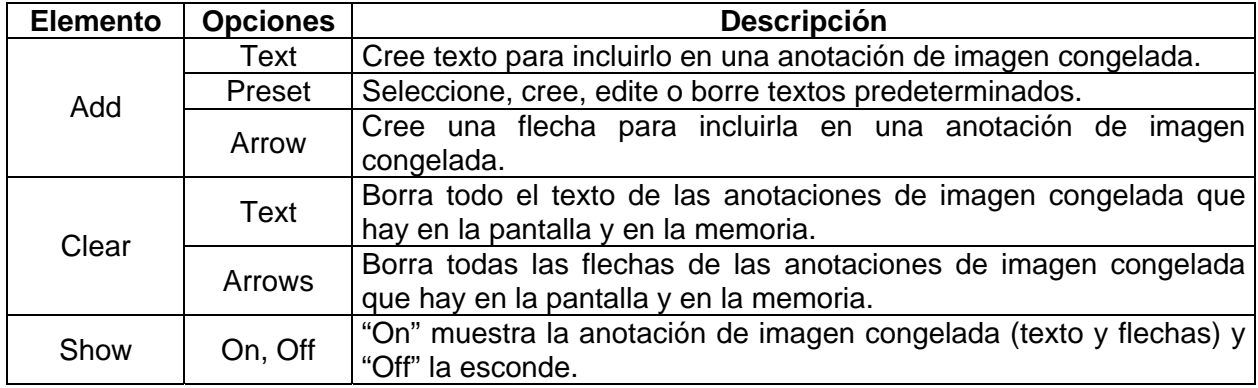

**NOTA:** Además de incluir anotaciones de texto y flechas, también puede incluir comentarios de audio a una imagen congelada de las dos formas siguientes:

- Justo después de guardar una imagen, puede seleccionar **Record Audio**.
- Si está viendo una imagen guardada, puede pulsar  $\Xi$  y a continuación seleccionar **Audio > Record Audio**.

#### **Uso de la pantalla de entrada de texto**

Puede utilizar la pantalla para introducir texto cuando cree una anotación o un texto predeterminado.

**NOTA:** Si desea introducir texto rápidamente puede utilizar un teclado con conexión USB.

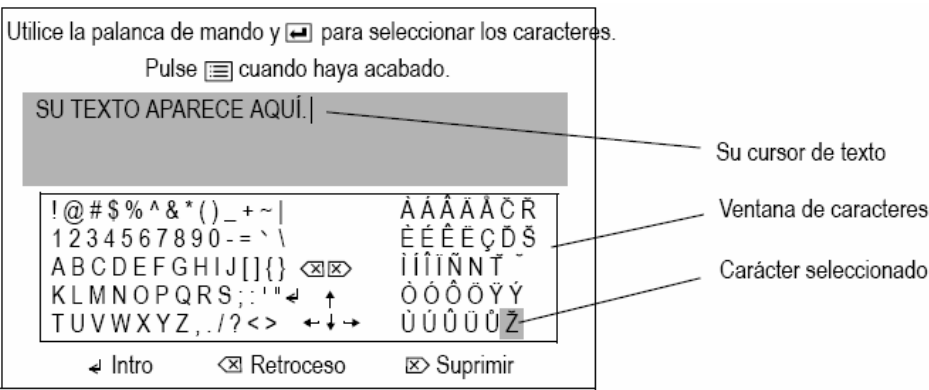

- 1. Si es necesario, coloque el cursor de texto.
	- a. Mueva el joystick (palanca de mando) para destacar una tecla de flecha la ventana de caracteres.
	- b. Pulse en el control manual. El cursor de texto se mueve en la dirección seleccionada.
	- c. Repita la acción hasta que el cursor esté en la posición que desee.
- 2. Mueva el joystick (palanca de mando) para destacar el elemento que desee en la ventana de caracteres.
- Si desea añadir un carácter, destaque ese carácter. Para escribir un espacio, destaque un cuadro en blanco.
- Si desea iniciar una línea nueva, destaque  $\overrightarrow{e}$ .
- Si desea borrar un carácter, destaque  $\overline{\otimes}$  6  $\overline{\otimes}$ .
- 3. Pulse en el control manual para activar el elemento destacado.
- 4. Repita esta acción desde el paso 1 hasta que haya acabado de crear su anotación.
- 5. Pulse  $\equiv$ . Desaparece la pantalla de entrada de texto. Su texto se muestra en pantalla.
- 6. Decida que desea hacer a continuación.
	- Si acaba de crear una anotación, póngala en el lugar que desee.
	- Si acaba de crear un texto predeterminado, siga las instrucciones que aparecen en la pantalla.

#### **Guardar una imagen**

Guardar una imagen es como tomar una instantánea. La mayoría de los elementos que se ven en la pantalla (fecha, hora, nivel de ampliación, anotaciones, mediciones, etc.) pasan a ser parte de la imagen guardada. Lo que se ve en pantalla es lo que se guarda.

Puede guardar imágenes en vivo, congeladas, una pantalla dividida e incluso imágenes guardadas.

Hay dos modos para guardar imágenes:

- **Normal:** Guarda la imagen sin datos de calibración. Cuando abre una imagen normal no puede tomar mediciones.
- **Medición (Measurement):** Guarda la imagen con datos de calibración para la punta de medición seleccionada. Cuando abre una imagen de medición, puede realizar mediciones.

## **Guardar una imagen**

1. Para imágenes en vivo o congeladas, pulse

#### Sistema alternativo:

Pulse (solo para imágenes congeladas). Seleccione **Save o Save Image**.

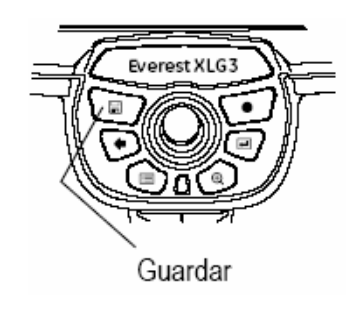

- 2. Si tiene la opción, seleccione entre **Normal** y **Measurement**.
- 3. Seleccione la opción u opciones que desee.

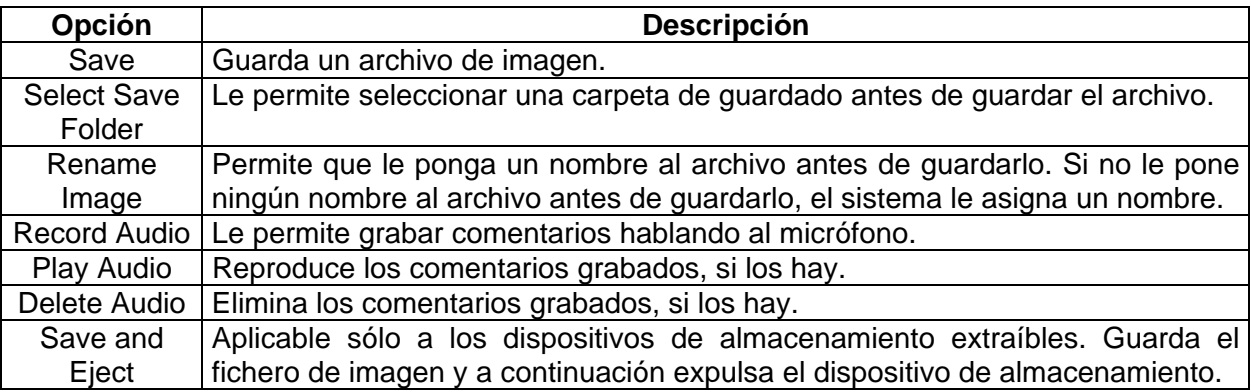

#### **Acerca de los nombres de archivo de imagen**

Si no les da un nombre antes de guardarlas, las imágenes reciben un nombre automáticamente. Puede renombrar los archivos de imágenes tras volverlos a abrir, o en cualquier momento desde el tablero de trabajo.

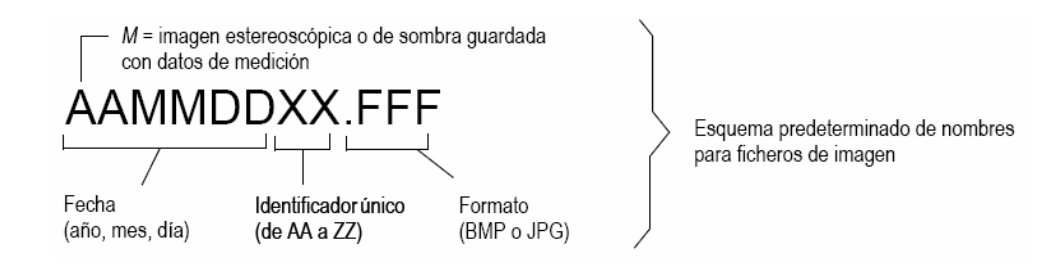

#### **Trabajar con videos**

En cualquier momento durante la inspección puede grabar video como tarea secundaria mientras realiza otras tareas, como ajustar el brillo, comparar imágenes en una pantalla dividida, tomar imágenes congeladas, realizar mediciones, administrar archivos y carpetas, etc.

Cuando graba un video, el sistema XLG3 guarda todo lo que aparece en la pantalla, incluyendo los menús que abra, así como ruidos de fondo y comentarios realizados cerca del micrófono (a no ser que desactive el sonido).

Puede grabar video en la unidad interna, en un DVD o en cualquier otro dispositivo externo de almacenamiento.

## **Acerca de DVD**

La unidad opcional de DVD es sólo para grabar videos. Si su sistema no tiene una unidad de DVD, la puede solicitar e instalar usted mismo.

**Tipos de DVD**: el sistema XLG3 acepta ambos formatos, Se recomienda el formato DVD+R porque es más fiable. Sin embargo, cada formato tiene ventajas o inconvenientes, como se muestra en la siguiente tabla.

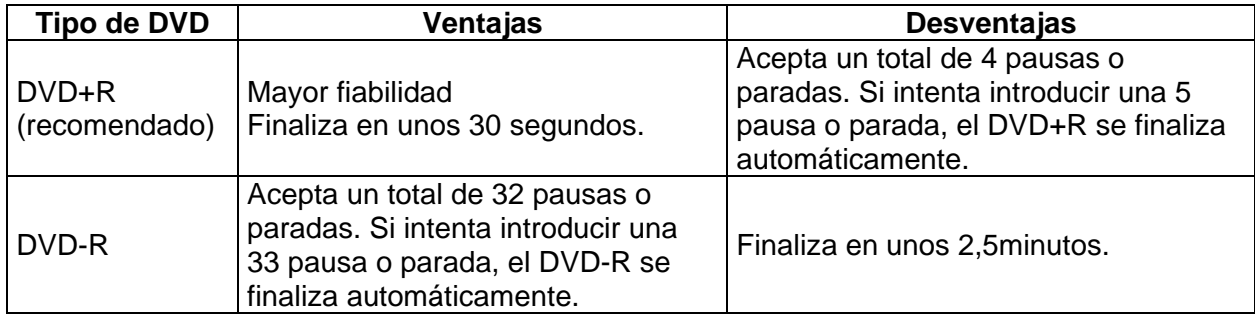

**Unidad de copia de seguridad**: Cuando grabe a un DVD, es recomendable seleccionar una unidad alternativa para realizar una copia de seguridad de la grabación. Nota: no se puede grabar video ni la copia de seguridad en la unidad de tarjeta de la PC.

**Pausas y parada**: Cada pausa crea un archivo VOB diferente en el DVD. Las pausas no crean archivos independientes en los demás dispositivos de almacenamiento. Cada parada crea un archivo de video independiente en todos los dispositivos de almacenamiento: un archivo VOB en el DVD y un archivo MPEG en todos los demás dispositivos. Cuando para sin finalizar el DVD, puede seguir grabando en el DVD pero no puede reproducir los archivos grabados.

**Finalizar**: Cuando finaliza un DVD, no puede grabar más información en el mismo, pero puede reproducir los videos.

**Capítulos**: Cuando reproduzca los videos en una PC, observará que el reproductor muestra una lista de varios capítulos. El sistema XLG3 crea automáticamente capítulos cada 15 segundos de grabación de video. Dichas marcas de capítulo son imperceptibles al reproducir los videos en el sistema XLG3.

**NOTA:** No apague el sistema mientras graba video o finaliza un DVD o perderá los datos.

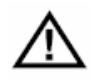

**Precaución –** La grabación en DVD puede verse afectada por temperaturas extremas, polvo, vibraciones y golpes. Para obtener unos resultados óptimos, minimice la influencia de estos factores.

# **Grabar un video**

## **Para comenzar a grabar utilizando los menús**

1. Pulse ● brevemente.

Sistema alternativo:

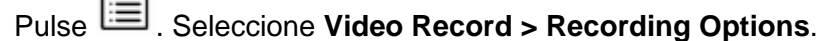

Aparece el menú "Video Recording Options".

2. Seleccione la opción u opciones que desee.

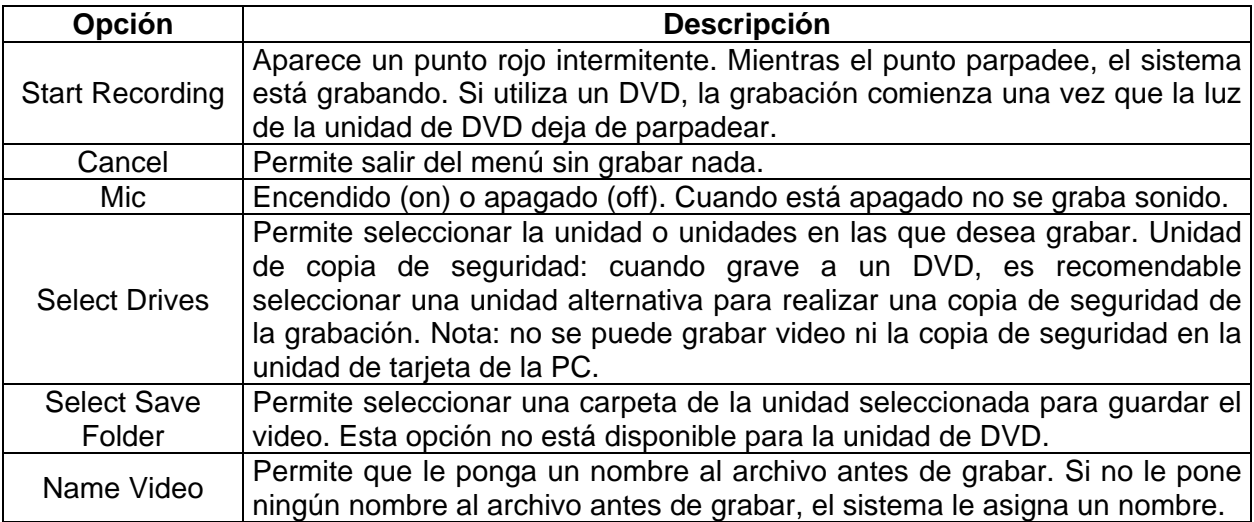

#### **Para comenzar a grabar rápidamente, sin utilizar los menús**

Pulse prolongadamente el botón ●.

Aparece un punto rojo intermitente. Mientras el punto parpadee, el sistema está grabando. Si utiliza un DVD, la grabación comienza una vez que la luz de la unidad de DVD deja de parpadear.

#### **Pausar la grabación**

1. Pulse ● brevemente.

Sistema alternativo:

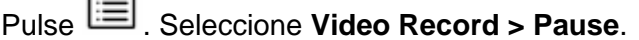

La grabación se para temporalmente. Aparece el símbolo de pausa:  $II$ .

2. Cuando esté preparado para proseguir la grabación, pulse ● de nuevo.

Sistema alternativo:

Pulse . Seleccione **Video Record > Resume Recording**.

El punto rojo parpadea de nuevo. La grabación se reanuda.

**NOTA:** El número total de veces que puede realizar pausas y paradas varía según el de DVD. Consulte "Acerca de DVD".

# **Parar la grabación**

Pulse y mantenga  $\bullet$ 

ó

Presione . Seleccione **Video Record > Stop** 

**NOTA:** El número total de veces que pause y pare la grabación depende del tipo de DVD.

#### **Finalizar un DVD**

Pulse . Seleccione **Video Record > DVD Finalize**.

#### **Acerca de los nombres de archivo de video**

Si no les da un nombre antes de grabarlos, los videos reciben un nombre automáticamente. Puede renombrar los archivos de video tras volverlos a abrir o desde el escritorio.

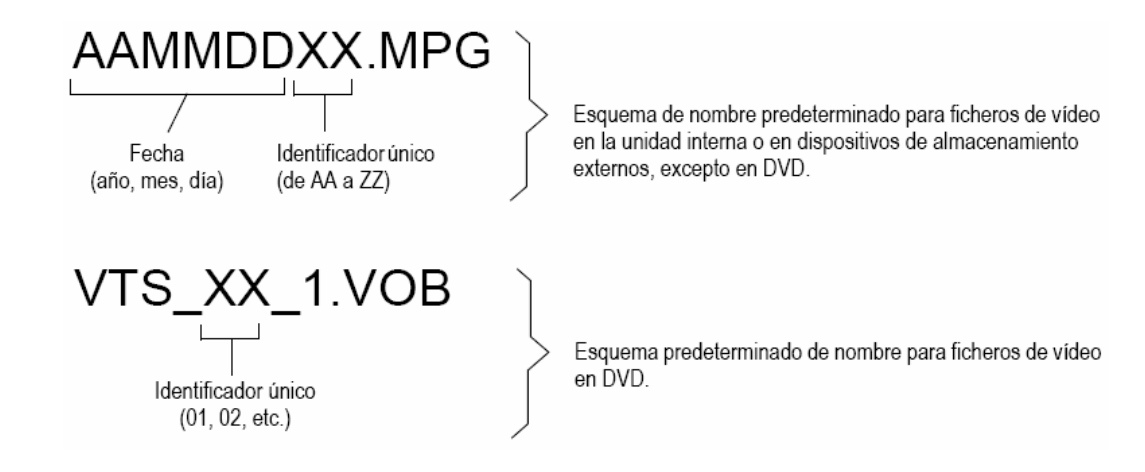

# **Trabajar con un video guardado**

#### **Para trabajar con un video guardado**

1. Si abre un video de un DVD, compruebe que se ha seleccionado la unidad de DVD.

Pulse . Seleccione **Video Record > Recording Options > Select Drives > DVD.** 

- 2. Abra el video que desee.
	- a. Pulse  $\Xi$
	- b. Seleccione **File Manager > Recall >** drive or device.
	- c. Seleccione un video. Comienza a reproducirse.
- 3. Determine su acción siguiente (opcional).
	- Cambie el nombre del archivo de video

Pulse **. Se pausa la reproducción y aparece el menú** "Recalled Video". Seleccione **Rename**. Introduzca un nombre nuevo para el archivo. El nombre nuevo sobrescribe el anterior. Seleccione **Play** para reanudar la reproducción.

• Tome una imagen congelada del video

Pulse **. Se pausa la reproducción y aparece el menú** "Recalled Video". Seleccione Save Still **Image**. Introduzca un nombre para el archivo. La imagen congelada se guarda como archivo JPEG o de mapa de bits, dependiendo de los ajustes. Seleccione **Play** para reanudar la reproducción.

• Controle la reproducción mediante los botones de control:

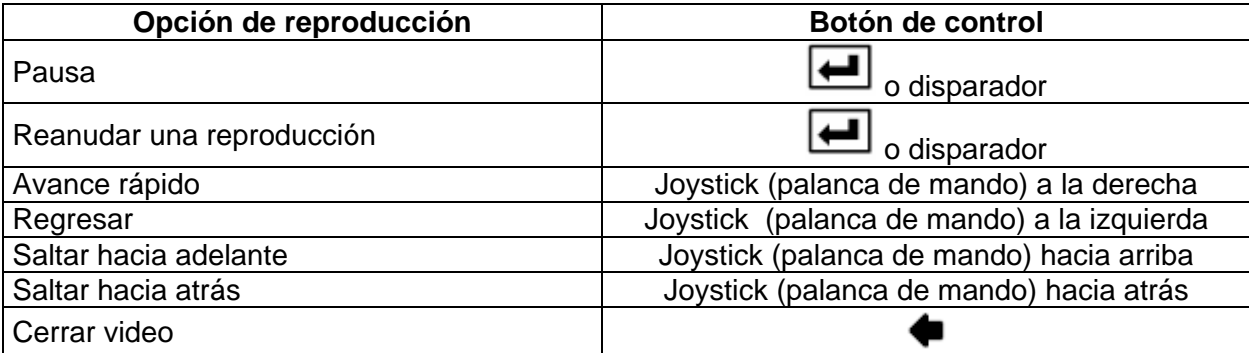

# ADMINISTRACIÓN DE ARCHIVOS 6

#### **Acerca de la pantalla de imágenes en miniatura**

Una de las formas de administrar archivos en el sistema XLG3 es utilizar el menú "File Manager", en el que se centra este capítulo. Cuando utiliza este menú, selecciona los archivos de una pantalla de imágenes en miniatura. A continuación hay una pantalla de imágenes en miniatura que muestra la unidad interna (DriveC), con los elementos siguientes:

- Una carpeta llamada "G3"
- Dos archivos JPEG
- Dos archivos de video

Las instrucciones en la pantalla de miniaturas dependen de la tarea: abrir, copiar, eliminar, etc.

Si desea aprender una forma alternativa de administrar archivo, consulte "Utilizar el tablero de trabajo".

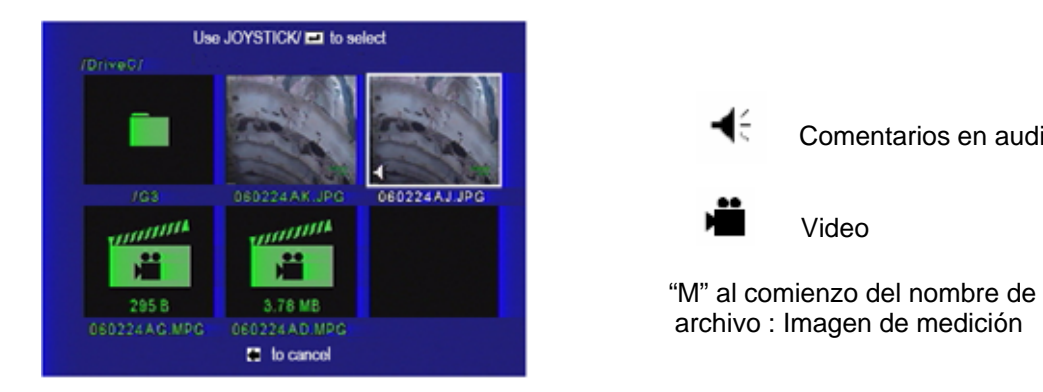

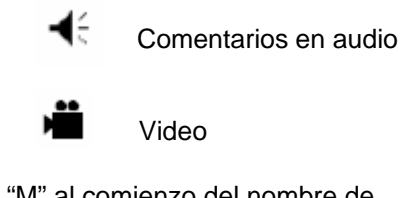

#### **Trabajar con dispositivos de almacenamiento extraíbles**

El sistema XLG3 es compatible con varios dispositivos de almacenamiento extraíbles: DVD, tarjetas de memoria de PC, tarjetas de memoria (memory sticks), discos duros portátiles y cualquier dispositivo compatible USB o PCMCIA.

Todos los dispositivos deben tener un formato compatible con Windows.

#### **Para conectar un dispositivo de almacenamiento**

Conecte el dispositivo a la unidad adecuada.

El sistema detecta automáticamente el dispositivo y le da un nombre. El sistema intenta asignar a cada dispositivo un nombre basado en la información del propio dispositivo. Si no hay información disponible, el sistema utiliza el nombre "Generic Storage Device".

Para expulsar un dispositivo de almacenamiento (excepto DVD)

- 1. Pulse  $\Xi$ .
- 2. Seleccione File Manager > Eject Hardware > device.
- 3. Extraiga el dispositivo cuando aparezca un mensaje informando de que se puede hacer sin peligro.

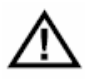

**Precaución –** Utilice siempre el menú "Eject hardware" antes de extraer un dispositivo de almacenamiento de una unidad (excepto DVD). Si extrae un dispositivo sin utilizar esta función, puede perder los datos o estropear los archivos donde están almacenados. También puede quedar temporalmente inutilizado el dispositivo.

## **Expulsión de un DVD**

Cuando finaliza un DVD, éste es expulsado automáticamente.

Si desea expulsar un DVD sin finalizarlo, pulse el botón que hay a la izquierda de la unidad de DVD. No necesita utilizar el comando de menú "Eject Hardware" con un DVD.

Si desea más información, consulte "Acerca de DVD".

#### **Abrir un archivo**

Abrir un archivo significa recuperar un video o imagen guardado previamente.

#### **Para abrir un archivo**

1. Pulse  $\Xi$ 

- 2. Seleccione **File Manager > Recall >** drive or device.
- 3. Seleccione un archivo. El archivo se abre.

Si desea aprender lo que se puede hacer con un archivo abierto, consulte los apartados siguientes:

- "Trabajar con una imagen guardada"
- "Trabajar con un video guardado"

## **Crear, renombrar o eliminar carpetas**

- 1. Pulse (icono de menú)
- 2. Seleccione File Manager > Folder.
- 3. Seleccione y realice la tarea deseada.
	- **Crear**
	- **Renombrar**
	- Eliminar

#### **Copiar archivos**

Puede copiar archivos del disco duro interno a un dispositivo extraíble de almacenamiento. Cuando se copian los archivos están disponibles todas las funciones excepto los menús "File Manager" y "Setup".

## **Para copiar archivos**

- 1. Conecte un dispositivo de almacenamiento.
- 2. Pulse  $\Xi$
- 3. Seleccione **File Manager > Copy**.
- 4. Seleccione y realice la tarea deseada.

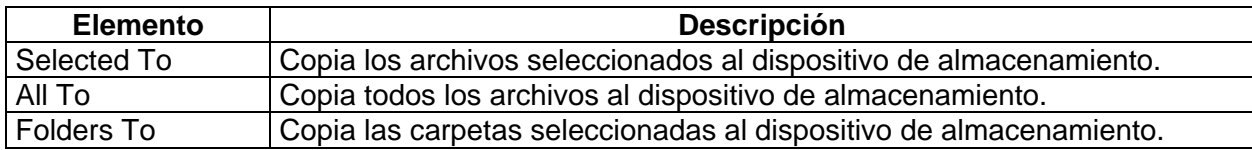

#### **Eliminar archivos**

- 1. Pulse  $\Xi$
- 2. Seleccione **File Manager > Delete.**
- 3. Seleccione y realice la tarea deseada.

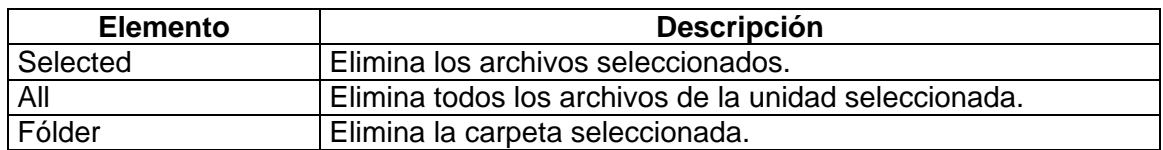

# **Renombrar archivos**

No se utiliza el menú "File Manager" para renombrar archivos.

Para cambiar el nombre de una imagen o video

- 1. Abra el archivo que desee.
- 2. Pulse  $\Xi$
- 3. Seleccione **Rename** o **Rename Image**.
- 4. Introduzca un nombre nuevo para el archivo. El nombre nuevo sobrescribe el anterior.

#### **Utilizar el tablero de trabajo**

El tablero de trabajo virtual es parte del paquete opcional de red. (Consulte "Acerca del paquete de red").

Como alternativa al menú "File Manager", el tablero de trabajo es un entorno familiar para administrar sus archivos.

El icono de fecha y hora del tablero de trabajo sólo tiene función de visualización. Para cambiar la fecha y la hora, consulte "Revisar ajustes del sistema".

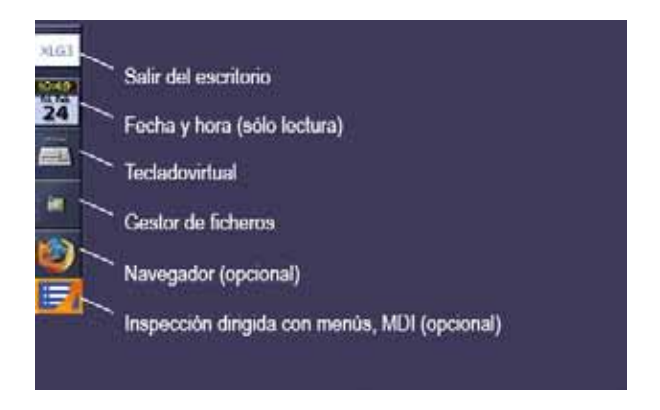

#### **Para abrir el tablero de trabajo**

- 1. Mientras ve una imagen en vivo, pulse  $\Xi$ .
- 2. Seleccione **Desktop**.

# **Para navegar por el tablero de trabajo**

Si no hay un ratón conectado a su sistema, utilice las teclas para navegar por el tablero de trabajo.

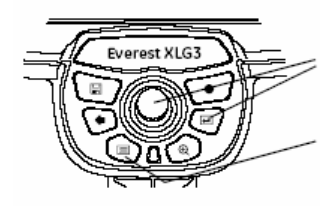

Como el botón izquierdo del ratón (hacer clic, hacer doble clic, arrastrar).

Como el botón derecho del ratón (aparecen menús contextuales).

# **Para administrar los archivos desde el tablero de trabajo**

1. Haga clic en

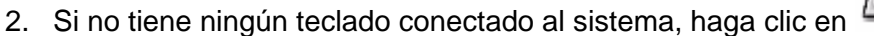

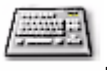

3. Realice las tareas que desee (crear, renombrar, mover o borrar archivos y carpetas) igual en una PC.

**NOTA:** Cuando utiliza el tablero de trabajo, si copia o elimina imágenes congeladas, el sistema no copia ni elimina los archivos de audio (WAV) asociados. Normalmente, cuando utiliza el menú "File Manager" para copiar y borrar archivos, los archivos .WAV se tratan como si fueran parte de la imagen; sin embargo, cuando administra archivos desde el tablero de trabajo, debe copiar o eliminar los archivos WAV manualmente.

# **Para realizar la inspección dirigida con menús, MDI (opcional)**

Haga clic en **En** 

Se abre una guía interactiva que le permite completar la inspección o la formación o crear un informe automáticamente. Puede avanzar o retroceder en la guía en el tablero de trabajo en modo Video Probe.

Salida del tablero de trabajo

Pulse  $\blacksquare$ 

Modo alternativo:

Haga clic en el icono **XLG3** del escritorio.

#### **Compartir archivos con un ordenador**

La posibilidad de compartir archivos con ordenadores es parte del paquete opcional de red. (Consulte "Acerca del paquete de red").

Si el sistema XLG3 está conectado a una PC o a una red, puede enviar archivos entre el sistema y otros ordenadores para ver los archivos, editarlos o volver a realizar mediciones. No es necesario instalar controladores.

#### **Para establecer comunicaciones con una PC**

1. Conecte el sistema XLG3 a una PC.

Si desea más información, consulte "Conectar una PC".

- 2. En el sistema XLG3, ajuste la configuración de comunicaciones como sea necesario.
	- a. Pulse . Seleccione **Setup Menu > Communications**.
	- b. Seleccione uno de los ajustes de acceso a fichero remoto:
		- **Allow Read**: Seleccione esta opción si desea transferir archivos de su sistema XLG3 a la PC. Esta es la opción preferida por la mayoría de usuarios.
		- **Allow Read/Write**: Seleccione esta opción si también desea transferir archivos desde su PC al sistema XLG3.
	- c. Anote la dirección IP. La necesitará en el paso 4.

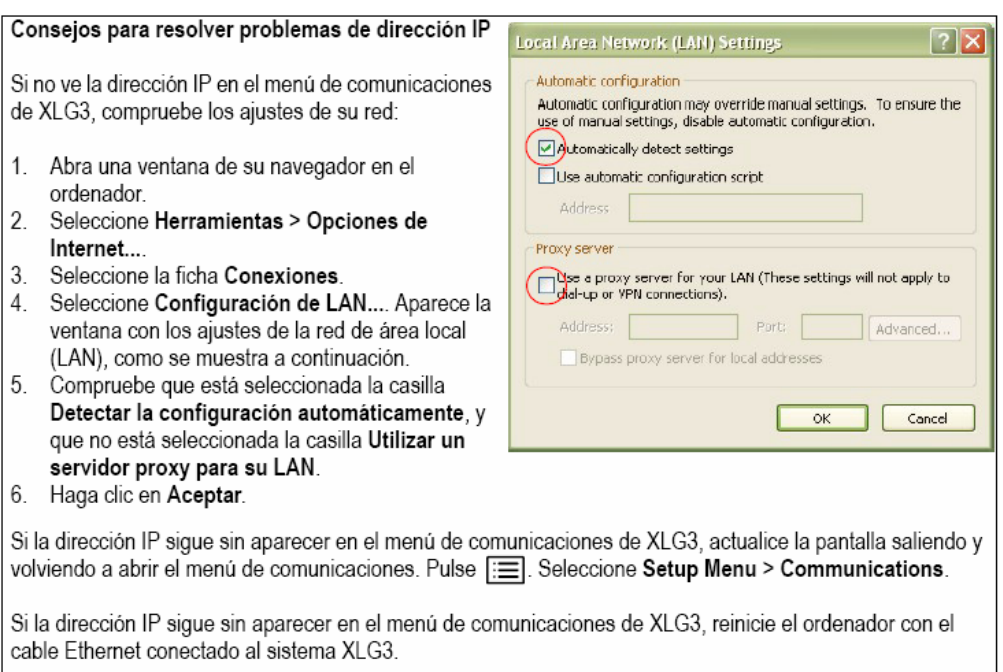

- 3. Abra una ventana de su navegador en la PC.
- 4. En la barra de direcciones, escriba http:// seguido de la dirección IP del sistema XLG3, como se muestra en el ejemplo. No incluya XLG3. Pulse intro.

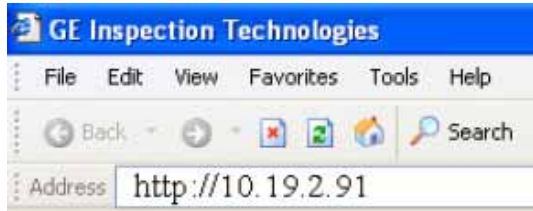

Aparece la pantalla Index of / como se aprecia en la imagen. Ahora ha establecido comunicación.

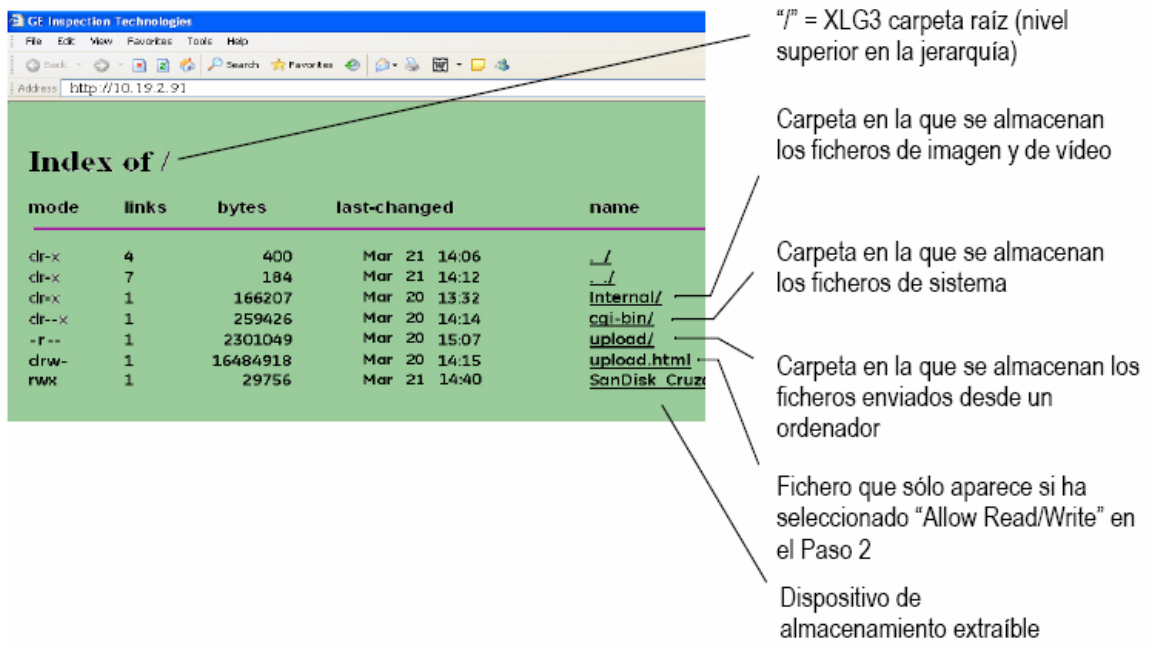

Este índice de nivel superior incluye lo siguiente:

- Archivos y carpetas de la unidad interna de XLG3.
- Todos los dispositivos extraíbles instalados.

La carpeta llamada "Internal" es solo uno de los elementos en la unidad interna. No se tiene acceso a todas las carpetas ni archivos; por ejemplo, no se puede acceder a la carpeta cgi-bin, que almacena los archivos del sistema.

## **Para enviar un archivo a una PC**

1. Establezca comunicación con la PC.

Si desea más información, consulte "Establecimiento de comunicaciones con una PC".

2. En la PC, seleccione el archivo que desee.

En el ejemplo siguiente (la pantalla Index of/internal/) se muestra una lista de los archivos de la carpeta "Internal" en la unidad interna de XLG3.

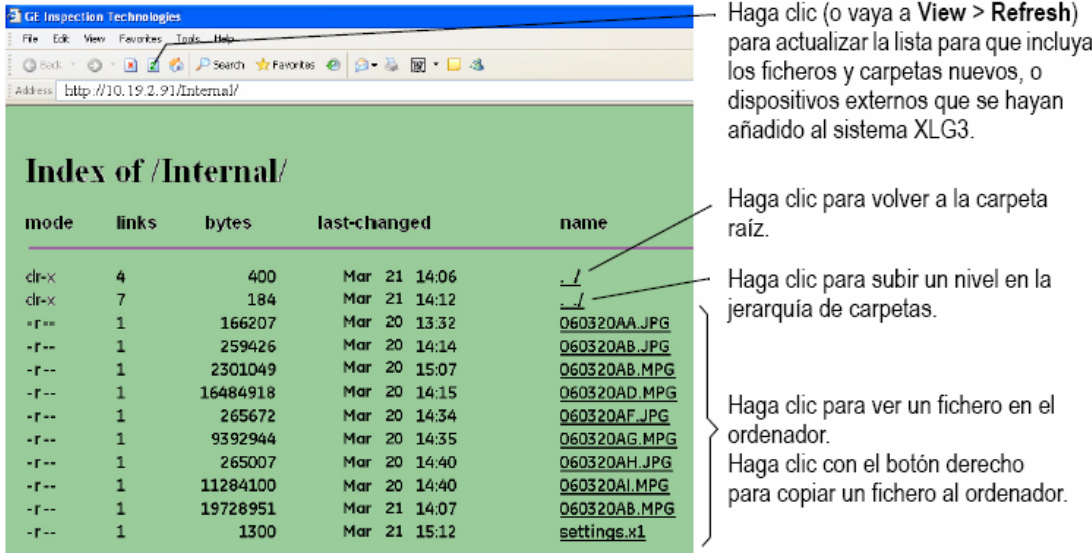

- 3. Determine la acción siguiente.
	- Para ver una imagen o video en la pantalla del ordenador haga clic en el archivo que desee.
	- Para copiar un archivo a la PC haga clic con el botón derecho sobre el archivo que desee. Haga clic en **Save as**... en su navegador. Escriba un nombre para el archivo y guárdelo en la ubicación que desee.

#### **Para enviar un fichero al sistema XLG3**

1. Establezca comunicación con el ordenador.

Si desea más información, consulte "Establecimiento de comunicaciones con una PC", recuerde que debe estar seleccionado "Allow Read/Write" en los ajustes.

2. En la pantalla **Idex of** / de su PC, cargue (envíe) el archivo que desee.

- a. Haga clic en **upload.html**.
- b. Haga clic en **Browse**...
- c. Seleccione el archivo que desee en el ordenador.
- d. Introduzca un nombre de archivo único en el campo **New Name** (opcional). Si este archivo tiene el mismo nombre que el archivo que ya hay en la carpeta "upload" de XLG3, el archivo nuevo se escribirá encima del anterior.
- e. Haga clic en **Upload File**.
- 3. En el sistema XLG3, compruebe que el archivo está en la carpeta "upload".

Pulse . Seleccione **Menu > File Manager > Recall > Internal > Upload**.

El archivo debería aparecer en la lista.

**NOTA:** Con el administrador de archivos de XLG3 sólo se pueden ver archivos de tipo JPEG, mapa de bits y videos MPEG.

# MEDICIÓN DE CARACTERÍSTICAS Y DEFECTOS 7

## **Acerca de realizar mediciones**

La capacidad de realizar mediciones es opcional en el sistema XLG3. Si su sistema incluye esta opción, puede medir peculiaridades o defectos tanto antes como después de guardar una imagen (si se ha guardado la imagen en modo de medición). Puede guardar un máximo de cinco mediciones por imagen.

El mejor ajuste de pantalla LCD para las mediciones es "Unscaled" (proporción normal). Si desea más información sobre este ajuste, consulte "Revisar ajustes del sistema".

Los resultados solo son válidos para mediciones tomadas en el aire. Para mediciones tomadas en líquido, póngase en contacto con GE Inspection Technologies.

GE Inspection Technologies no garantiza la precisión de las mediciones calculadas por el sistema XLG3. La precisión depende de la habilidad del operador.

#### **Acerca de formatos de archivos de medición**

Puede guardar las imágenes de medición como archivos JPEG o de mapa de bits. Se pueden ver dichos archivos (incluidos los resultados de medición) en la mayoría de programas de visualización de ficheros .bmp o .jpg, como por ejemplo Paint de Windows. Si desea aprender a cambiar el formato de fichero, consulte "Revisar ajustes de calidad y formato de imagen".

#### **Tipos de medición**

El sistema XLG3 es compatible con tres tipos diferentes de medición: estereoscópica, de sombra y por comparación.

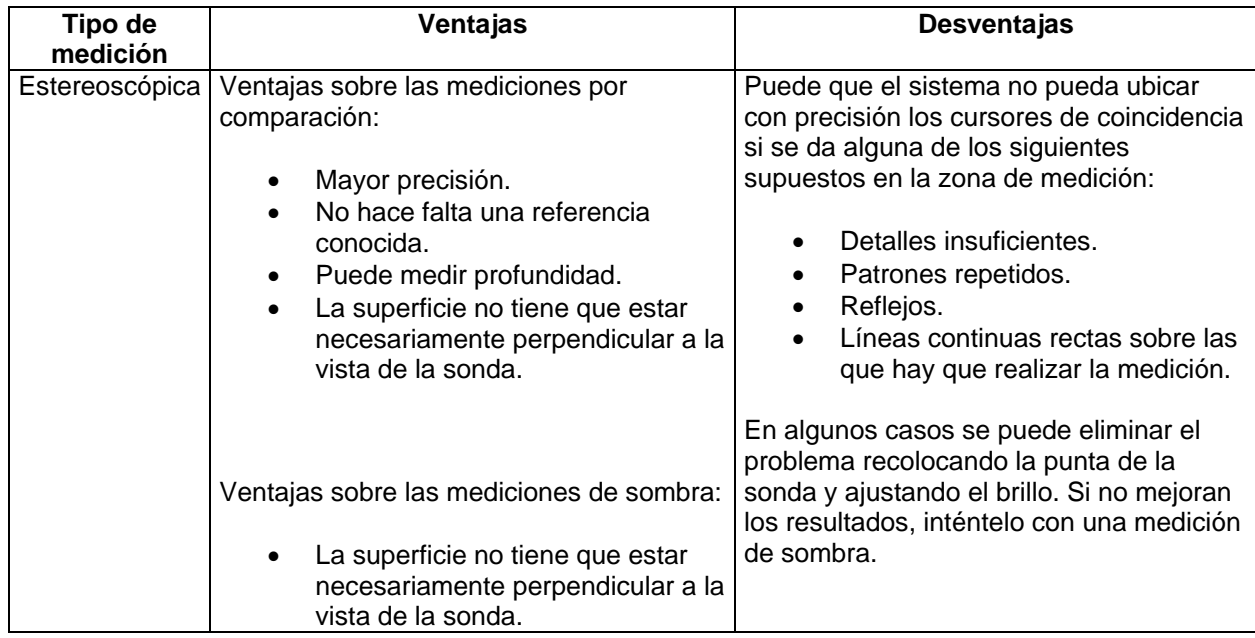

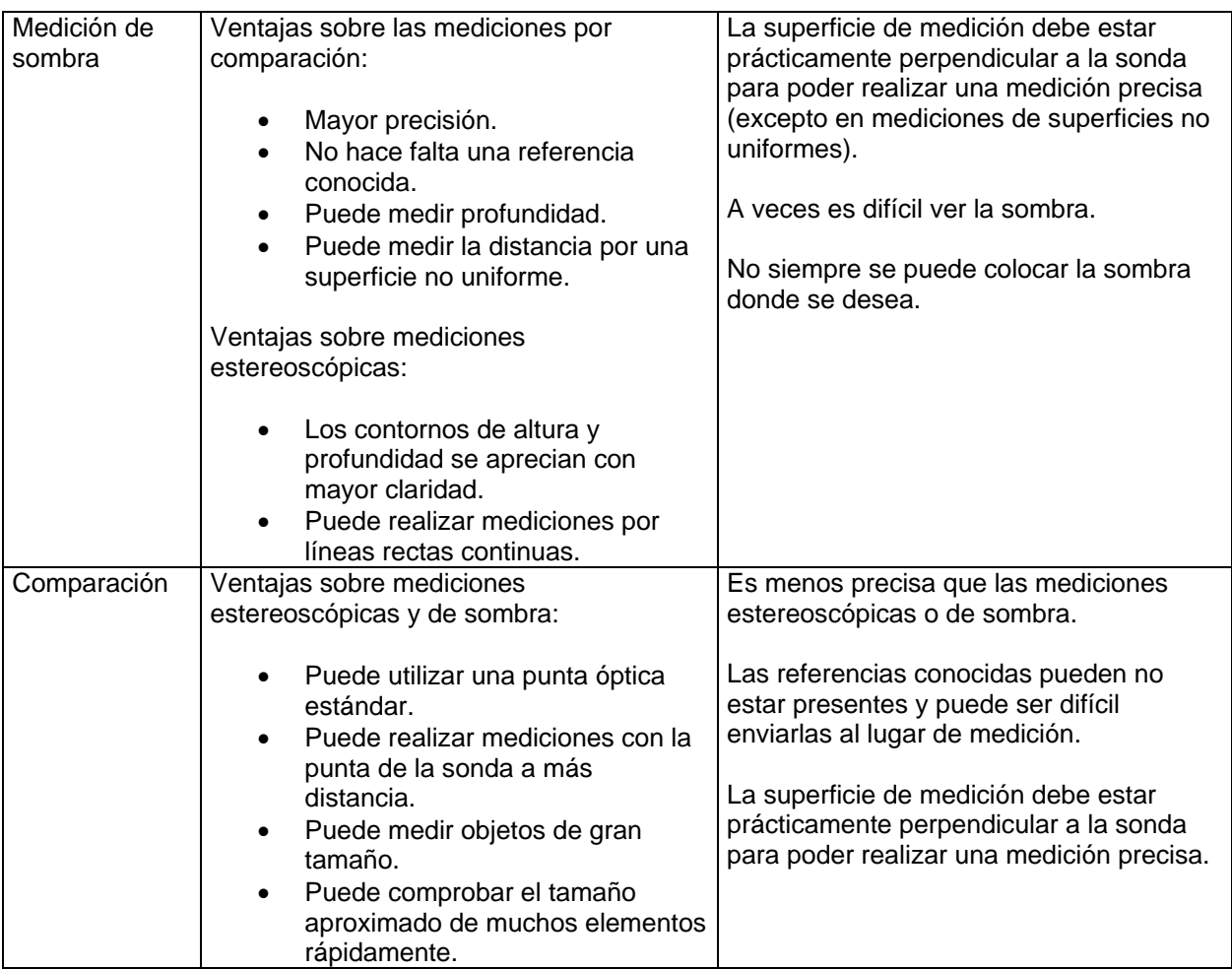

#### **Acerca de las puntas de medición**

A diferencia de las puntas ópticas estándar, las puntas de medición ShadowProbe y StereoProbe vienen calibradas de fábrica para ser utilizadas con sondas específicas, y no realizarán mediciones precisas con otras sondas. Las puntas se relacionan con las sondas mediante los números de serie que hay en cada punta óptica y en cada etiqueta de sonda. Los datos de calibración se almacenan en la memoria de la sonda.

Para garantizar precisión en las mediciones, compruebe la calibración de las puntas cada doce

meces. Para ver la fecha de recalibración, pulse . A continuación seleccione **Setup Menu > Measure > Stereo o Shadow > Cal Info**.

Si desea saber qué puntas hay disponibles para las diferentes sondas, consulte "Puntas ópticas".

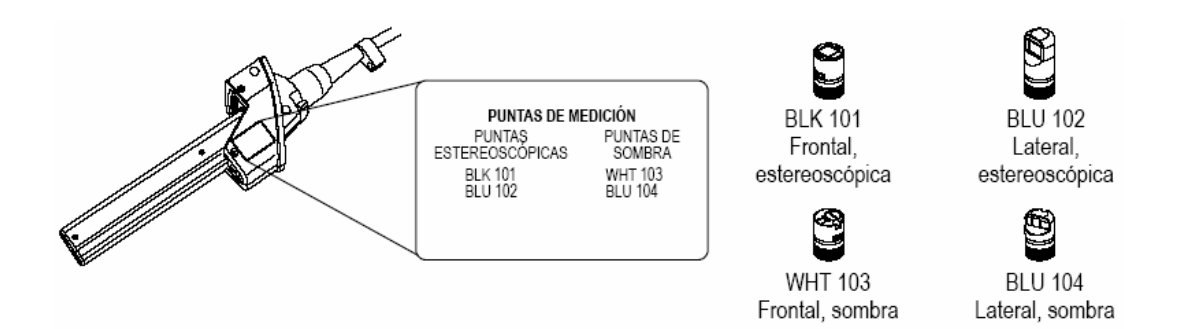

#### **Acerca del índice de precisión**

El índice de precisión es un número que indica la cantidad de ampliación durante mediciones de sombra o estereoscópicas. Cuanto más alto es el índice de precisión, mayor es la ampliación, con mayor precisión puede colocar los cursores de medición y más precisos son los resultados.

Al realizar mediciones estereoscópicas y de sombra, amplíe la imagen no mediante la función de ampliación sino acercando la punta óptica lo más cerca posible de la zona que desea analizar.

Si desea tener más información acerca del índice de precisión (cómo activarlo y desactivarlo y cómo cambiar el valor mínimo a partir del cual parpadea) consulte "Revisar ajustes de medición".

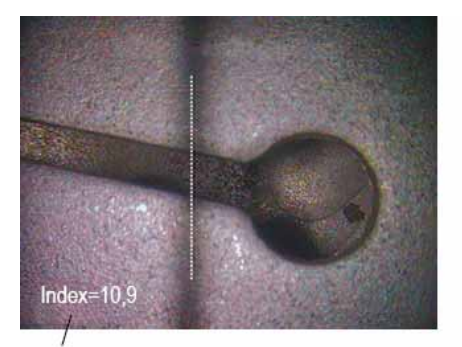

El índice de precisión se puede mostrar para indicar el nivel de ampliación que ha conseguido.

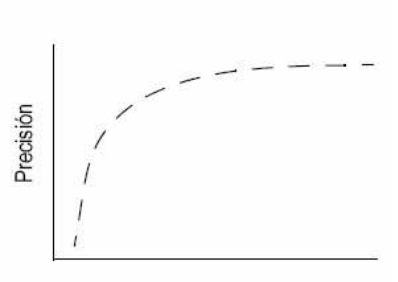

Índice de precisión (cercanía de la punta al objetivo)

#### **Mediciones estereoscópicas**

Para realizar mediciones estereoscópicas necesita puntas de medición StereoProbe, que captan imágenes estereoscópicas del objetivo: dos imágenes del mismo objeto desde dos ángulos diferentes. Para medir el objeto, el procesador de XLG3 utiliza triangulación basada en esas dos imágenes.

Puede realizar mediciones estereoscópicas en una imagen congelada o en una imagen guardada en modo de medición.

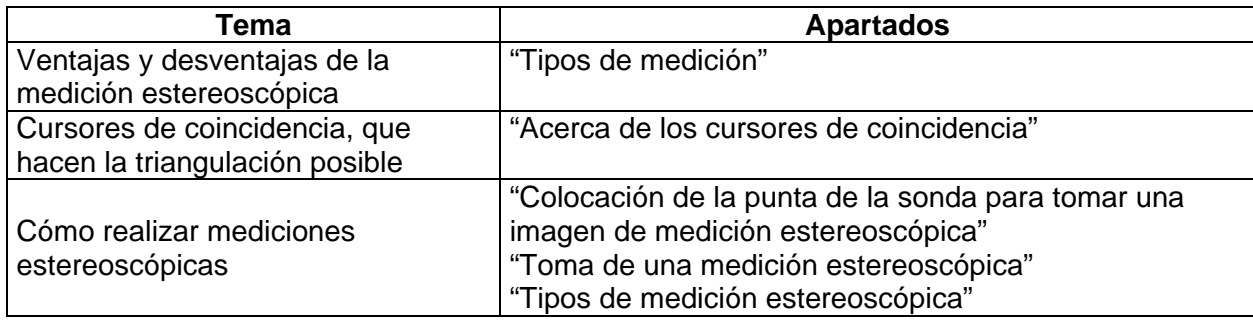

#### **Acerca de los cursores de coincidencia**

Por cada cursor que coloca en la imagen izquierda durante la medición estereoscópica, el sistema coloca un cursor de coincidencia en la imagen derecha para utilizarlo durante la triangulación.

Debe colocar cada cursor izquierdo en un punto de la imagen (un píxel) con suficiente detalle de contorno como para poder diferenciarlo de los píxeles que lo rodean. Si los píxeles que lo rodean tienen el mismo aspecto que el punto que escogen (especialmente los puntos a la izquierda ya la derecha, como por ejemplo píxeles de una línea homogénea horizontal), el sistema no puede colocar ningún cursor de coincidencia con precisión. Cuando hay suficientes datos distintivos, la "intensidad de coincidencia" es alta (es decir, el punto de coincidencia generado coincide claramente mejor que los píxeles cercanos y la confianza del sistema en la coincidencia es alta). En cambio, si no hay suficientes detalles, la intensidad de coincidencia es baja (es decir, el punto generado y los píxeles que lo rodean tienen un índice de coincidencia similar); la coincidencia puede ser correcta, pero la confianza del sistema en la coincidencia es baja.

Por cada cursor de coincidencia el sistema calcula un valor de intensidad de coincidencia, que va de <0> (no fiable) a <5> (muy fiable). Si no hay suficientes datos presentes, el sistema simplemente no genera ningún cursor de coincidencia. Siempre que sea posible es recomendable conseguir un valor de intensidad de coincidencia mínimo de <3>. Si no fuese posible, intente tomar otra imagen con menos reflejos o más detalles en la imagen. Ajuste la orientación de la punta o dé más brillo ala imagen.

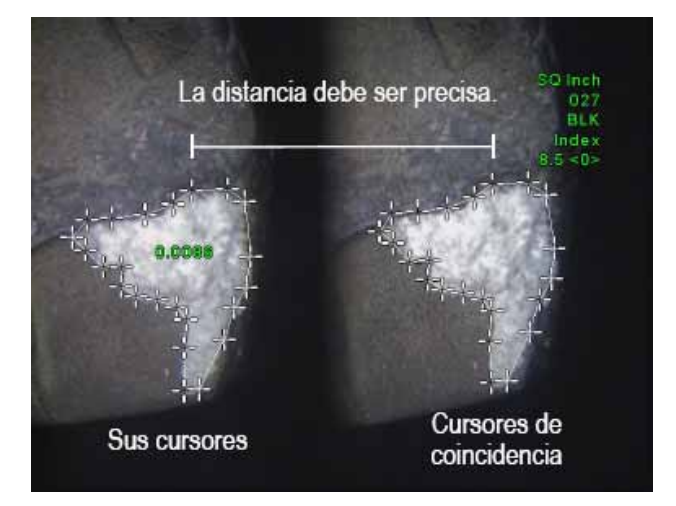

Incluso cuando la intensidad de coincidencia es <5>, y sobre todo cuando es inferior, es necesario comprobar que el cursor de coincidencia está más o menos en la ubicación correcta. Un cursor de coincidencia que está desviado un solo píxel puede provocar un gran impacto en la precisión de la medición.

#### **Para recolocar un cursor de coincidencia**

- **NOTA:** Cuando las zonas de medición contienen patrones repetidos, es muy probable que los cursores de coincidencia no queden colocados en el lugar adecuado. Normalmente se obtienen los mejores resultados dejando el cursor exactamente donde lo colocó el sistema.
- 1. Si las ventanas de ampliación están abiertas, pulse  $\Theta$  para cerrarlas.
- 2. Mueva el cursor de coincidencia al aposición correcta, como se describe en la pantalla.

Cuando deje de mover el cursor, el sistema optimizará la posición de coincidencia. Sin embargo, si deja las imágenes ampliadas mientras mueve el cursor de coincidencia, el sistema no optimizará la posición de coincidencia.

Los cursores de coincidencia corregidos manualmente están marcados por dos características: un cuadrado a su alrededor y la ausencia del valor de intensidad de coincidencia.

#### **Realizar mediciones estereoscópicas**

Para obtener una precisión óptima en cualquier tipo de medición estereoscópica, debe comenzar colocando la punta estereoscópica con sumo cuidado.

### **Para colocar la punta de la sonda y tomar una imagen de medición estereoscópica**

Antes de congelar la imagen, coloque la punta de la sonda siguiendo los criterios siguientes:

- **Visibilidad**. El elemento que desea medir es totalmente visible en ambos lados de la pantalla.
- **Cercanía de la punta al objetivo**. La punta está tan cerca como sea posible del elemento que se desea medir y la imagen sigue enfocada.
- **Reflejo mínimo**. El reflejo se minimiza ajustando el ángulo de visión y el brillo de imagen en las zonas donde colocará los cursores. Los puntos de reflejo pequeños no son ningún problema pero si aparecen zonas amplias en lugares diferentes de las dos imágenes pueden provocar mediciones incorrectas.
- **Orientación vertical**. Si mide la distancia entre líneas o a través de un círculo, se orienta la imagen para que pueda colocar los cursores en los extremos izquierdo y derecho del elemento que desea medir, y no en las partes superior e inferior, o en puntos diagonales.
El sistema necesita detalles distintivos a la izquierda y a la derecha de cada cursor para poder colocar los cursores de coincidencia con precisión, en relación horizontal a los cursores laterales. Si desea ver una explicación y una ilustración, consulte "Acerca de los cursores de coincidencia".

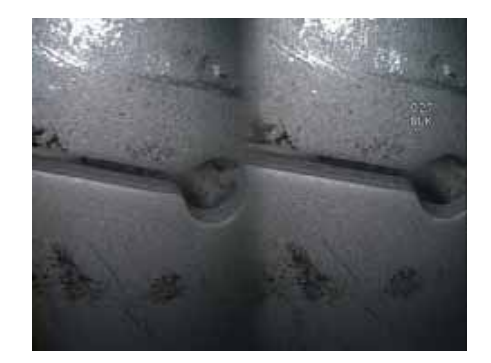

#### **Ejemplo de uso incorrecto**

- El objeto no es completamente visible en la parte derecha.
- El objeto no está bien iluminado (la punta óptica debe estar más cerca de la superficie).
- El objeto no está orientado para permitir la colocación de cursores en los extremos izquierdo y derecho del círculo o hueco.

Ambas imágenes fueron tomadas para realizar mediciones de longitud a través de la ranura.

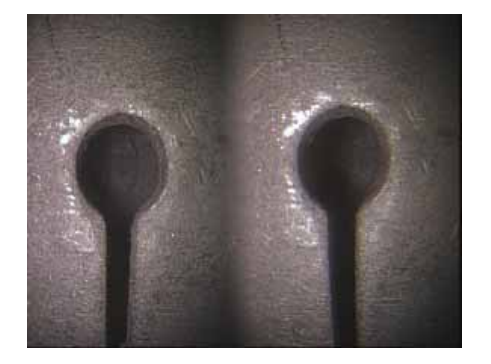

#### **Ejemplo de uso correcto**

- El objeto es completamente visible en ambos lados.
- El objeto está bien iluminado y con un nivel mínimo de reflejos.
- El objeto está orientado para permitir la colocación de cursores en los extremos izquierdo y derecho del círculo o hueco.

**NOTA**: El sistema no puede colocar con precisión cursores de coincidencia a lo largo de una línea recta continua. Si desea medir una línea recta continua, utilice la medición de sombra. Si tiene que utilizar una medición estereoscópica, oriente la imagen para que la línea sea vertical.

#### **Acerca de la visualización de una sola imagen**

Cuando esté colocando la punta estereoscópica, puede que desee activar la función de ver una sola imagen, esta función elimina temporalmente la segunda imagen, por lo que puede apuntar con la cámara con mayor facilidad.

#### **Para activar la visualización de una sola imagen**

1. Mientras ve una imagen estereoscópica en vivo, pulse  $\Xi$ .

2. Seleccione **Image > Single View > On**.

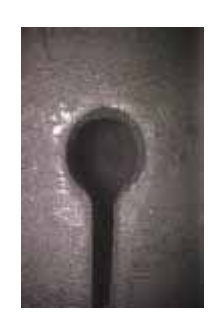

# **Para salir de la visualización de una sola imagen**

Haga una de las cosas siguientes:

- Para volver inmediatamente a una imagen estereoscópica en vivo, pulse
- Para congelar la imagen y proceder a la medición, pulse

# **Para la toma de una medición estereoscópica**

1. Ajuste, fije y compruebe la punta estereoscópica.

Consulte "Comprobar puntas de medición".

2. Coloque la punta de la sonda para obtener la mayor precisión posible.

Consulte "Colocación de la punta de la sonda para tomar una imagen de medición estereoscópica".

- 3. Congele la imagen.
- 4. Seleccione la punta y el tipo de medición.

Pulse . Seleccione **Measure > Stereo > measurement type > tip**.

5. Coloque los cursores en la parte izquierda de la pantalla, como se describe en la propia pantalla.

La precisión de la medición depende de que todos los cursores se hayan colocado con precisión. Para obtener la mayor precisión posible colocando los cursores, pulse (icono lupa) para activar la ampliación y ver mejor la imagen alrededor del cursor activo.

Si desea saber como colocar cursores para tipos de medición específicos, consulte "Tipos de medición estereoscópica".

Al mover cada cursor, se mueve su cursor de coincidencia en la parte derecha de la pantalla.

6. Compruebe cada cursor de coincidencia en cuanto aparezca.

Normalmente se obtienen los mejores resultados dejando el cursor exactamente donde lo colocó el sistema. Sin embargo, bajo algunas circunstancias, como cuando hay patrones repetidos, puede que necesite ayudar al sistema a encontrar la coincidencia correcta. Si desea más información, consulte "Acerca de los cursores de coincidencia".

- 7. Recoloque los cursores de la izquierda y el resultado de la medición (opcional). Vuelva a revisar los cursores de coincidencia.
- 8. Compruebe la precisión de la medición (opcional).

Mueva cada cursor de la izquierda unos cuantos píxeles. Si los cursores de coincidencia se mueven de la misma forma y los resultados son parecidos, probablemente ha obtenido resultados precisos. Si los cursores de coincidencia se mueven erráticamente, o si los resultados cambian significativamente, los resultados no son fiables. Tome una nueva imagen siguiendo las pautas de "Colocación dela punta de la sonda para tomar una imagen de medición estereoscópica".

**NOTA:** Este paso es especialmente útil si tiene que utilizar un índice de precisión bajo (inferior a 5) o una intensidad de coincidencia baja (inferior a 3). Por ejemplo, puede que tenga que utilizar un índice de precisión bajo si está midiendo un objeto grande o si tiene acceso limitado y no puede acercar suficientemente la punta al elemento que desea medir. Puede que tenga que utilizar una intensidad de coincidencia baja si la superficie tiene pocos detalles.

9. Realice alguna de las tareas siguientes (opcional):

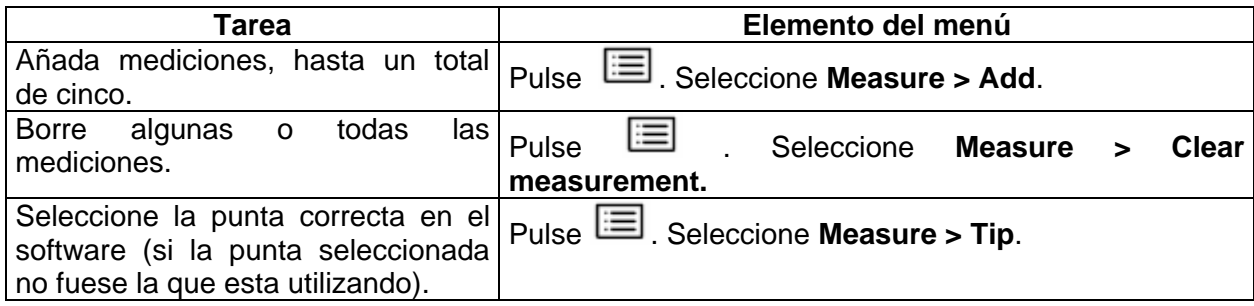

10. Guarde la imagen.

Pulse . Si desea más información, consulte "Guardar una imagen".

**NOTA:** Las imágenes estereoscópicas se guardan sin ampliaciones, bordes ni otros gráficos de pantalla. De esta forma hay más superficie de la imagen visible si desea realizar una medición posterior.

# **Tipos de medición estereoscópica**

Esta tabla le indica como colocar los cursores para cada tipo de medición estereoscópica. Consulte el procedimiento completo en "Toma de una medición estereoscópica".

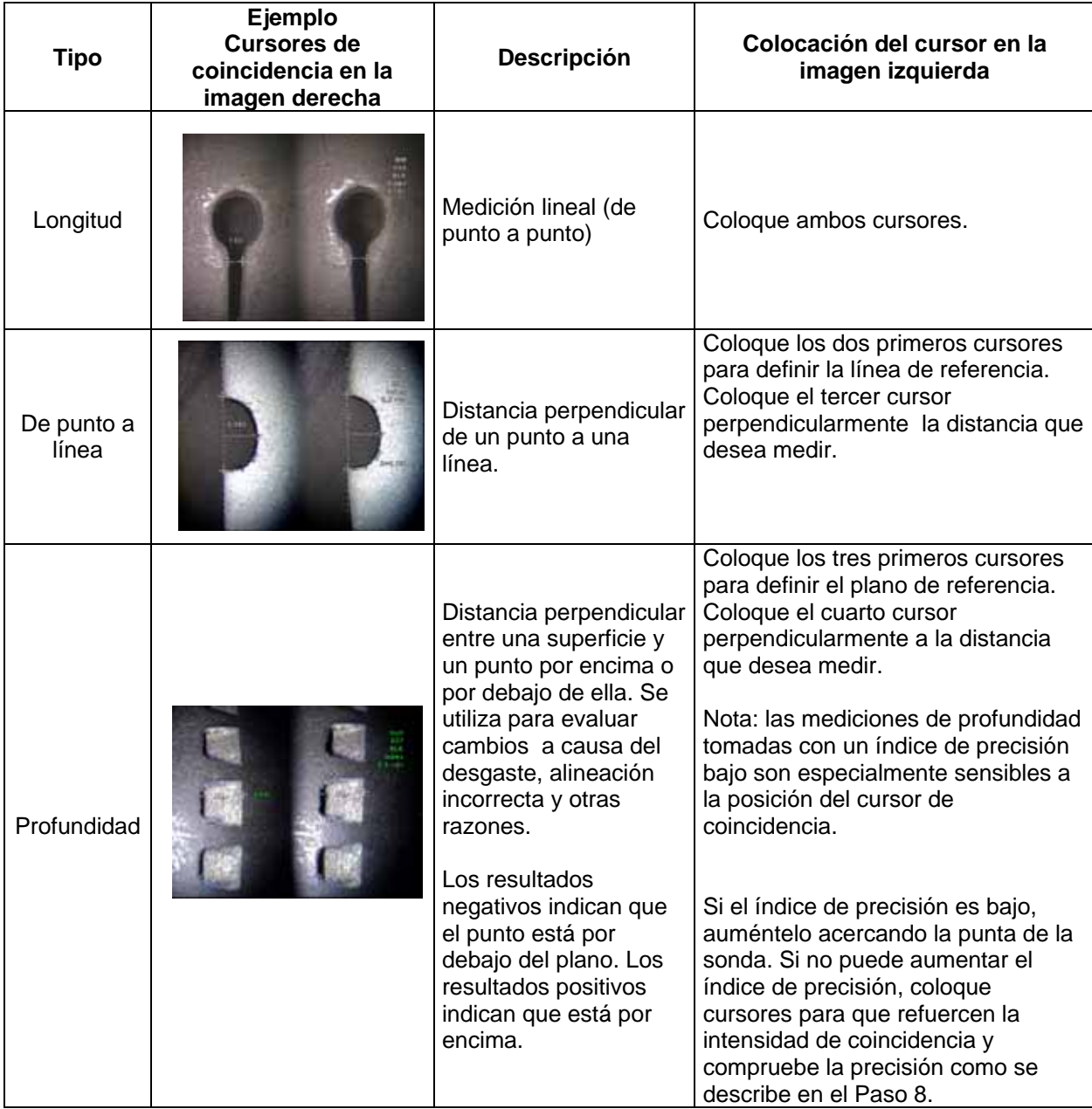

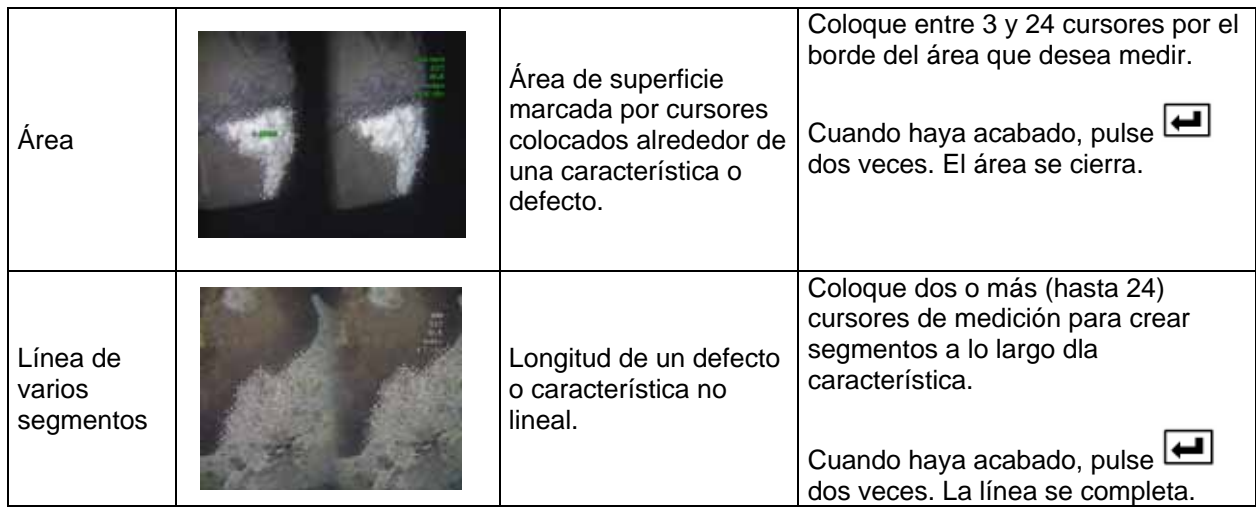

#### **Mediciones de sombra**

Para las mediciones de sombra necesita utilizar puntas de medición ShadowProbe, que proyectan una sombra sobre el elemento que desea medir. Para medir el objeto, el procesador de XLG3 utiliza triangulación basada en la ubicación de la sombra. Puede realizar mediciones de sombra en una imagen congelada o en una imagen guardada en modo de medición.

#### **Información relacionada**

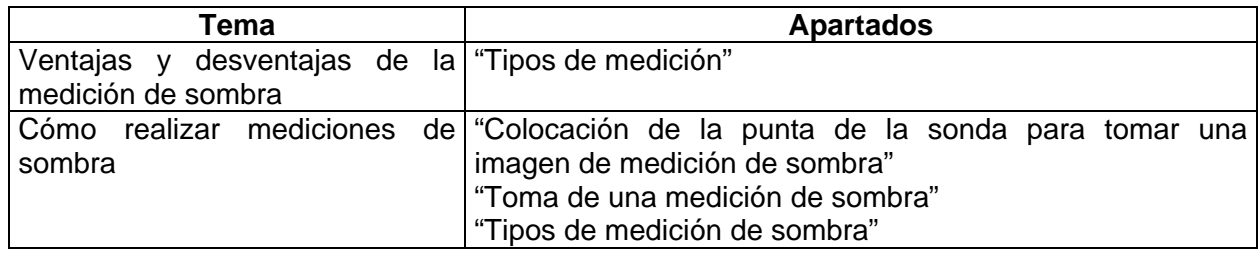

#### **Tomar mediciones de sombra**

Para obtener una precisión óptima en cualquier tipo de medición de sombra, debe comenzar colocando la punta de sombra con sumo cuidado.

#### **Para colocar la punta de la sonda y tomar una imagen de medición de sombra**

Antes de congelar la imagen, coloque la punta de la sonda siguiendo los criterios siguientes:

• **Cercanía de la punta al objetivo**. La punta está tan cerca de la superficie como sea posible, manteniendo una vista completa del elemento que desea medir. La sombra se mueve hacia la izquierda al acercarse la punta. Se pueden realizar mediciones incluso si la punta está tan cerca que la imagen queda algo desenfocada, siempre y cuando las características se distingan de tal forma que se puedan colocar los cursores con precisión.

Concretamente para las mediciones de profundidad la punta debe estar suficientemente cerca como para romper la sombra, y que así el sistema pueda distinguir con precisión entre la superficie elevada y la superficie hundida.

- **Superficie perpendicular**. Aquí hay dos criterios. (1) La sombra está recta y va de arriba a abajo, lo que indica que la superficie es verticalmente perpendicular a la vista de la sonda. (2) Aspectos visuales, como la iluminación y la perspectiva, indican que la superficie es aproximadamente perpendicular a la sonda también horizontalmente.
- **Proximidad de la sombra al elemento**. La sombra está cerca y en el mismo plano que el elemento que desea medir.

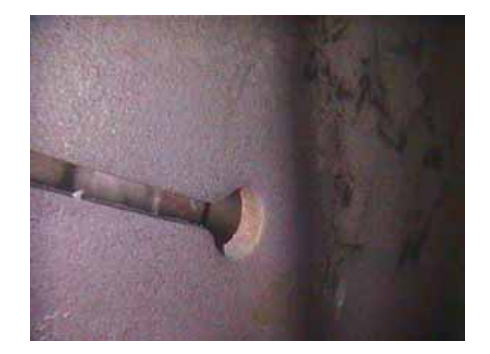

#### **Ejemplo de uso incorrecto**

La sombra está en la parte derecha de la pantalla (la punta óptica debe estar más cerca de la superficie).

La sombra no es totalmente vertical y la superficie no parece uniforme.

La superficie no está ni horizontal ni verticalmente perpendicular a la sonda.

Nota: Se pueden tomar mediciones lineales en una superficie irregular pero sólo si se escoge el tipo de medición para superficies irregulares.

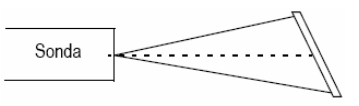

Ambas imágenes fueron tomadas para realizar mediciones de longitud a través de la ranura.

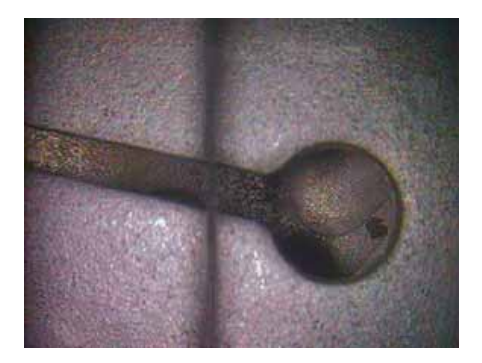

#### **Ejemplo de uso correcto**

La sombra está mucho más a la izquierda (la punta óptica está muy cerca de la superficie).

La sombra es vertical y la superficie parece uniforme.

La superficie es perpendicular a la sonda.

La sombra está en el mismo plano que el elemento que se desea medir

Sonda

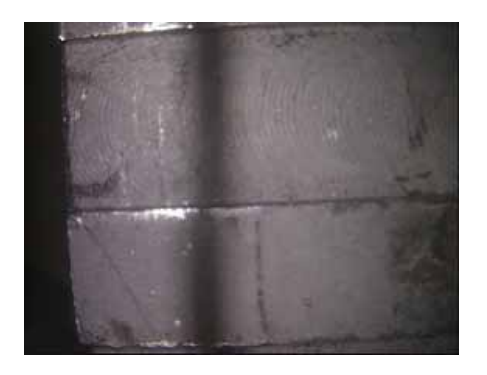

#### **Ejemplo de uso incorrecto**

Desde esta distancia de enfoque hay poca diferencia entre las posiciones de sombra en las zonas elevadas o hundidas, por lo que es poco probable que obtenga una medición precisa de profundidad.

Ambas imágenes fueron tomadas para medición de profundidad.

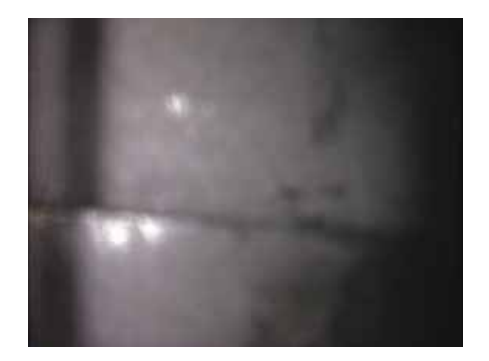

#### **Ejemplo de uso correcto**

Con la punta más cerca de la superficie, incluso si la imagen no es nítida, la discontinuidad de la sombra es más significativa, por lo que tiene más probabilidades de tomar una medición de profundidad precisa.

Nota: tanto para mediciones de profundidad como de superficies irregulares, los puntos que desea medir deben estar en el centro horizontal de la sombra.

# **Para tomar una medición de sombra**

1. Ajuste, fije y compruebe la punta de sombra.

Consulte "comprobar puntas de medición".

2. Coloque la punta de la sonda para obtener la mayor precisión posible.

Consulte "Colocación de la punta de la sonda para tomar una imagen de medición de sombra".

- 3. Congele la imagen.
- 4. Seleccione la punta y el tipo de medición.

Pulse  $\equiv$  Seleccione **Measure > Shadow >** measurement type > tip.

5. Si aparece una línea punteada vertical (llamada línea de sombra), céntrela sobre la sombra.

La precisión de la medición depende de la precisión con la que se centre esta línea.

6. Coloque los cursores.

La precisión de la medición depende de que todos los cursores se hayan colocado con precisión. Para obtener la mayor precisión posible colocando los cursores, pulse  $\bigoplus$  para activar la ampliación y ver mejor la imagen alrededor del cursor activo.

Si desea saber cómo colocar cursores para tipos de medición específicos, consulte "Tipos de medición de sombra".

- 7. Recoloque los cursores y el resultado de la medición (opcional).
- 8. Realice alguna de las tareas siguientes (opcional):

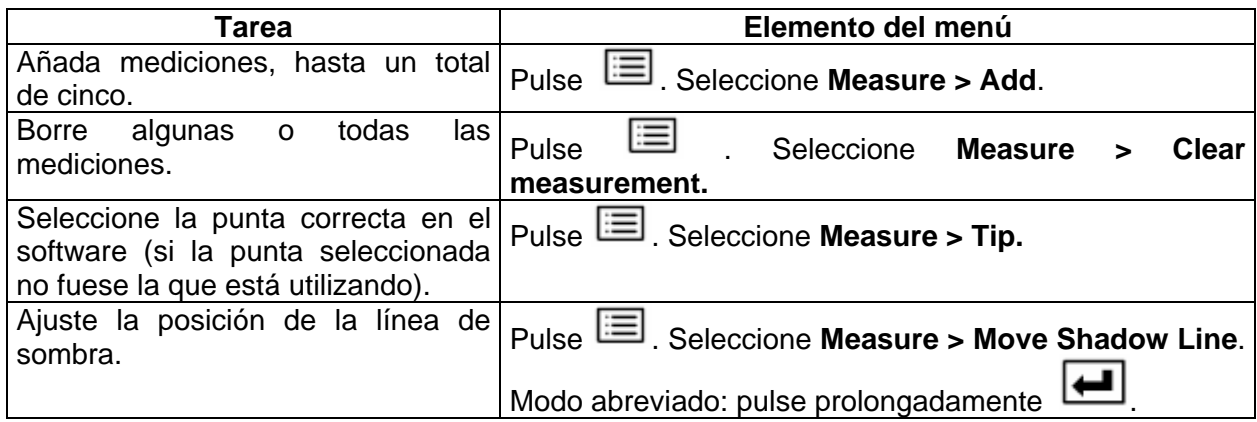

9. Guarde la imagen.

Pulse  $\Xi$ . Si desea más información, consulte "Guardar una imagen".

# **Tipos de medición de sombra**

Esta tabla le indica cómo colocar los cursores para cada tipo de medición de sombra.

Consulte el procedimiento completo en "Toma de una medición de sombra".

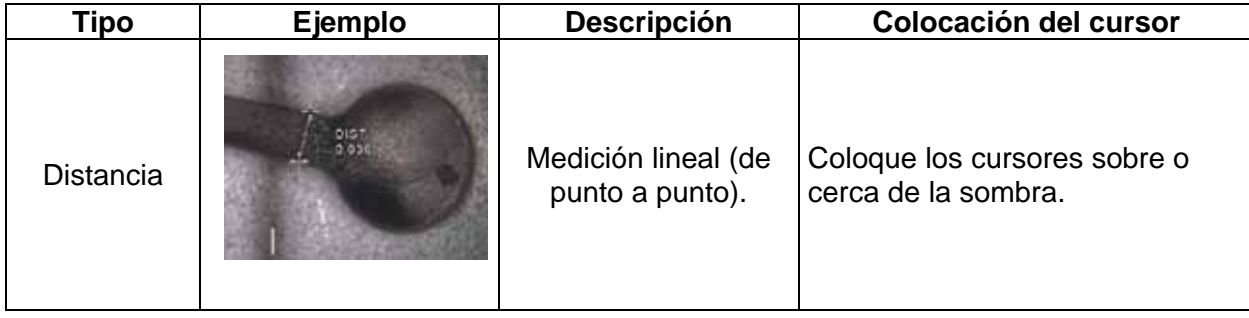

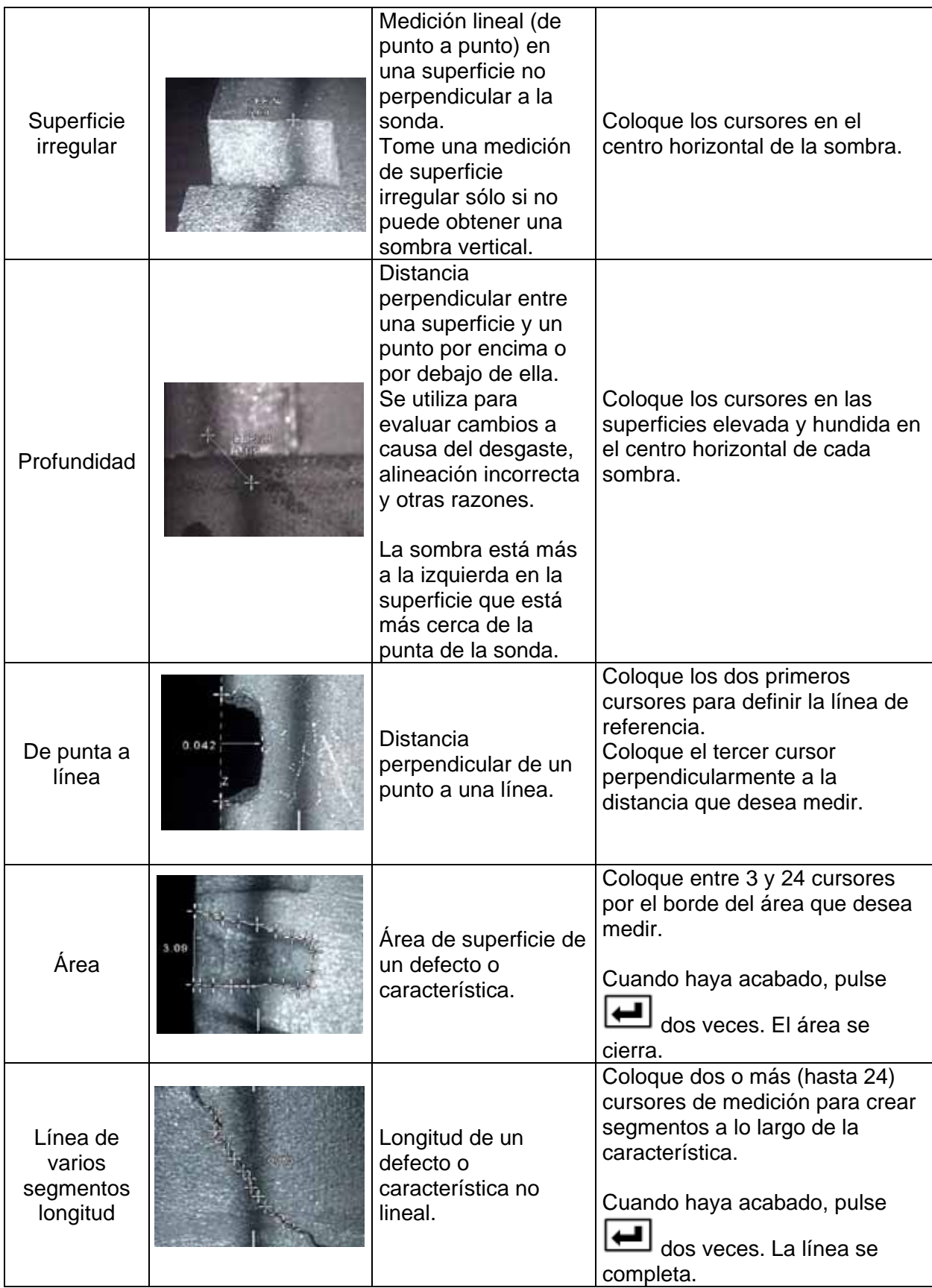

Medidor de círculo  $\blacksquare$  Método rápido para determinar si ciertos defectos están o no están dentro de límites aceptables. Coloque el círculo sobre o cerca de la sombra.

#### **Mediciones por comparación**

Las mediciones por comparación se basan en las dimensiones conocidas de un objeto colocado en el campo visual por el fabricante o por la sonda. El procesador XLG3 utiliza estas dimensiones conocidas como escala de referencia para medir un elemento desconocido.

Puede realizar mediciones por comparación en una imagen congelada o en una imagen guardada en modo de medición.

#### **Información relacionada**

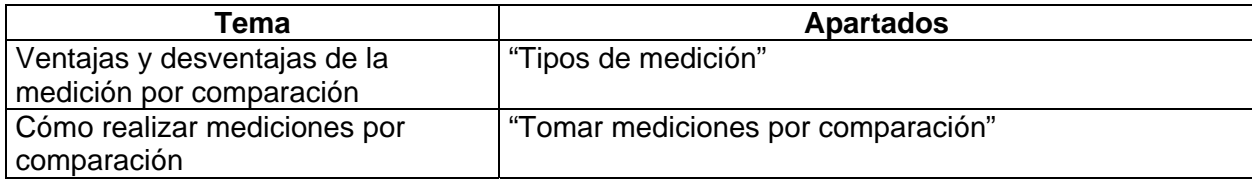

Tomar mediciones por comparación

- 1. Conecte cualquier punta estándar de vista frontal o lateral a la sonda.
- 2. Coloque la punta de la sonda para obtener la mayor precisión posible:

La superficie debe estar perpendicular a la vista de la sonda.

Tanto el elemento conocido como el que se desea medir deben estar en la misma vista y plano.

La punta debe estar tan cerca del elemento desconocido como sea posible.

3. Si el objeto y la referencia son muy pequeños en la pantalla, amplíe la imagen.

Pulse (icono lupa) hasta que el elemento conocido y el desconocido ocupen el máximo espacio posible de la pantalla.

- 4. Congele la imagen.
- 5. Seleccione el tipo de medición.

```
Pulse . Seleccione Measure > Comparison > measurement type.
```
6. Establezca la distancia de referencia.

Coloque dos cursores de referencia en los extremos de una distancia conocida. A continuación ajuste el número mostrado hasta que coincida con la distancia.

7. Coloque los cursores para la característica o defecto que desea medir.

Para saber cómo colocar los cursores para un tipo concreto de medición por comparación siga las mismas instrucciones que para "Tipos de medición de sombra".

- 8. Recoloque los cursores y el resultado de la medición (opcional).
- 9. Realice alguna de las tareas siguientes (opcional):

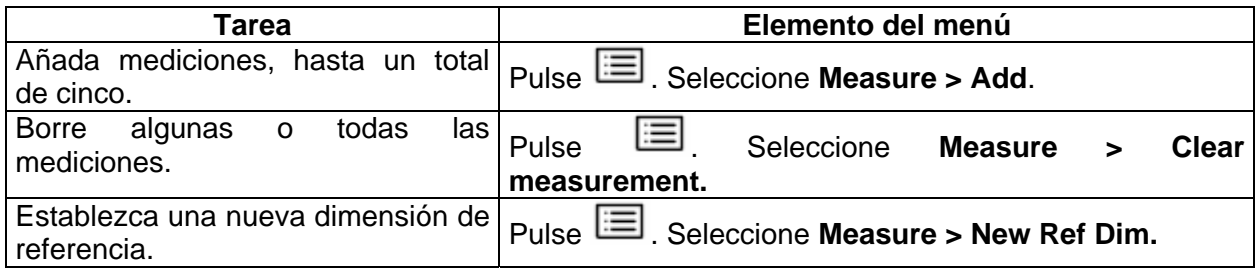

10. Guarde la imagen.

Pulse  $\Box$ . Si desea más información, consulte "Guardar una imagen".

# **Comprobar puntas de medición**

Compruebe las puntas de medición cada vez que las utilice para garantizar que no sufren daños mecánicos que hayan degradado su precisión.

Todos los sistemas XLG3 equipados con la opción de medición están provistos de un bloque de comparación de medición. Esta herramienta le permite comprobar la precisión de las puntas de medición. Contiene elementos de medición óptica cuya precisión se puede comprobar en las normas de medición del National Institute of Standards and Technology (NIST) de los Estados Unidos.

Los números de recambio de los bloques de comprobación del sistema XLG3 son los siguientes:

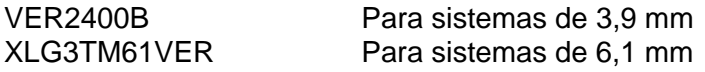

Cada bloque de comprobación d medición viene con un calendario de calibración y un certificado de calibración (C de C), que expresa la fecha de calibración y la fecha de caducidad.

Cada bloque tiene cuatro cámaras: sombra de vista lateral, sombra de vista frontal, estereoscópica de vista lateral y estereoscópica de vista frontal. Cada cámara contiene dos elementos de prueba calibrados: 0,1 pulgadas y 1 mm.

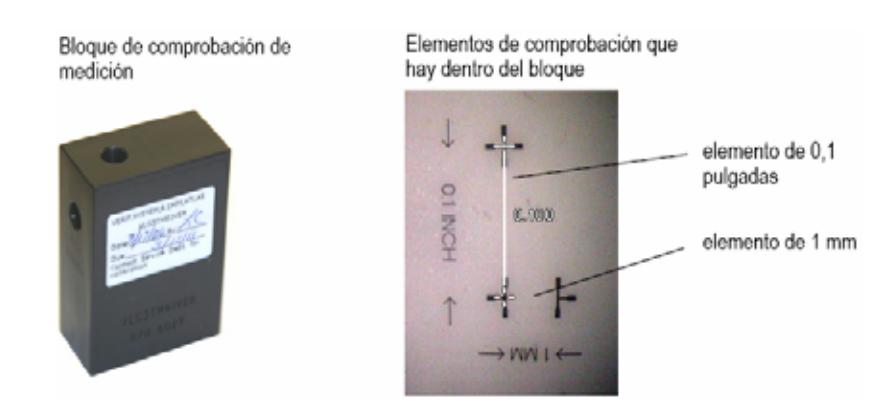

# **Para la comprobación de una punta de medición de sombra o estereoscópica**

- 1. Ajuste y fije la punta de sombra o estereoscópica.
- 2. Inserte la punta en la cámara de prueba correspondiente.
- 3. Mida la muestra de prueba que coincida con las unidades que está utilizando: pulgadas o milímetros.
- 4. Evalúe sus resultados.

Un usuario avanzado puede conseguir una medición de 0,100  $\pm$  0,005 pulgadas (1,00  $\pm$  0,05 mm). Si su medición no coincide con estos límites, pruebe las sugerencias de "Resolver problemas de medición".

#### **Resolver problemas de medición**

#### **Ayuda: Cuando se presentan mediciones estereoscópicas o de sombra imprecisas**

Mueva la punta de la sonda tan cerca del elemento desconocido como sea posible para optimizar la ampliación.

Compruebe que la punta que hay en la sonda coincide con la información de punta de sonda seleccionada en el software. Pulse . Seleccione **Measure > Tip**.

Compruebe que ha seleccionado el tipo de medición correcto. Pulse . Seleccione **Measure > Shadow o Stereo >** measurement type.

Compruebe que la punta óptica está colocada correctamente y fijada en la cabeza de la sonda.

Mida el elemento del bloque de comprobación para asegurarse de que la punta no está dañada. Consulte "Comprobar puntas de medición".

# **Ayuda: Cuando se presentan mediciones estereoscópicas imprecisas**

Evite colocar cursores en zonas con mucho reflejo. Si es necesario, ajuste el brillo o recoloque la punta de la sonda para mejorar la visibilidad de los detalles y reducir el reflejo.

Compruebe que el elemento que desea medir está cerca del centro de la pantalla.

Compruebe que el cursor de coincidencia tiene un margen de error no superior a 1 píxel. Si no puede ver claramente dónde debería estar el punto de coincidencia, seleccione otro punto o tome otra imagen desde un ángulo diferente que muestre mejor los detalles y que por tanto permita encontrar puntos de coincidencia mejores.

Active la ventana de ampliación para colocar los cursores de medición con mayor precisión.

Intente realizar mediciones de sombra si hay pocos detalles en la zona de medición o si necesita realizar mediciones en líneas continuas rectas.

Repase los consejos incluidos en "Colocación de la punta de la sonda para tomar una imagen de medición estereoscópica".

#### **Ayuda: Cuando se presentan mediciones de sombra imprecisas**

Compruebe que la superficie está perpendicular a la vista de la sonda para todas las mediciones, excepto para las de superficies irregulares.

Compruebe que la sombra está orientada correctamente, la línea discontinua vertical (si la hay) está cerrada y los cursores están colocados correctamente.

Repase los consejos incluidos en "Colocación de la punta de la sonda para tomar una imagen de medición de sombra".

# **MANTENIMIENTO**

# **Inspección y limpieza del sistema**

Inspeccione y limpie el sistema XLG3 antes y después de cada uso. Si utiliza el sistema en un entorno con suciedad limpie los componentes tan frecuentemente como sea necesario.

Si las imágenes aparecen distorsionadas o borrosas dentro del rango normal, y la punta óptica está bien colocada, el problema más probable es que haya suciedad en las superficies ópticas. Para obtener una calidad de imagen óptima, limpie la punta óptica y la cubierta de la cámara con frecuencia.

Si observa que algunos componentes necesitan ser comprobados o reparados, envíe el sistema a GE Inspection Technologies. Una reparación a tiempo de una pequeña avería puede prevenir una reparación posterior mucho más costosa.

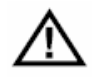

**Precaución –** No moje ni sumerja en líquido el control manual ni el enchufe de alimentación de la sonda.

# **Para la inspección y limpieza de una punta óptica**

- 1. Compruebe si la punta óptica está sucia o sufre daños.
- 2. Limpie todas las piezas de la punta óptica. Utilice limpia cristales o una solución con un 70% de alcohol en agua y la punta de un paño de algodón.

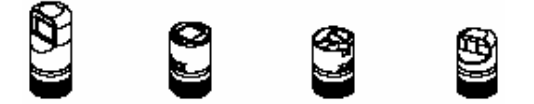

# **Para la inspección y limpieza de una sonda**

1. Compruebe si la sonda está sucia o sufre daños. Compruebe si el cuello flexible esta desgastado en exceso, si hay hebras sueltas en el trenzado o si las juntas de blindaje se han separado.

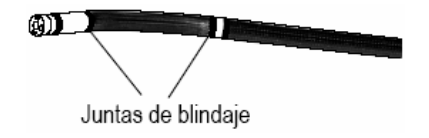

2. Limpie la punta de la sonda, incluida la lente de la cubierta de la cámara. Utilice limpia cristales o una solución con un 70% de alcohol en agua y la punta de un paño de algodón.

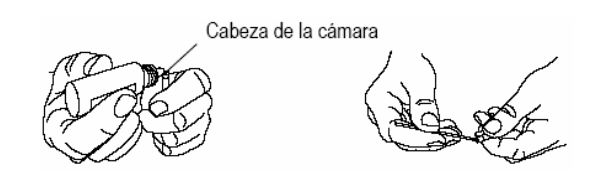

3. Limpie el resto de la sonda, incluidos el tubo de inserción y el conector de fibra óptica. Utilice un paño suave humedecido con limpia cristales o con una solución con un 70% de alcohol en agua.

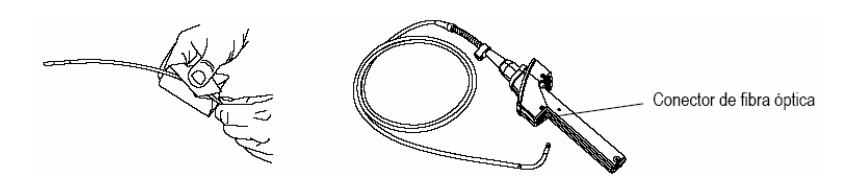

# **Inspección y limpieza de un filtro de polvo**

- 1. Compruebe si el filtro de polvo se ha obstruido, y por tanto se ha reducido el flujo de aire y la refrigeración no es adecuada.
- 2. Si fuese necesario, retire el filtro, lávelo con agua y deje que se seque completamente. También puede cambiarlo por un filtro nuevo: número de recambio XLG3AFILTER.

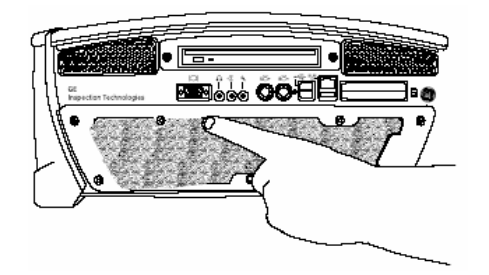

# **Para la inspección y limpieza de un control manual**

- 1. Desconecte el cable de alimentación de la fuente de alimentación.
- 2. compruebe si hay suciedad o daños, incluidas posibles clavijas dobladas en la conexión eléctrica.
- 3. Limpie todas las piezas del control manual, incluido el conector de fibra óptica. Utilice un paño suave humedecido con limpia cristales o con una solución con un 70% de alcohol en agua.

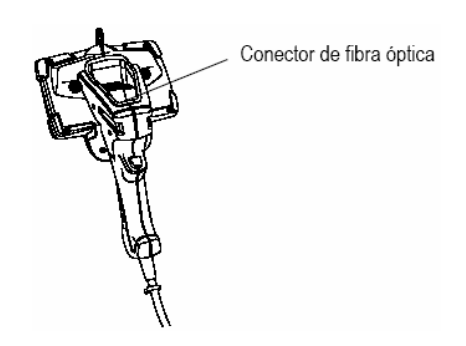

# **Limpieza del carrete del tubo de inserción**

- 1. Desconecte el cable de alimentación de CA de la fuente de alimentación.
- 2. Retire el tubo de inserción del canalizador.
- 3. Desenrosque los dos tornillos y retire el canalizador.

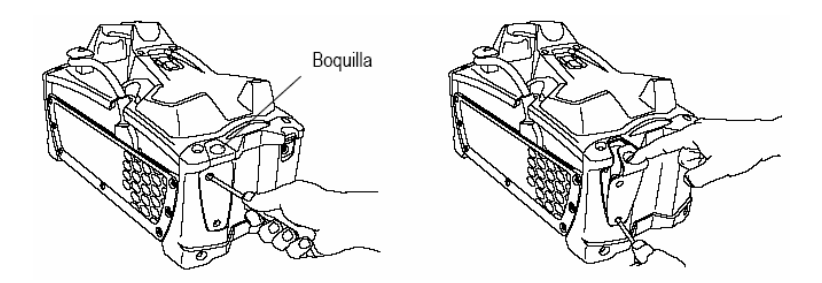

- 4. Limpie con un trapo el interior del carrete y del canalizador. Utilice un paño suave humedecido con limpia cristales o con una solución con un 70% de alcohol en agua.
- 5. Cambie el panel de acceso.

# **Remplazar la lámpara**

# **Necesidad de cambiar la lámpara**

Si no se enciende la lámpara cuando enciende el sistema, compruebe lo siguiente antes de cambiar la lámpara:

- La sonda está colocada correctamente en el control manual.
- La lámpara está colocada correctamente.
- No se encendió el equipo demasiado rápido justo después de haberlo apagado. (Deje el sistema apagado durante al menos 15 segundos para que complete su secuencia de apagado. Luego vuelva a encenderlo.).
- El sistema no está demasiado caliente (la lámpara se apaga si hay un sobrecalentamiento)
- El piloto verde se enciende cuando enciende el aparato. En caso contrario, consulte "Problemas de alimentación".

# **Para retirar la lámpara**

- 1. Desconecte todas las fuentes de alimentación.
- Si utiliza CA, desenchufe el cable de alimentación.

Si utiliza una batería, desconéctela y retírela del equipo. Consulte "Extracción de la batería"

2. Desenrosque y retire el panel de acceso de la lámpara.

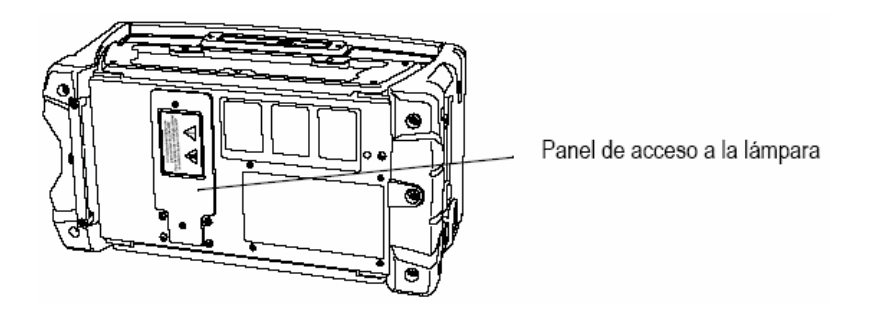

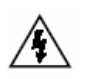

**Advertencia –** PUEDE QUE LA LÁMPARA ESTÉ CALIENTE. Podría provocar quemaduras. Si la lámpara ha estado encendida, espere 10 minutos para que se enfríe.

3. Desconecte el conector que hay sobre la lámpara. Extraiga la lámpara suavemente.

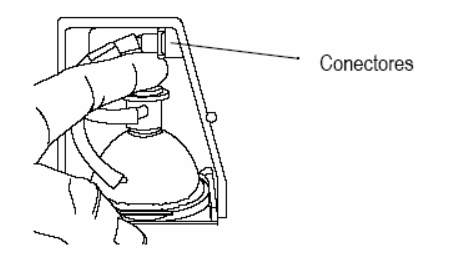

# **Para la instalación de una lámpara**

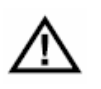

**Precaución –** No toque el interior del reflector de cristal de la lámpara ni el tubo interior de la lámpara. La grasa de la mano acorta la vida útil de la lámpara y puede hacerla explotar.

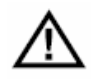

**Precaución –** Utilice sólo GE Inspection Technologies lámparas con número de recambio XLG3ALAMP.

- 1. Saque la lámpara nueva de la caja. Sosténgala sólo por la montura metálica o por el casquillo cerámico.
- 2. Instale la lámpara.
	- a. Coloque la lámpara nueva de tal forma que la parte plana de la montura metálica mire hacia el lado izquierdo. Deslice la lámpara hacia el fondo, pasados los muelles de cierre. Empuje hacia el fondo hasta ajustar la lámpara.
	- b. Oriente le conector con el extremo cuadrado hacia la apertura de la puerta. El conector sólo va hacia un lado.
	- c. Enchufe el conector. No lo fuerce. Ajuste el conector completamente utilizando las puntas de sus dedos.

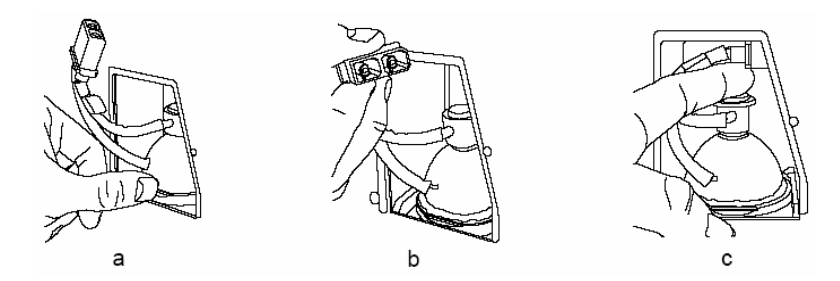

3. Vuelva a instalar la compuerta de la lámpara.

Si no puede colocar la compuerta vuelva a ajustar la posición de la lámpara.

- 4. Vuelva a enchufar y encender el sistema.
- 5. Realice un balance de blancos.

#### **Para realizar un balance de blancos**

Un balance de blancos corrige el color para que el color blanco aparezca blanco, independientemente de ligeras tonalidades que puedan cambiar según la luz y las condiciones del entorno.

- 1. Pulse . Seleccione **Setup Menu > White Balance**.
- 2. Apunte con la sonda a una hoja blanca de papel.
- 3. Seleccione el elemento que desee:
- **Execute:** Corrige el color para el estado actual.
- **Default:** Restaura el ajuste predeterminado de fábrica.

# **Verificar y remplazar los fusibles**

Si el interruptor principal del sistema está encendido pero el sistema no se enciende, consulte los consejos para resolver problemas de "Problemas de alimentación". Si fuese necesario, compruebe o sustituya los fusibles. Utilice fusibles del mismo tipo y capacidad nominal. Consulte los valores de los fusibles en "Fusibles".

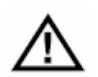

**Precaución –** Si, tras cambiar un fusible, el nuevo también se funde, póngase en contacto con GE Inspection Technologies.

# **Para la comprobación o sustitución de fusibles de CA**

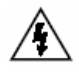

**Advertencia –** Antes de comprobar o cambiar los fusibles de CA apague siempre el sistema y desenchufe el cable de alimentación de la unidad básica. Exponerse a alimentación de CA podría provocar lesiones graves o incluso la muerte.

- 1. Apague la unidad con el interruptor de alimentación. Desenchufe el cable de alimentación de CA de la unidad básica.
- 2. Compruebe que el cable de alimentación de CA y la propia fuente de alimentación funcionan correctamente.
	- En caso contrario, arregle dicho problema.
	- Si funcionan correctamente, vaya al paso 3.
- 3. Apriete la pestaña de cierre en el bloque del fusible de CA y retire el bloque de los fusibles.

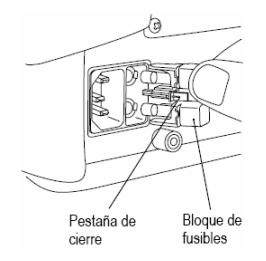

4. Retire los fusibles estirando con firmeza de ambos.

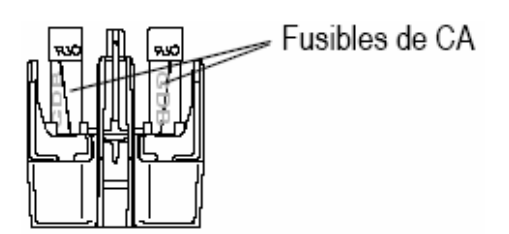

- 5. Inspeccione cada fusible. Si el cristal esta emborronado el fusible está fundido. Cambie los fusibles fundidos.
- 6. Vuelva a insertar el bloque de los fusibles.

# **Comprobación o sustitución de fusibles de batería (CC)**

- 1. Apague la unidad con el interruptor de alimentación.
- 2. Desenchufe el conector de alimentación de CC.

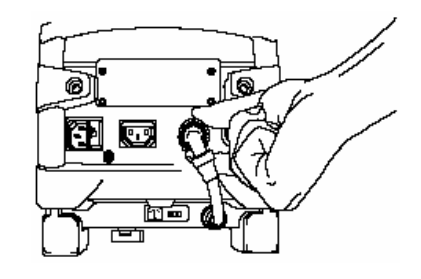

3. Gire el porta fusibles de CC a la izquierda.

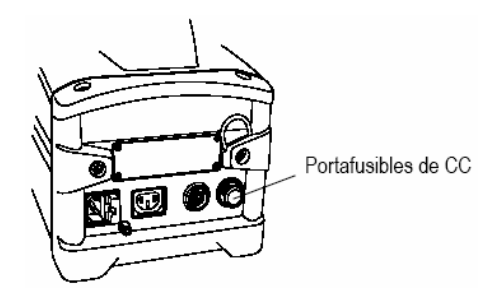

- 4. Retire el fusible y compruébelo con un ohmiómetro.
	- Si marca < 1,0 ohmios, el fusible está en buen estado.
	- Si marca > 1,0 ohmios, cambie el fusible por uno nuevo.

# **Mantenimiento de la batería**

# **Comprobación del nivel de carga de la batería**

Mientras esté utilizando la batería, pulse el botón de comprobación de carga. Los pilotos verde y rojo se encienden según el nivel de carga de la batería, como se muestra a continuación.

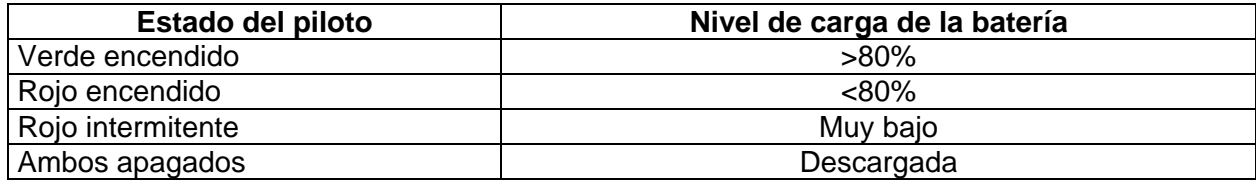

Ninguna de estas luces se enciende a no ser que el usuario pulse el botón.

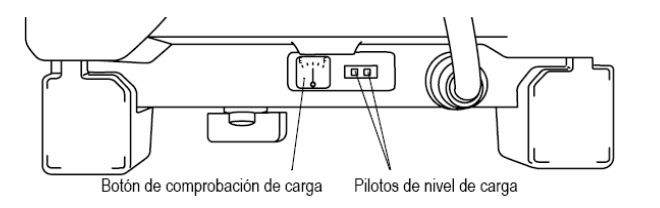

# **Extracción de la batería**

- 1. Apague la unidad con el interruptor de alimentación.
- 2. Desenchufe el conector de alimentación de CC.
- 3. Gire el tope 90° la izquierda.
- 4. Extraiga la batería.

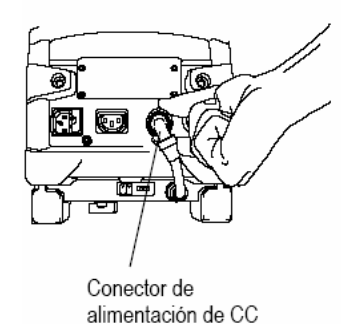

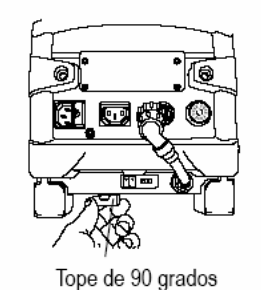

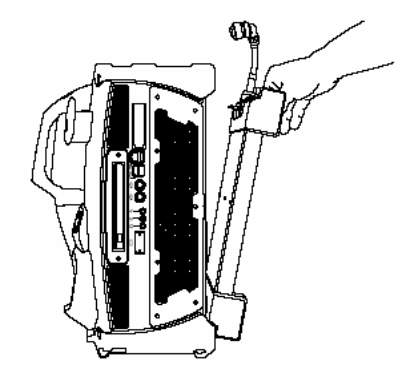

# **Para la instalación de una batería**

- 1. Si no está instalado, instale el soporte de la batería. Utilice los tornillos que acompañan al equipo.
- 2. Deslice las pestañas de la batería por las ranuras del soporte.

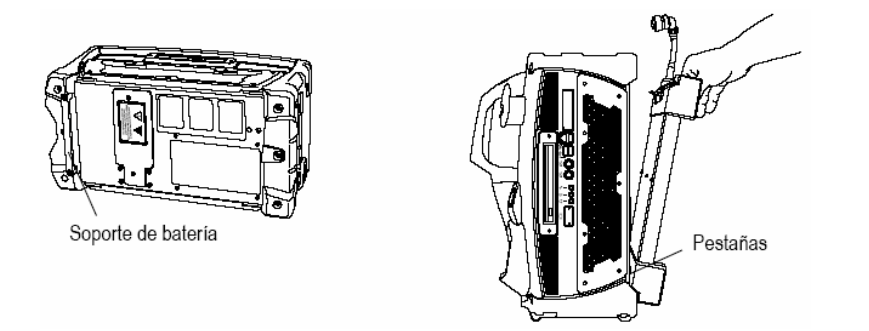

3. Alinee el tope de 90° con el agujero del receptáculo de la unidad básica. Presione la batería hacia la unidad principal. Gire el tope hacia la derecha.

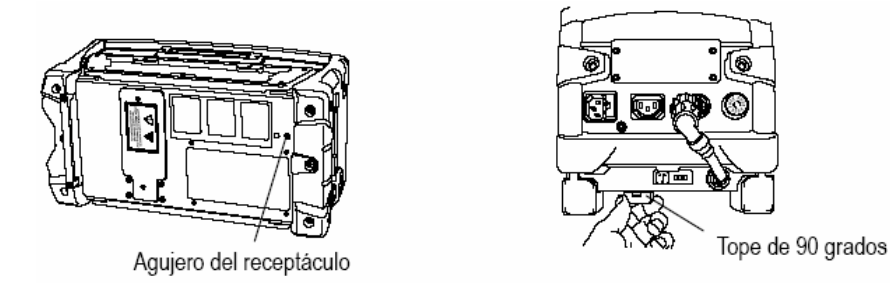

4. Enchufe el conector de alimentación de CC.

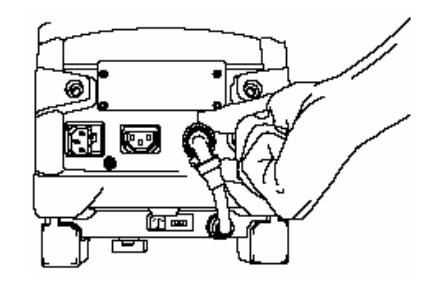

# **Para cargar la batería**

- 1. Conéctese a una fuente de alimentación de una de las formas siguientes:
	- **Batería instalada:** Si la batería está instalada en la unidad básica, enchufe la unidad básica a una fuente de alimentación de CA. La batería se carga independientemente de si el sistema está en marcha o apagado.

• **Batería separada:** Si la batería está separada de la unidad básica, conecte el cable de alimentación del cargador de CC al cable de alimentación de CC de la batería. A continuación enchufe un extremo del cable de alimentación de CA al cargador y el otro extremo a un enchufe de CA.

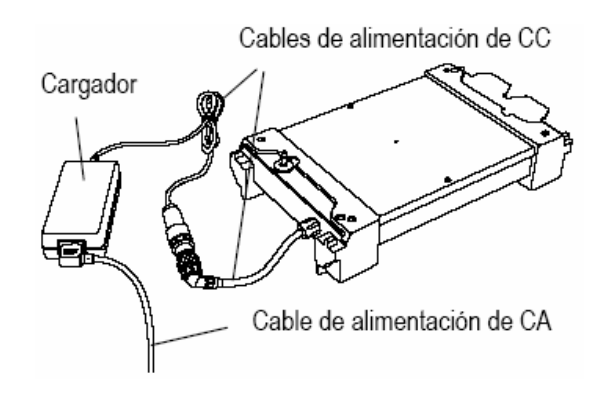

2. Espere a que se cargue la batería.

El piloto verde de la batería parpadea durante unos segundos. A continuación la luz se queda fija y se mantiene hasta que se completa la carga. Cuando se completa la carga se apaga el piloto verde.

Si se enciende el piloto rojo durante el proceso póngase en contacto con GE Inspection Technologies.

# **Remplazar la tarjeta de memoria interna**

La tarjeta de memoria interna contiene el sistema operativo y sus archivos de imagen y de video. Puede que desee cambiar la tarjeta de memoria para ampliar la capacidad de almacenamiento, por ejemplo.

Sólo deben cambiar esta tarjeta técnicos en electricidad calificados. Los usuarios no pueden realizar el mantenimiento de esta tarjeta.

# **Para cambiar la tarjeta de memoria interna**

1. Apague todas las fuentes de alimentación.

Apague la unidad con el interruptor de alimentación. Desconecte el cable de alimentación de CA de la fuente de alimentación. Si hay una batería instalada, desenchufe el conector de alimentación de CC.

- 2. Desenrosque y retire el panel de acceso.
- 3. Extraiga la tarjeta de memoria. Utilice un bolígrafo para empujar el botón a la izquierda de la unidad.
- 4. Deslice la tarjeta nueva dentro de la unidad. Empuje suavemente para acomodar la tarjeta.
- 5. Vuelva a instalar el panel de acceso.
- 6. Vuelva a encender el sistema. Confirme que se inicia correctamente.

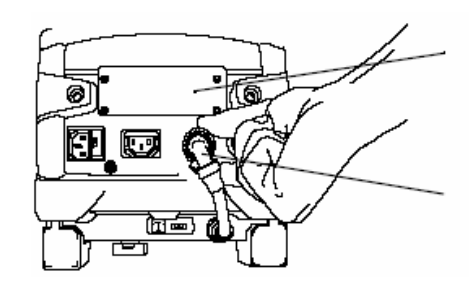

Tarjeta de memoria interna panel de acceso

Conector de alimentación de CC

# SOLUCIÓN DE PROBLEMAS **9**

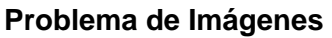

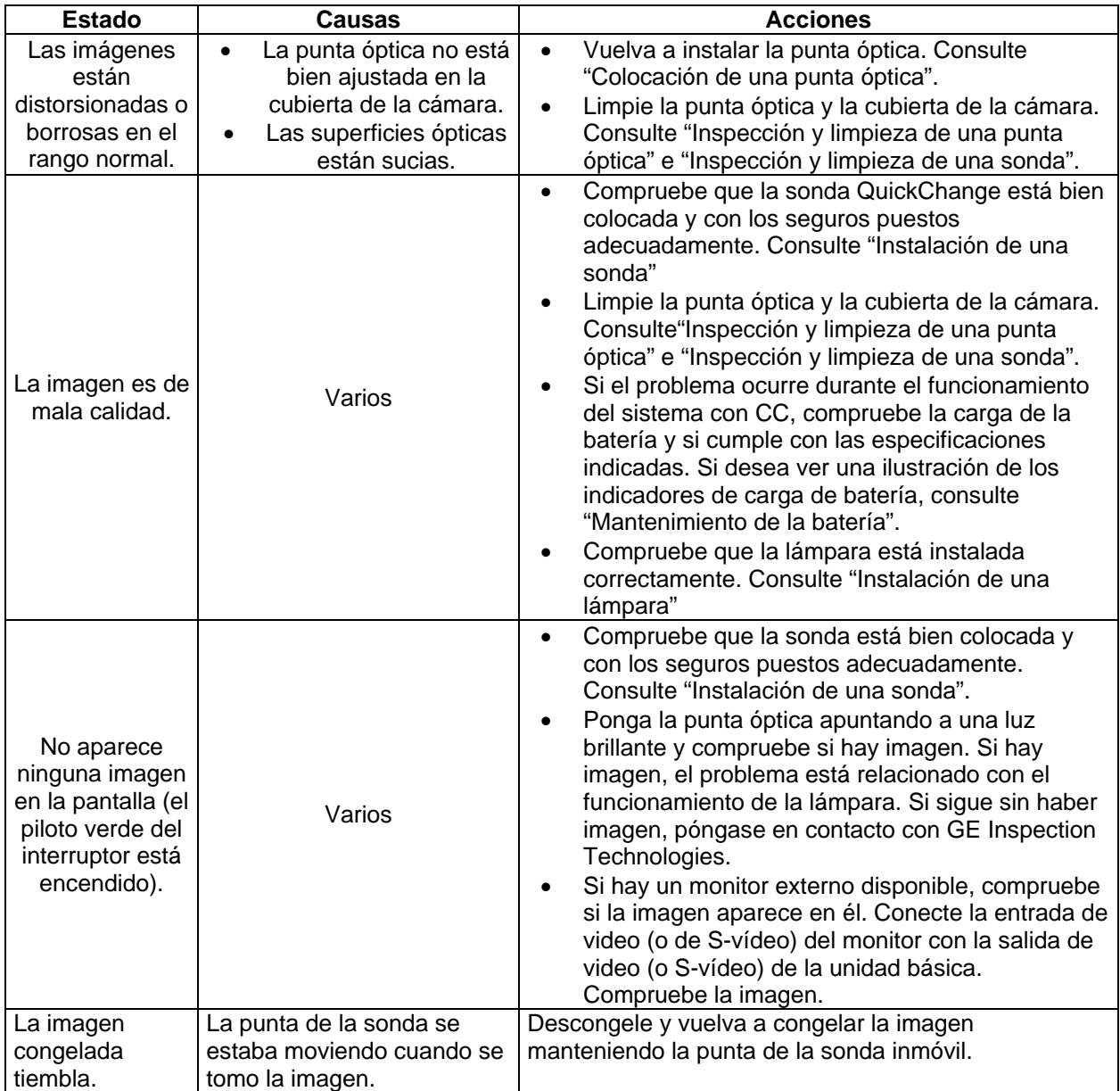

# **Problemas de sonda**

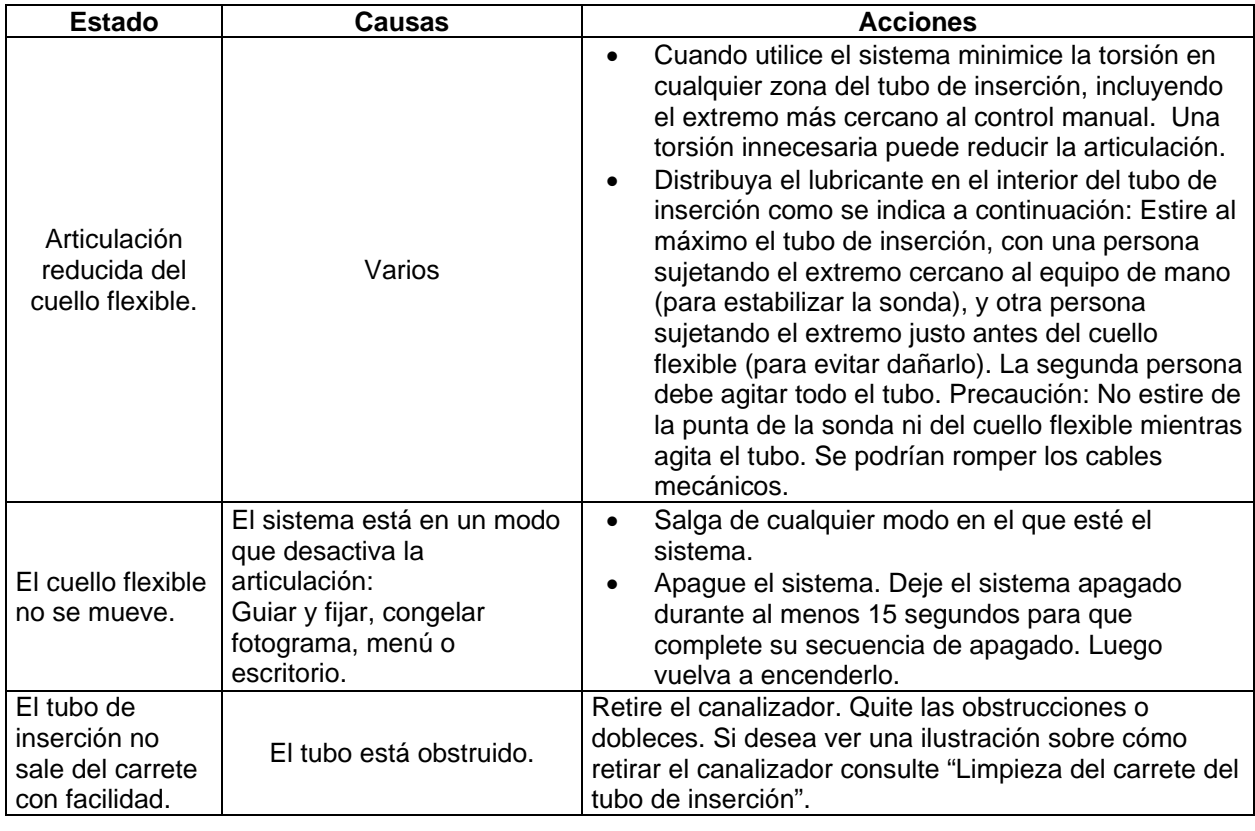

# **Problemas de alimentación**

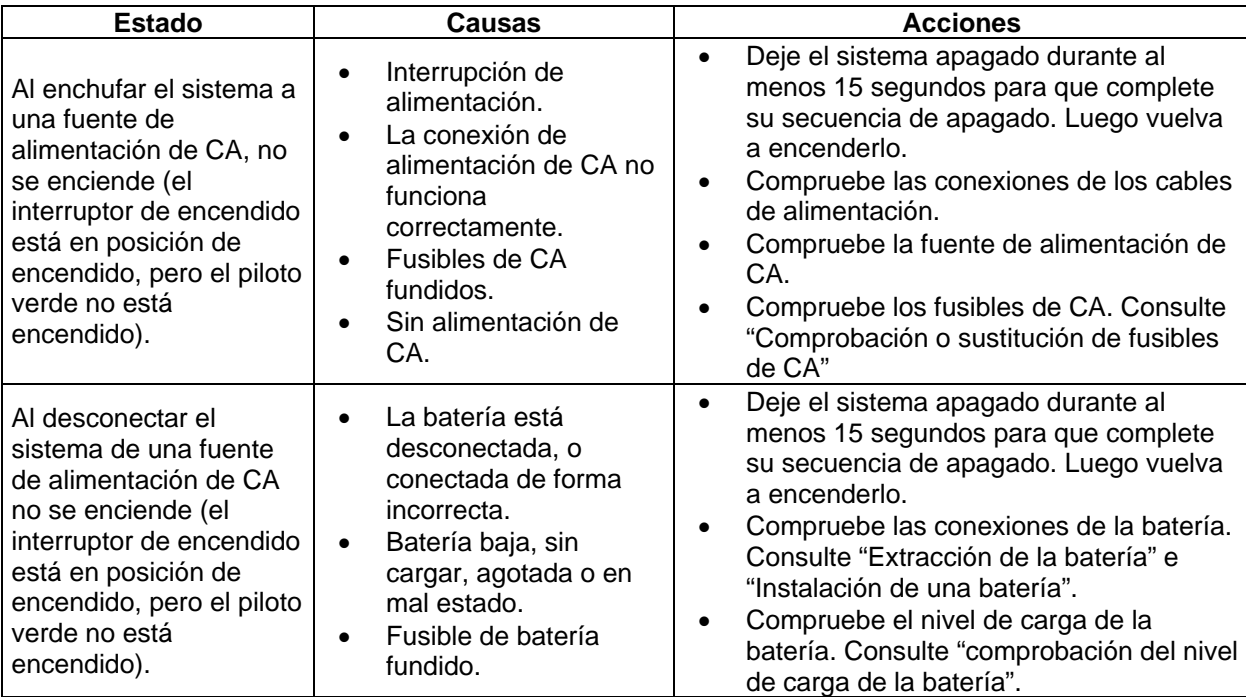

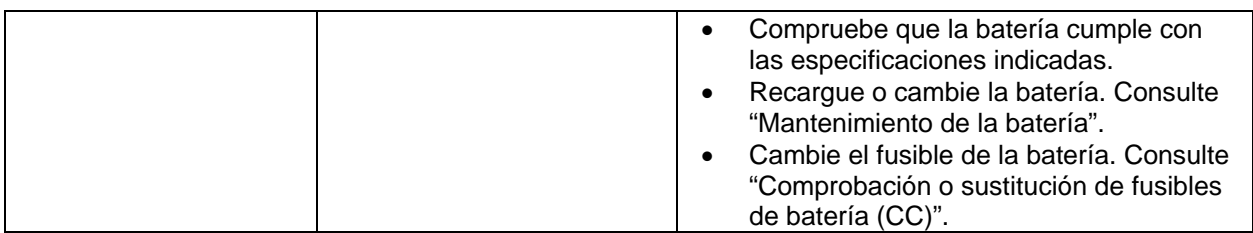

# **Problemas con la lámpara**

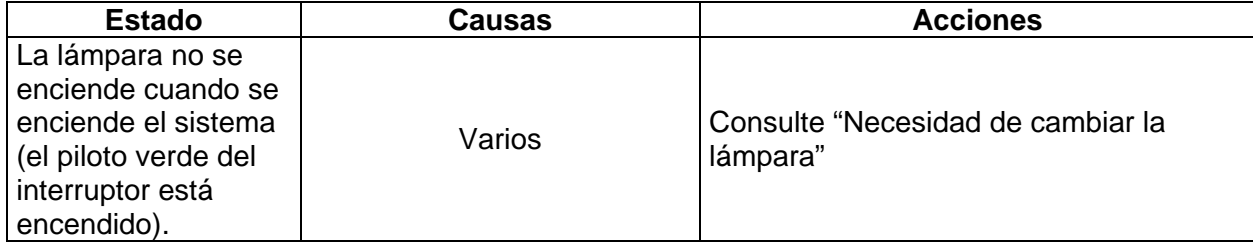

# **Problemas con el software**

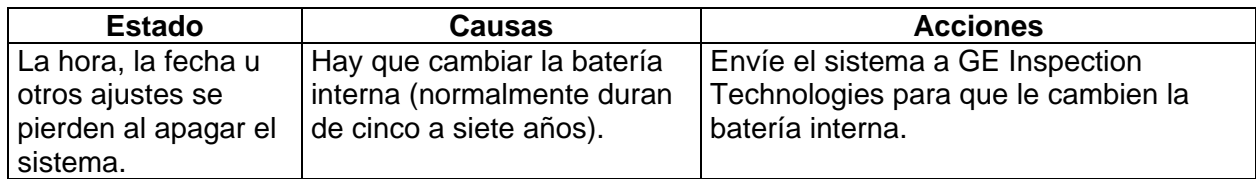

# APÉNDICE A. ESPECIFICACIONES

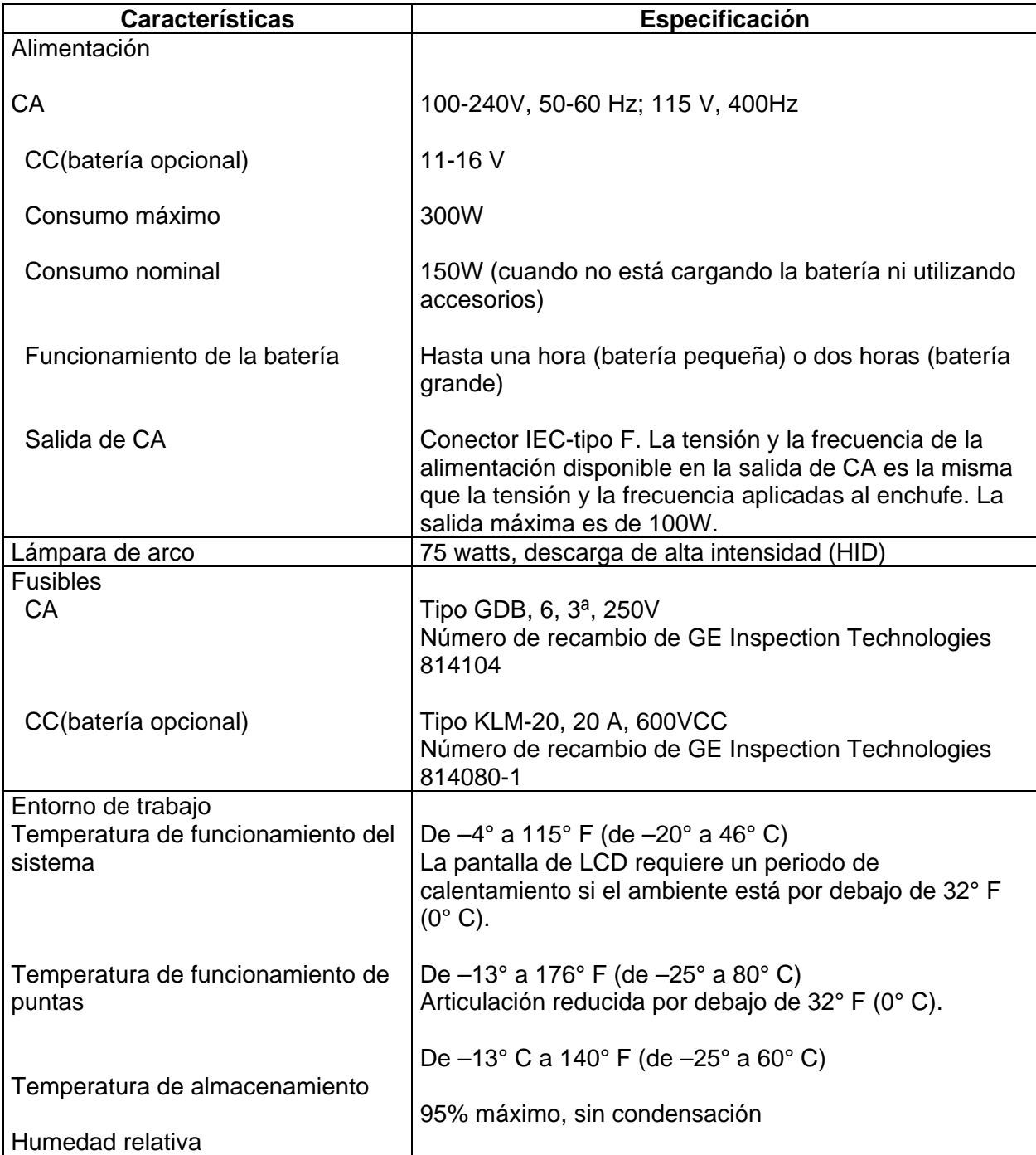

# APÉNDICE B. AGENCIA DE CERTIFICACIONES

# **Grupo 1, Clase A**

Este producto indica que ha sido probado y cumple con las provisiones descritas en la directiva de compatibilidad electromagnética 89/336/EEC. El sistema XLG3 funciona conforme a las normas siguientes: EN61010-1, EN61326, EN55011. La titularidad de las declaraciones de conformidad es de GE Inspection Technologies.

# **Marca de seguridad**

El sistema XLG3 cumple con las normas UL61010-1 y CSA-C22.2 No. 61010-1.

#### **Seguridad intrínseca**

El sistema XLG3 no está clasificado como de funcionamiento intrínsicamente seguro.

# **Cumplimiento de FCC**

Este dispositivo cumple con la sección 15 de las normas de FCC. Su uso está sujeto las dos condiciones siguientes:

- 1. Este dispositivo no provocará interferencias dañinas.
- 2. Este dispositivo debe aceptar cualquier interferencia recibida, incluidas las que provoquen un funcionamiento no deseado.

# **Declaración de conformidad Clase A FCC**

Se ha verificado que este equipo cumple los límites para ser un dispositivo digital de clase A (Class A digital device), conforme a la sección 15 de las normas de FCC. Dichos límites están designados para proporcionar una protección razonable contra interferencias dañinas en una instalación en un hogar. Este equipo genera, usa y puede irradiar energía de radiofrecuencia y, si no se instala y utiliza siguiendo el manual de instrucciones, puede causar interferencias dañinas en comunicaciones por radio. Sin embargo, no hay garantía de que no habrá interferencias en una ubicación concreta.

Si este equipo provoca interferencias dañinas en la recepción de radio o televisión, lo cual se puede determinar encendiendo y apagando el equipo, se aconseja al usuario a corregir la interferencia tomando una o varias de las medidas siguientes:

- Reoriente o reubique la antena receptora.
- Aumente la separación entre el equipo y el receptor.
- Conecte el equipo a un enchufe o circuito diferente del circuito al que está conectado el receptor.

**Precaución**: cualquier cambio o modificación en este dispositivo que no haya sido aprobado expresamente por GE Inspection Technologies puede anular la autorización para que el usuario utilice el equipo.

Para cumplir con las normas y disposiciones de FCC, los cables conectados a este dispositivo deben estar blindados y los alambres de protección del cable deben estar conectados al enchufe del conector.

# APÉNDICE C. COMPATIBILIDAD QUÍMICA

La compatibilidad con productos químicos es la capacidad de la sonda de entrar en contacto con diversas sustancias líquidas sin resultar dañada. Hay demasiados líquidos diferentes en la industria para que GE Inspection Technologies pueda comprobar todos y cada uno de ellos. Por tanto, los clientes deben determinar ellos mismos si la sonda es compatible con sus productos químicos específicos.

Sin embargo, GE Inspection Technologies ha puesto la sonad a prueba con muchas sustancias habituales, e incluye un informe de resultados, esperando que sea de ayuda.

Con independencia del líquido que sea, la exposición debe ser siempre la mínima posible y se debe limpiar la sonda después de cada uso antes de guardarla.

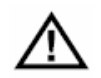

**Precaución –** RIESGO DE POSIBLE EXPLOSIÓN. No utilice este sistema en un entorno con explosivos.

Las sustancias siguientes no afectan a la sonda:

Agua **Aceite** de turbo sintético Gasolina para aviones Gasolina Combustible Jet-A Gasóleo Isopropil alcohol Aceite hidráulico<br>
Combustible JP-4 Aceite inhibidor t Queroseno

Aceite inhibidor transformador

Como referencia básica, si un líquido es relativamente claro y seguro al contacto con su mano, seguramente tampoco dañará la sonda. Si no es seguro para su mano, tampoco será seguro para la sonda.

# APÉNDICE D. GARANTÍA

GE Inspection Technologies garantiza que sus componentes de VideoProbe, antes de su uso por parte del comprador, no tiene defectos de material ni de mano de obra, y que funcionan de acuerdo con las definiciones del fabricante bajo condiciones normales de uso y mantenimiento, y ofrece una garantía de un año desde la fecha de compra a GE Inspection Technologies o a un distribuidor autorizado, excepto para los servomotores del sistema de articulación, que están garantizados durante toda la vida útil de su producto VideoProbe.

La obligación de GE Inspection Technologies bajo esta garantía se limita ala reparación o sustitución de componentes demostradamente defectuosos según GE Inspection Technologies durante el periodo de garantía, sin coste para el comprador (excepto gastos de envío). El comprador tiene la responsabilidad de llevar el producto a GE Inspection Technologies o a uno de sus centros autorizados de mantenimiento. La garantía no cubre lámparas, accesorios ni equipamiento opcional no fabricado por GE Inspection Technologies, aunque dichos elementos pueden tener garantías independientes ofrecidas por sus respectivos fabricantes. Esta garantía es para el primer comprador y no se puede asignar o transferir a terceros.

Esta garantía no es aplicable a daños o averías del producto causadas según GE Inspection Technologies por un uso inadecuado, accidente (incluso daños de transporte), negligencias, mantenimiento inadecuado, modificación o reparación realizada por terceros, y no por GE Inspection Technologies o uno de sus representantes de mantenimiento autorizados.

Estas garantías expresas sustituyen a cualquier otra garantía, implícita o explícita, incluidas las de comercialización e idoneidad para un fin concreto; nadie ha sido autorizado a asumir en nombre de GE Inspection Technologies ninguna otra responsabilidad en relación con la venta de sus productos VideoProbe. GE Inspection Technologies no es responsable de pérdidas ni daños, directos o indirectos, fortuitos o derivados, resultantes del no cumplimiento de cualquier garantía expresa incluida en este documento.

# APÉNDICE E . ESTRUCTURAS DE LOS MENÚS

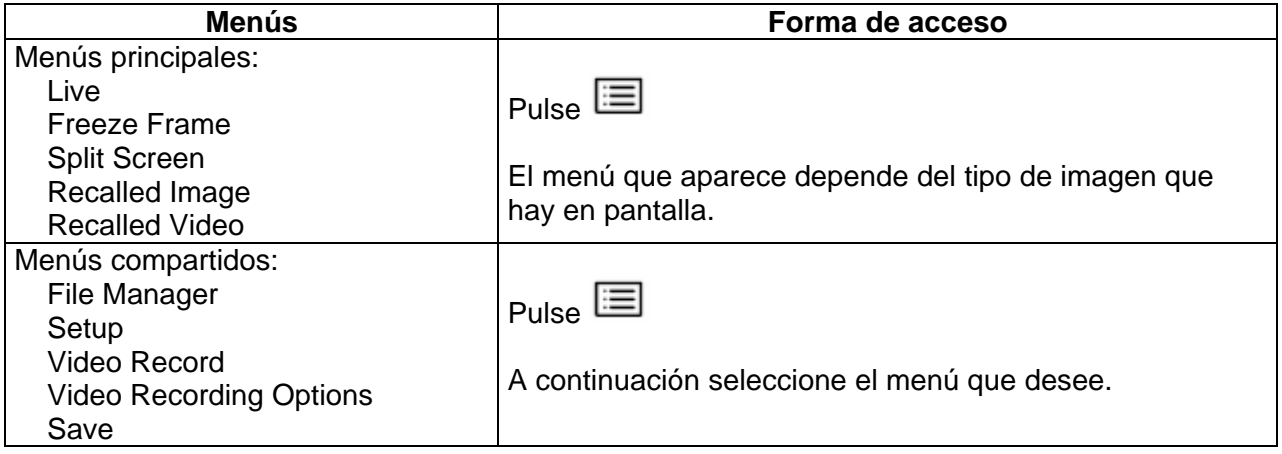

# **Menú "Live" (en vivo)**

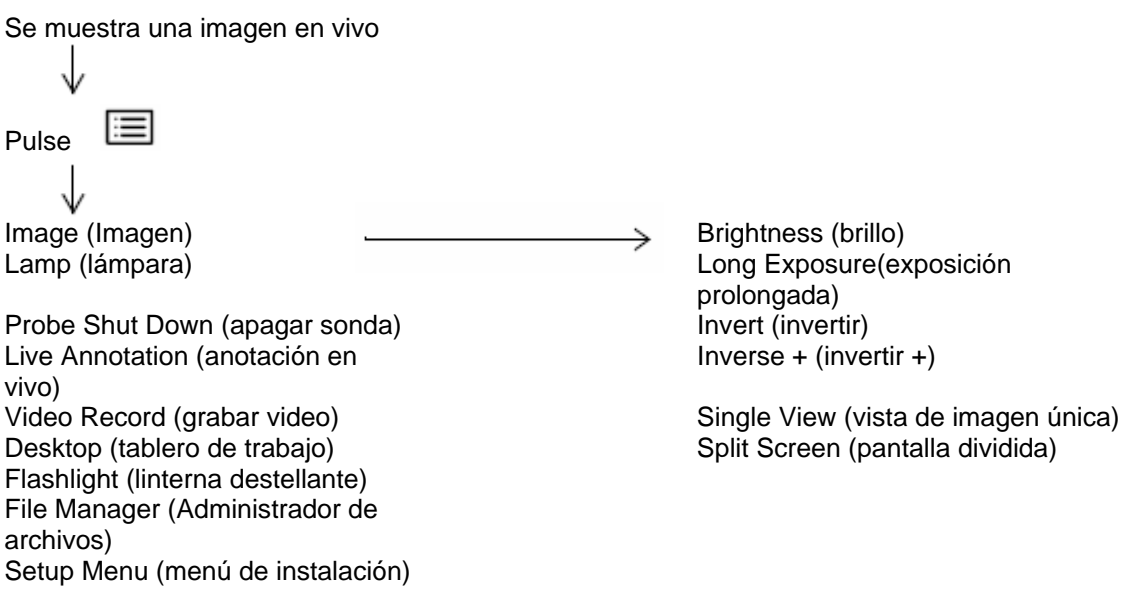

# **Menú "Freeze Frame" (congelar fotograma)**

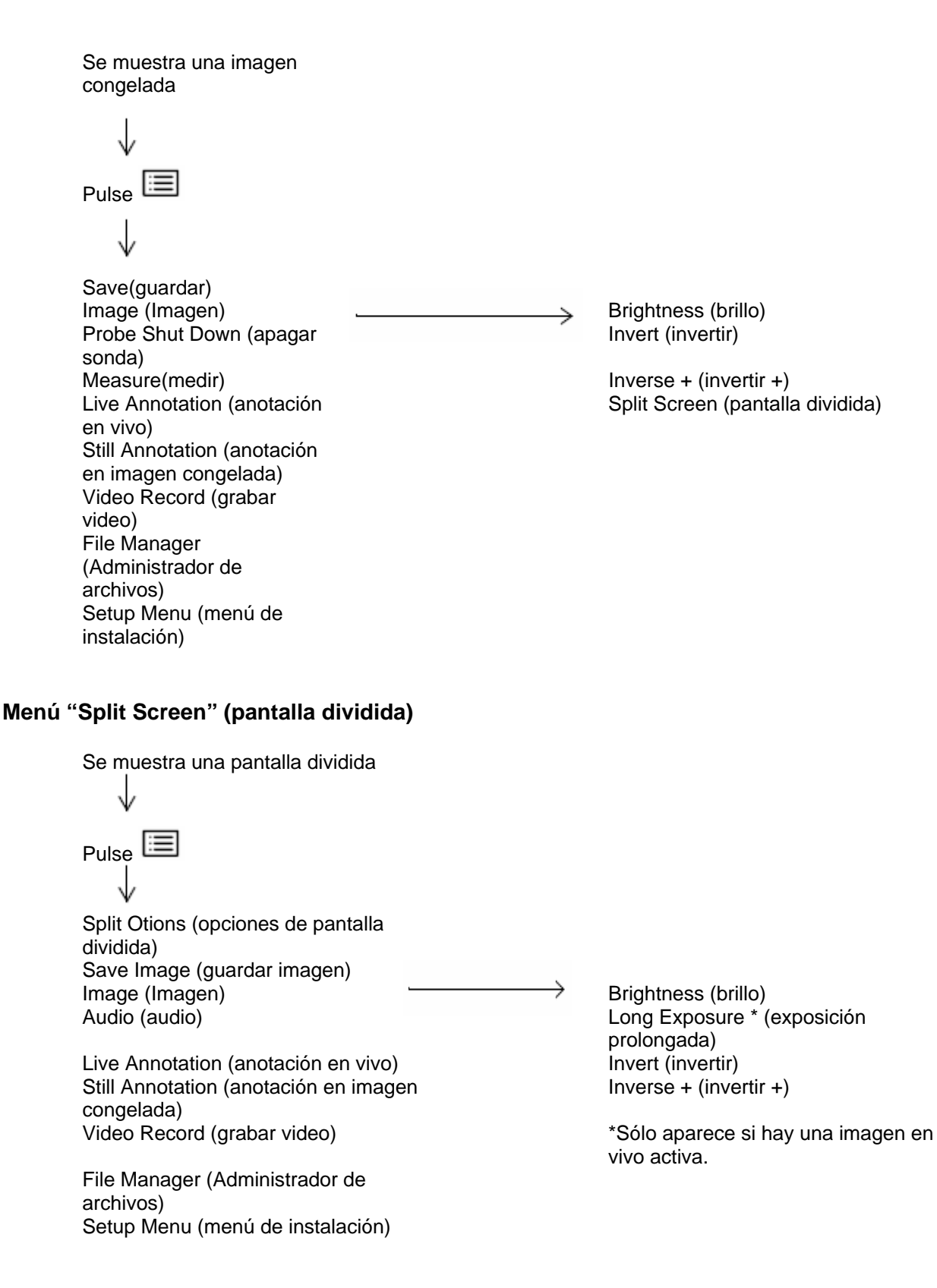

# **Menú "Recalled Image" (imagen guardada)**

Se muestra una imagen guardada ≡ Pulse Save Image (guardar imagen)<br>Image (Imagen) Brightness (brillo) Rename Image (renombrar Invert (invertir) imagen) Live Annotation (anotación Inverse  $+$  (invertir  $+$ ) en vivo) Still Annotation (anotación Split Screen (pantalla dividida) en imagen congelada) Measure(medir) Audio (audio) Video Record (grabar video) File Manager (Administrador de archivos) Setup Menu (menú de instalación)

# **Menú "Recalled Video" (video guardado)**

Se está reproduciendo un video guardado. J Pulse  $\Xi$ . La reproducción se pone en pausa. J Play(reproducir) Rename (renombrar)

Save Still Image (guardar imagen congelada) File Manager (Administrador de archivos) Setup Menu (menú de instalación)

# **Menú "File Manager" (administrador de archivos)**

Se muestra cualquier tipo de imagen.

Pulse **...** Seleccione File Manager. Recall(abrir) Copy (copiar) Delete (eliminar) Folder (carpeta) Eject Hardware (expulsar hardware)

# **Menú "Setup" (configuración)**

Se muestra cualquier tipo de imagen. Pulse **...** Seleccione Setup. Still Save (guardar imagen congelada) Format (formato) JPEG Quality (calidad JPEG) Video (video) Quality (calidad) Graphics (gráficos) Text color (color de texto) Logo (logotipo)<br>Measure (medir) Temp Sensor (sensor de temperatura) Steering (guiar) Measure(medir) System (sistema) Update Software (actualizar White Balance(balance de blancos) Audio (audio) Video Output Format

Setup Menu (menú de instalación) Communications (comunicaciones) LCD Display (pantalla LCD)

System Info (información del sistema) Language (idioma) Time/Date (fecha/hora)

software)

(formato de salida de video)

Unit Name (nombre de unidad) IP Address (dirección IP) Remote File Access (acceso a archivos remotos) Remote Handset Control (control remoto del control manual) Relink Now (actualizar conexión a red)
#### **Menú "Video Record" (grabar video)**

Se muestra cualquier tipo de imagen. Pulse **. Seleccione** Video Record. Start Rocording (iniciar grabación) Resume Recording (reanudar grabación) Stop (parar) Pause (pausa) Solo aparecen los elementos DVD Finalize (finalizar DVD) Recording Options

relacionados con la tarea que esté realizando.

#### **Menú "Video Recording Options" (opciones de grabación de video)**

Se muestra cualquier tipo de imagen

(opciones e grabación)

J Pulse • brevemente. Sistema alternativo: Pulse . Seleccione **Video Record > Recording Options**.

J Start Recording (iniciar grabación) Cancel (cancelar) Mic (micrófono) Select Drives (seleccionar unidades) Select Save Fólder (seleccionar carpeta de guardado) Name Video (dar nombre a video)

### **Menú "Save" (guardar)**

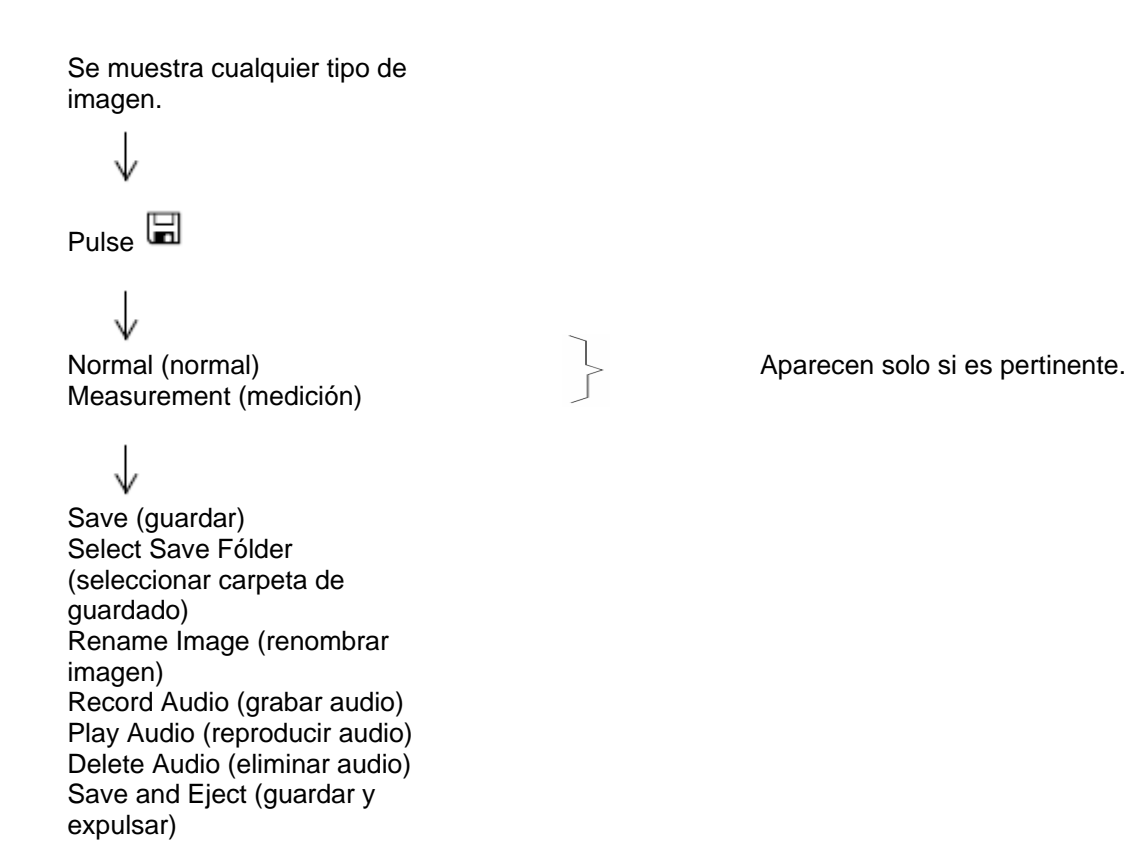

# APÉNDICE F. PUNTAS ÓPTICAS

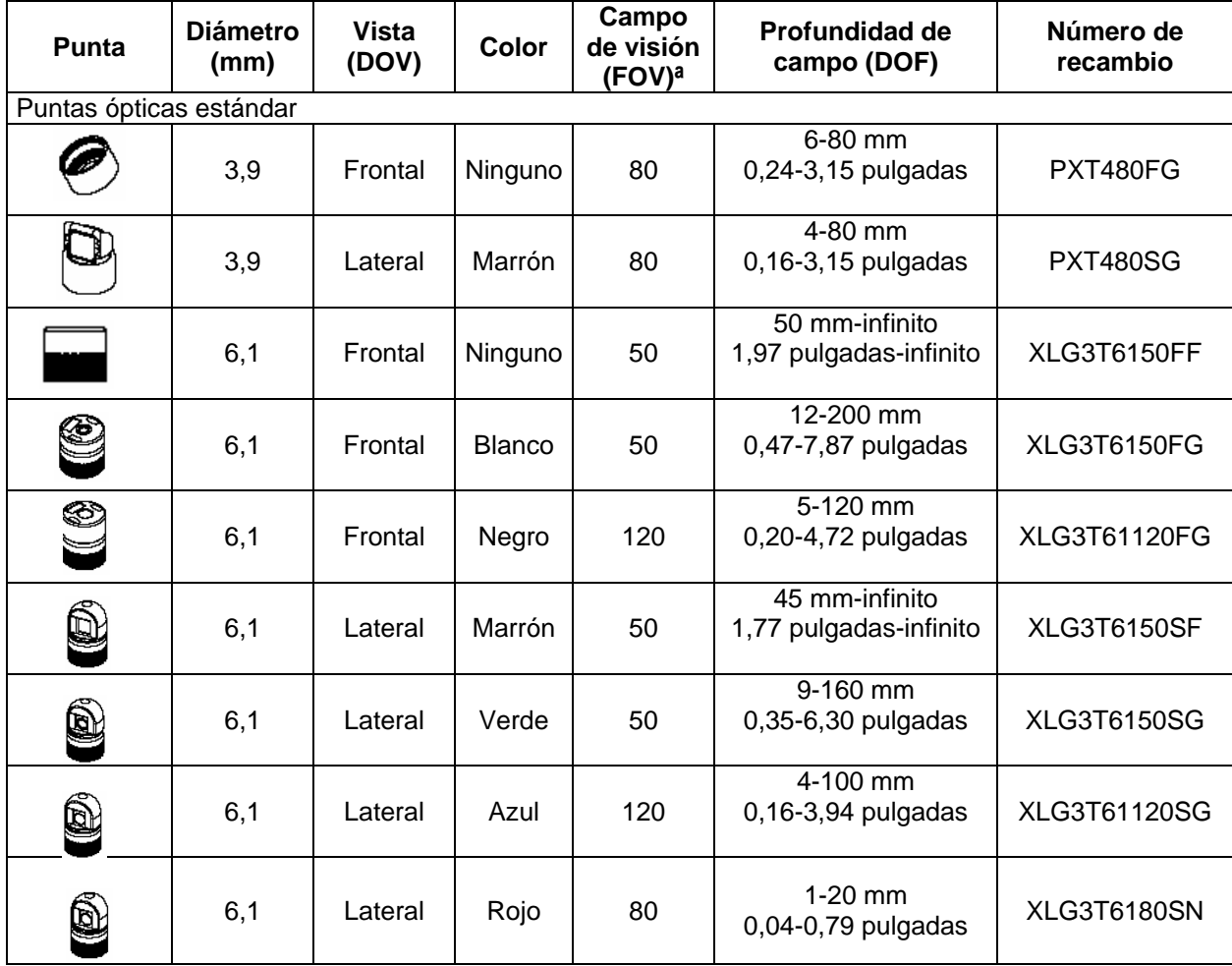

a. El FOV está especificado diagonalmente

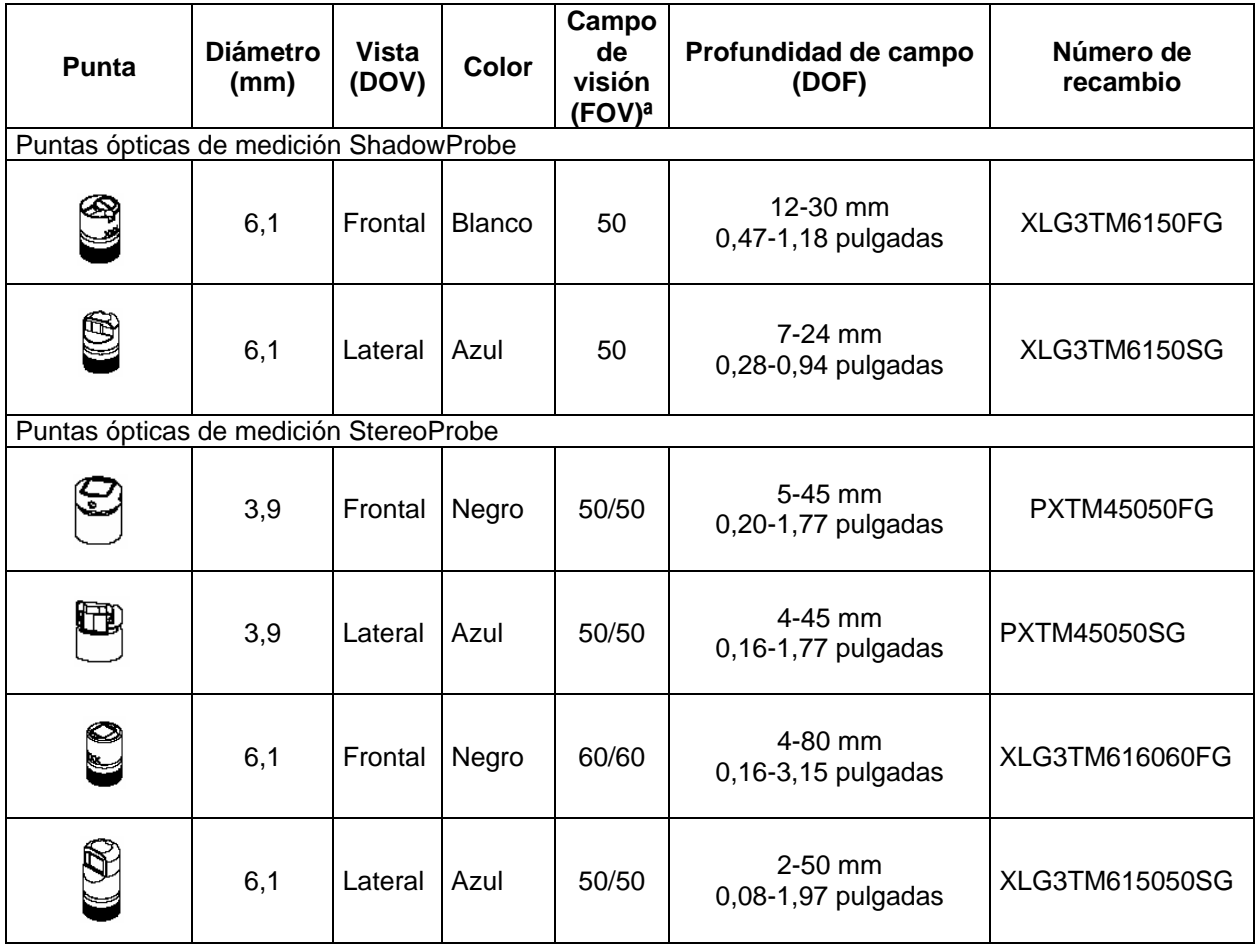

a. El FOV está especificado diagonalmente

## APÉNDICE G. CUMPLIMIENTO CON LA NORMA AMBIENTAL

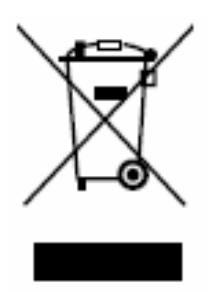

Para producir el equipo que ha adquirido ha sido necesario extraer y utilizar recursos naturales. Puede contener sustancias peligrosas que podrían llegar a dañar su salud y el medio ambiente.

Para evitar la dispersión de dichas sustancias por nuestro entorno y minimizar la presión sobre los recursos naturales, sugerimos que utilice sistemas apropiados de recolección de aparatos. Dichos sistemas reutilizarán o reciclarán de forma cuidadosa con el medio ambiente la mayoría de materiales al final de la vida útil de su equipo.

El contenedor tachado le invita a utilizar dichos sistemas de recolección.